## Copyright Notice:

No part of this installation guide may be reproduced, transcribed, transmitted, or translated in any language, in any form or by any means, except duplication of documentation by the purchaser for backup purpose, without written consent of ASRock Inc. Products and corporate names appearing in this guide may or may not be registered trademarks or copyrights of their respective companies, and are used only for identification or explanation and to the owners' benefit, without intent to infringe.

### Disclaimer:

Specifications and information contained in this guide are furnished for informational use only and subject to change without notice, and should not be constructed as a commitment by ASRock. ASRock assumes no responsibility for any errors or omissions that may appear in this guide.

With respect to the contents of this guide, ASRock does not provide warranty of any kind, either expressed or implied, including but not limited to the implied warranties or conditions of merchantability or fitness for a particular purpose. In no event shall ASRock, its directors, officers, employees, or agents be liable for any indirect, special, incidental, or consequential damages (including damages for loss of profits, loss of business, loss of data, interruption of business and the like), even if ASRock has been advised of the possibility of such damages arising from any defect or error in the guide or product.

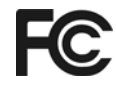

This device complies with Part 15 of the FCC Rules. Operation is subject to the following two conditions:

- (1) this device may not cause harmful interference, and
- (2) this device must accept any interference received, including interference that may cause undesired operation.

### **CALIFORNIA, USA ONLY**

The Lithium battery adopted on this motherboard contains Perchlorate, a toxic substance controlled in Perchlorate Best Management Practices (BMP) regulations passed by the California Legislature. When you discard the Lithium battery in California, USA, please follow the related regulations in advance. "Perchlorate Material-special handling may apply, see www.dtsc.ca.gov/hazardouswaste/perchlorate"

#### **ASRock Website: http://www.asrock.com**

Published November 2010 Copyright©2010 ASRock INC. All rights reserved.

1

English

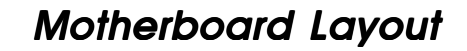

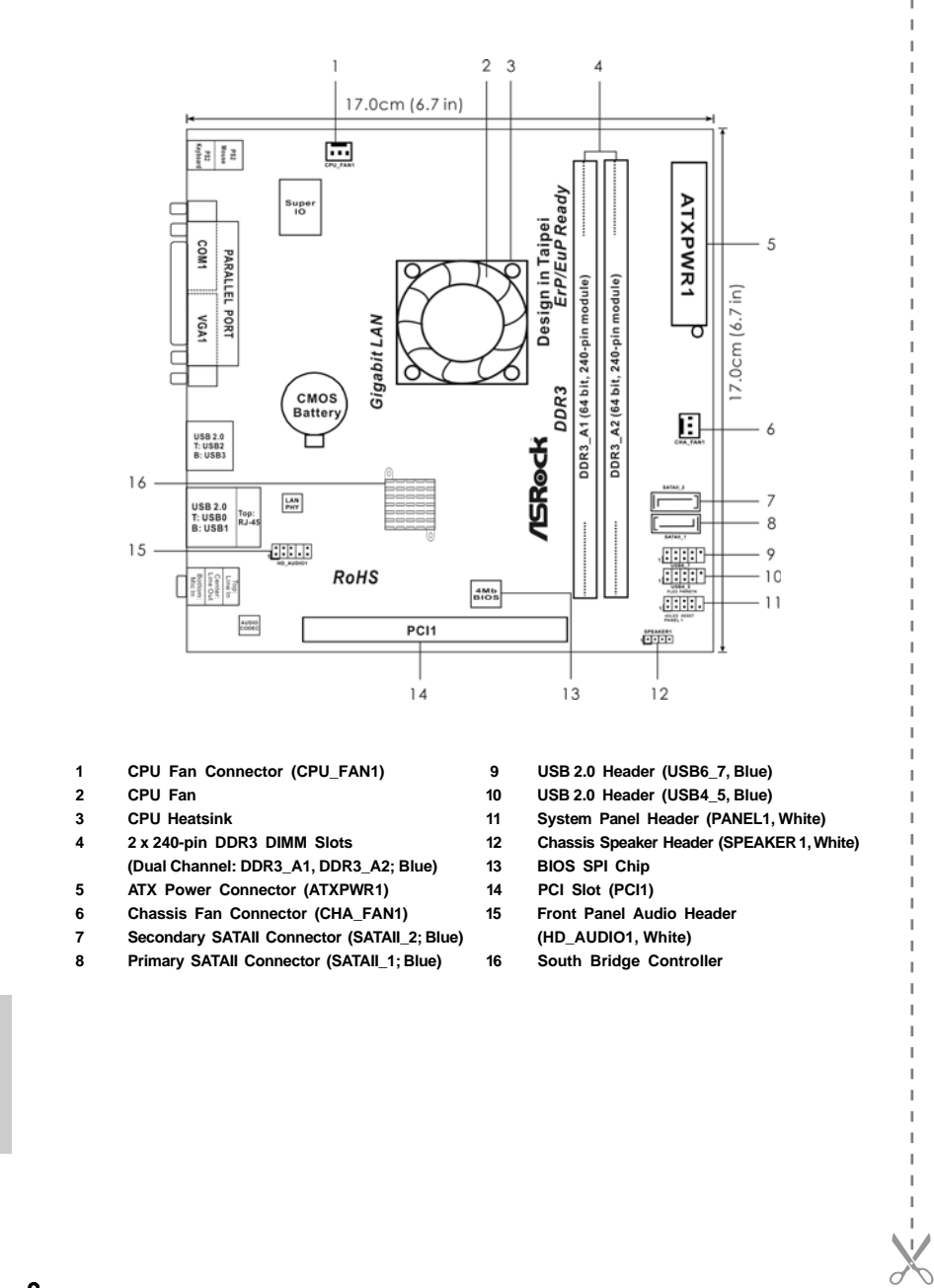

2

English

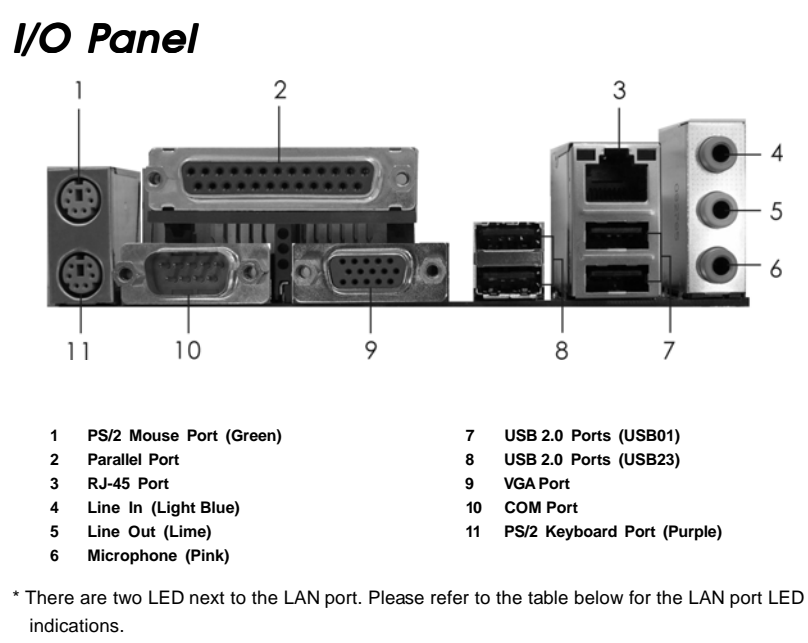

### **LAN Port LED Indications**

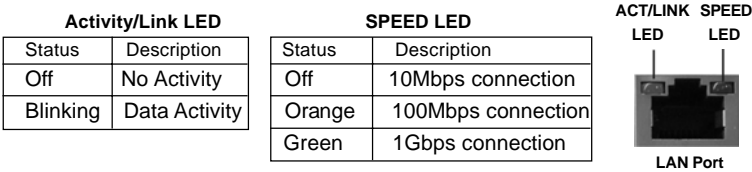

\*\* To enable Multi-Streaming function, you need to connect a front panel audio cable to the front panel audio header. Please refer to below steps for the software setting of Multi-Streaming. **For Windows® XP:**

 After restarting your computer, you will find "Mixer" tool on your system. Please select "Mixer ToolBox" , click "Enable playback multi-streaming", and click "ok". Choose "2CH" or

 "4CH" and then you are allowed to select "Realtek HDA Primary output" to use Rear Speaker and Front Speaker, or select "Realtek HDA Audio 2nd output" to use front panel audio. Then reboot your system.

### **For Windows® 7 / VistaTM:**

 After restarting your computer, please double-click "Realtek HD Audio Manager" on the system tray. Set "Speaker Configuration" to "Quadraphonic" or "Stereo". Click "Device advanced settings", choose "Make front and rear output devices playbacks two different audio streams simultaneously", and click "ok". Then reboot your system.

**ASRock AD525PV3 / AD425PV3 Motherboard**

3

 **LED**

English

# 1. Introduction

Thank you for purchasing ASRock *AD525PV3 / AD425PV3* motherboard, a reliable motherboard produced under ASRock's consistently stringent quality control. It delivers excellent performance with robust design conforming to ASRock's commitment to quality and endurance.

This Quick Installation Guide contains introduction of the motherboard and step-bystep installation guide. More detailed information of the motherboard can be found in the user manual presented in the Support CD.

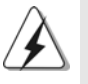

Because the motherboard specifications and the BIOS software might be updated, the content of this manual will be subject to change without notice. In case any modifications of this manual occur, the updated version will be available on ASRock website without further notice. You may find the latest VGA cards and CPU support lists on ASRock website as well. ASRock website http://www.asrock.com If you require technical support related to this motherboard, please visit our website for specific information about the model you are using. www.asrock.com/support/index.asp

## 1.1 Package Contents

ASRock *AD525PV3 / AD425PV3* Motherboard (Mini-ITX Form Factor: 6.7-in x 6.7-in, 17.0 cm x 17.0 cm) One Bundled Intel® Dual-Core Atom™ Processor D525 (AD525PV3) One Bundled Intel® Atom™ Processor D425 (AD425PV3) ASRock *AD525PV3 / AD425PV3* Quick Installation Guide ASRock *AD525PV3 / AD425PV3* Support CD Two Serial ATA (SATA) Data Cables (Optional) One I/O Panel Shield

English

4

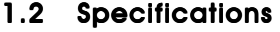

 $\begin{array}{c|c} \hline \hline \hline \end{array}$ 

 $\overline{\overline{\overline{1}}}$ 

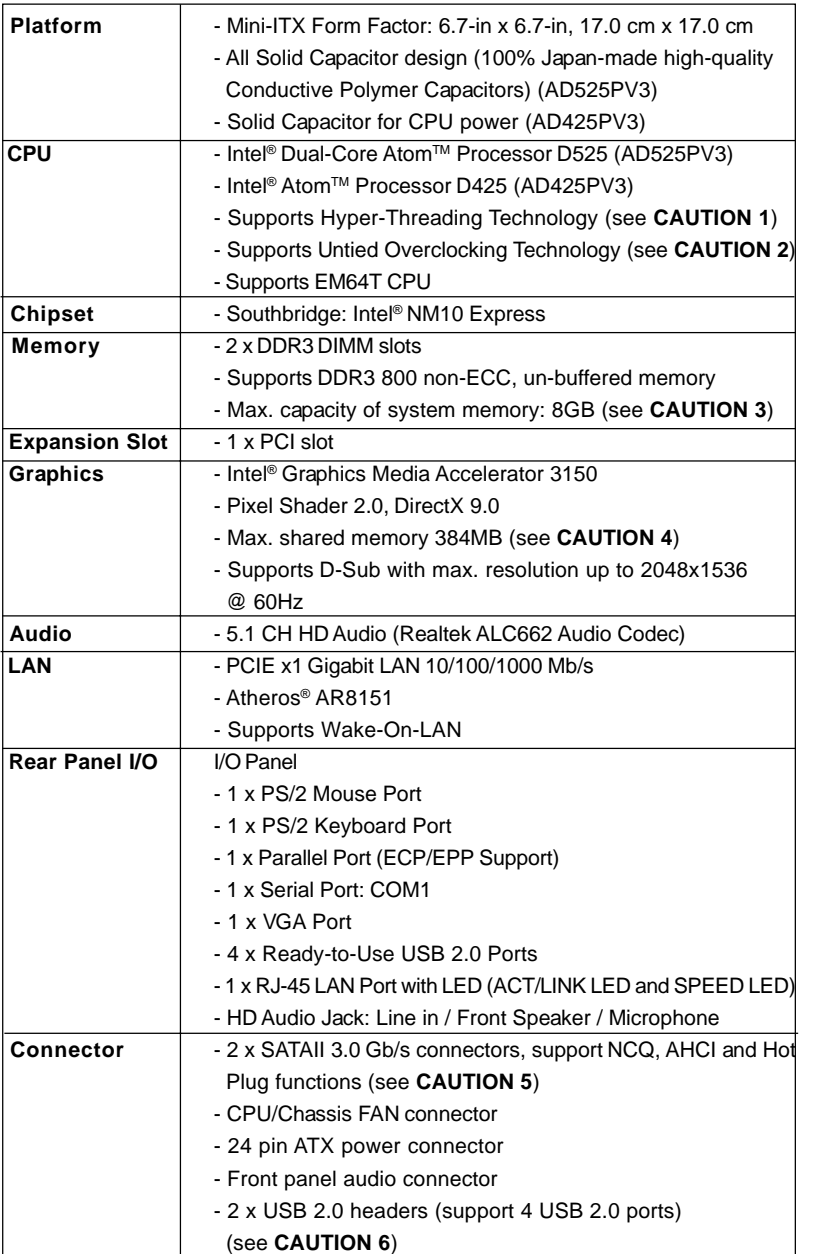

English

 $\sqrt{1}$ 

 $\begin{tabular}{|c|c|c|c|c|} \hline & $\quad$ & $\quad$ \\ \hline \hline \quad \quad & $\quad$ & $\quad$ \\ \hline \quad \quad & $\quad$ & $\quad$ \\ \hline \end{tabular}$ 

**ASRock AD525PV3 / AD425PV3 Motherboard**

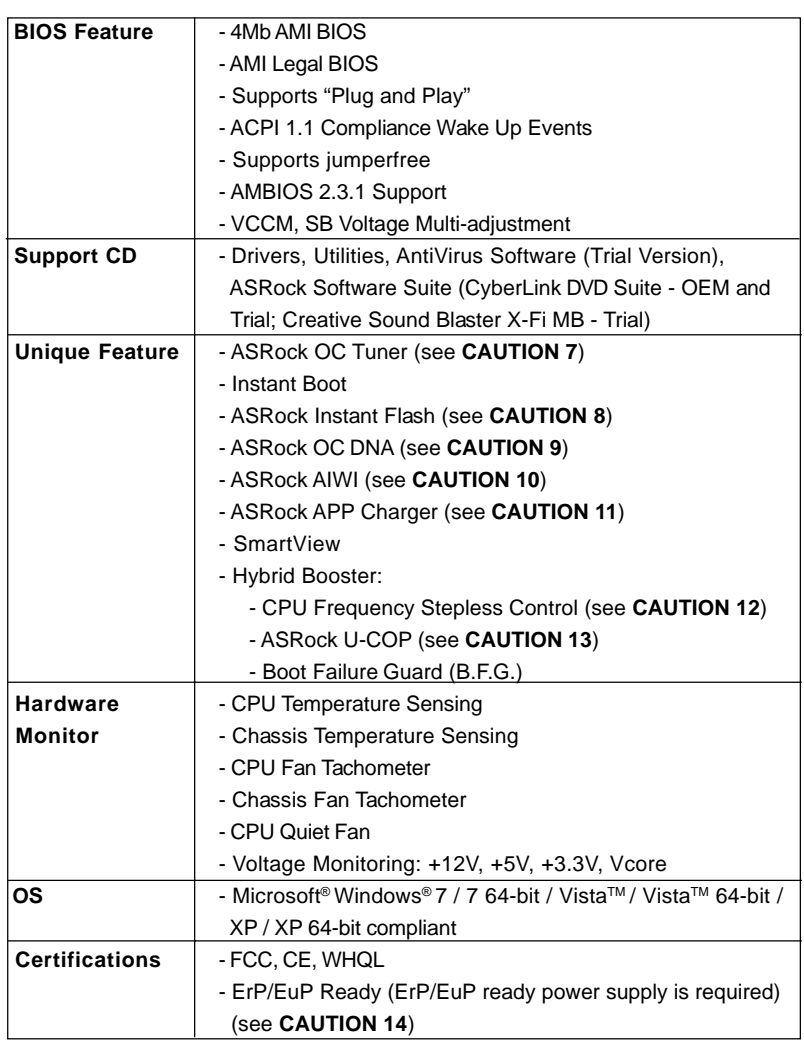

\* For detailed product information, please visit our website: http://www.asrock.com

### **WARNING**

Please realize that there is a certain risk involved with overclocking, including adjusting the setting in the BIOS, applying Untied Overclocking Technology, or using the thirdparty overclocking tools. Overclocking may affect your system stability, or even cause damage to the components and devices of your system. It should be done at your own risk and expense. We are not responsible for possible damage caused by overclocking.

6

English

 $\begin{array}{c|c|c|c|c} \hline \quad \quad & \quad \quad & \quad \quad & \quad \quad \\ \hline \end{array}$ 

## *CAUTION!*

- 1. About the setting of "Hyper Threading Technology", please check page 31 of "User Manual" in the support CD.
- 2. This motherboard supports Untied Overclocking Technology. Please read "Untied Overclocking Technology" on page 16 for details.
- 3. Due to the chipset limitation, the actual memory size may be less than 4GB for the reservation for system usage under Windows® OS.
- 4. The maximum shared memory size is defined by the chipset vendor and is subject to change. Please check Intel® website for the latest information.
- 5. Before installing SATAII hard disk to SATAII connector, please read the "SATAII Hard Disk Setup Guide" on page 17 of "User Manual" in the support CD to adjust your SATAII hard disk drive to SATAII mode. You can also connect SATA hard disk to SATAII connector directly.
- 6. Power Management for USB 2.0 works fine under Microsoft® Windows® 7 64-bit / 7 / Vista™ 64-bit / Vista™ / XP 64-bit / XP SP1 or SP2.
- 7. It is a user-friendly ASRock overclocking tool which allows you to surveil your system by hardware monitor function and overclock your hardware devices to get the best system performance under Windows® environment. Please visit our website for the operation procedures of ASRock OC Tuner. ASRock website: http://www.asrock.com
- 8. ASRock Instant Flash is a BIOS flash utility embedded in Flash ROM. This convenient BIOS update tool allows you to update system BIOS without entering operating systems first like MS-DOS or Windows®. With this utility, you can press <F6> key during the POST or press <F2> key to BIOS setup menu to access ASRock Instant Flash. Just launch this tool and save the new BIOS file to your USB flash drive, floppy disk or hard drive, then you can update your BIOS only in a few clicks without preparing an additional floppy diskette or other complicated flash utility. Please be noted that the USB flash drive or hard drive must use FAT32/16/12 file system.
- 9. The software name itself OC DNA literally tells you what it is capable of. OC DNA, an exclusive utility developed by ASRock, provides a convenient way for the user to record the OC settings and share with others. It helps you to save your overclocking record under the operating system and simplifies the complicated recording process of overclocking settings. With OC DNA, you can save your OC settings as a profile and share with your friends! Your friends then can load the OC profile to their own system to get the same OC settings as yours! Please be noticed that the OC profile can only be shared and worked on the same motherboard.
- 10. To experience intuitive motion controlled games is no longer only available at Wii. ASRock AIWI utility introduces a new way of PC gaming operation. ASRock AIWI is the world's first utility to turn your iPhone/iPod touch as a game joystick to control your PC games. All you have to do is just to install the ASRock AIWI utility either from ASRock official website or ASRock software support CD to your motherboard, and also download the free AIWI Lite from App store to your iPhone/iPod touch. Connecting your

**ASRock AD525PV3 / AD425PV3 Motherboard**

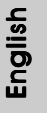

PC and apple devices via Bluetooth or WiFi networks, then you can start experiencing the exciting motion controlled games. Also, please do not forget to pay attention to ASRock official website regularly, we will continuously provide you the most up-do-date supported games! ASRock website: http://www.asrock.com/Feature/Aiwi/index.asp

- 11. If you desire a faster, less restricted way of charging your Apple devices, such as iPhone/iPod/iPad Touch, ASRock has prepared a wonderful solution for you - ASRock APP Charger. Simply installing the APP Charger driver, it makes your iPhone charged much quickly from your computer and up to 40% faster than before. ASRock APP Charger allows you to quickly charge many Apple devices simultaneously and even supports continuous charging when your PC enters into Standby mode (S1), Suspend to RAM (S3), hibernation mode (S4) or power off (S5). With APP Charger driver installed, you can easily enjoy the marvelous charging experience than ever.
- ASRock website: http://www.asrock.com/Feature/AppCharger/index.asp 12. Although this motherboard offers stepless control, it is not recommended
- to perform over-clocking. Frequencies other than the recommended CPU bus frequencies may cause the instability of the system or damage the CPU.
- 13. While CPU overheat is detected, the system will automatically shutdown. Before you resume the system, please check if the CPU fan on the motherboard functions properly and unplug the power cord, then plug it back again. To improve heat dissipation, remember to spray thermal grease between the CPU and the heatsink when you install the PC system.
- 14. EuP, stands for Energy Using Product, was a provision regulated by European Union to define the power consumption for the completed system. According to EuP, the total AC power of the completed system shall be under 1.00W in off mode condition. To meet EuP standard, an EuP ready motherboard and an EuP ready power supply are required. According to Intel's suggestion, the EuP ready power supply must meet the standard of 5v standby power efficiency is higher than 50% under 100 mA current consumption. For EuP ready power supply selection, we recommend you checking with the power supply manufacturer for more details.

English

8

# 2. Installation

*AD525PV3 / AD425PV3* is a Mini-ITX form factor (6.7" x 6.7", 17.0 x 17.0 cm) motherboard. Before you install the motherboard, study the configuration of your chassis to ensure that the motherboard fits into it.

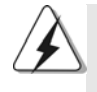

Make sure to unplug the power cord before installing or removing the motherboard. Failure to do so may cause physical injuries to you and damages to motherboard components.

## 2.1 Screw Holes

Place screws into the holes indicated by circles to secure the motherboard to the chassis.

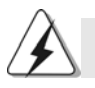

Do not over-tighten the screws! Doing so may damage the motherboard.

## 2.2 Pre-installation Precautions

Take note of the following precautions before you install motherboard components or change any motherboard settings.

- 1. Unplug the power cord from the wall socket before touching any component.
- 2. To avoid damaging the motherboard components due to static electricity, NEVER place your motherboard directly on the carpet or the like. Also remember to use a grounded wrist strap or touch a safety grounded object before you handle components.
- 3. Hold components by the edges and do not touch the ICs.
- 4. Whenever you uninstall any component, place it on a grounded antistatic pad or in the bag that comes with the component.

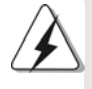

 Before you install or remove any component, ensure that the power is switched off or the power cord is detached from the power supply. Failure to do so may cause severe damage to the motherboard, peripherals, and/or components.

English

 $\bullet$ 

## 2.3 Installation of Memory Modules (DIMM)

*AD525PV3 / AD425PV3* motherboard provides two 240-pin DDR3 (Double Data Rate 3) DIMM slots.

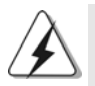

It is not allowed to install a DDR or DDR2 memory module into DDR3 slot; otherwise, this motherboard and DIMM may be damaged.

## Installing a DIMM

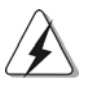

Please make sure to disconnect power supply before adding or removing DIMMs or the system components.

- Step 1. Unlock a DIMM slot by pressing the retaining clips outward.
- Step 2. Align a DIMM on the slot such that the notch on the DIMM matches the break on the slot.

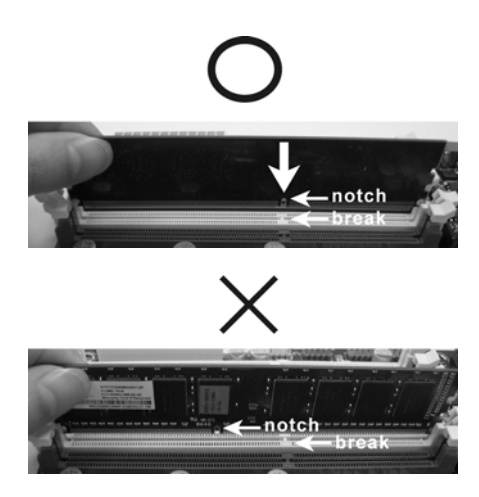

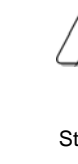

English

The DIMM only fits in one correct orientation. It will cause permanent damage to the motherboard and the DIMM if you force the DIMM into the slot at incorrect orientation.

Step 3. Firmly insert the DIMM into the slot until the retaining clips at both ends fully snap back in place and the DIMM is properly seated.

 $10 -$ 

## 2.4 Expansion Slot (PCI Slot)

There is 1 PCI slot on this motherboard.

**PCI slot:** PCI slot is used to install expansion cards that have the 32-bit PCI interface.

### Installing an expansion card

- Step 1. Before installing the expansion card, please make sure that the power supply is switched off or the power cord is unplugged. Please read the documentation of the expansion card and make necessary hardware settings for the card before you start the installation.
- Step 2. Remove the bracket facing the slot that you intend to use. Keep the screws for later use.
- Step 3. Align the card connector with the slot and press firmly until the card is completely seated on the slot.
- Step 4. Fasten the card to the chassis with screws.

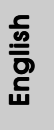

**ASRock AD525PV3 / AD425PV3 Motherboard**

 $-11$ 

## 2.5 Onboard Headers and Connectors

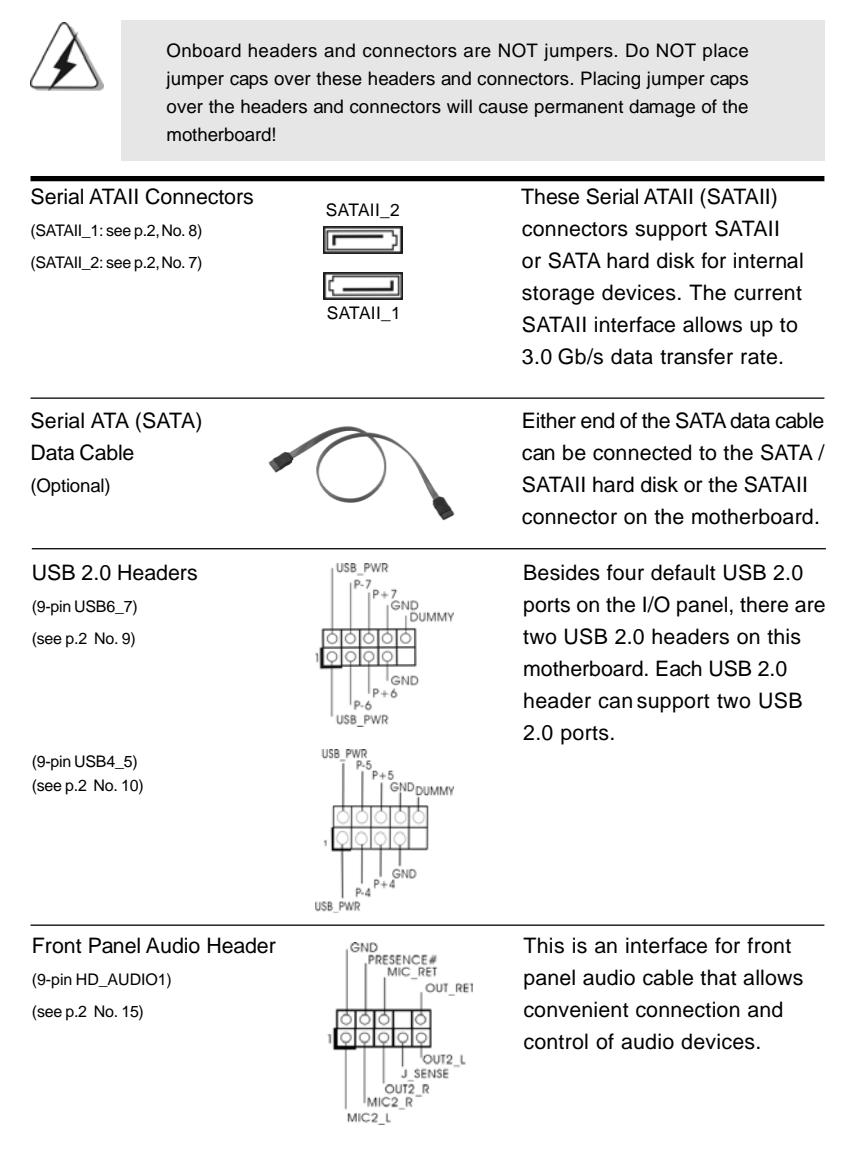

English

 $12 -$ 

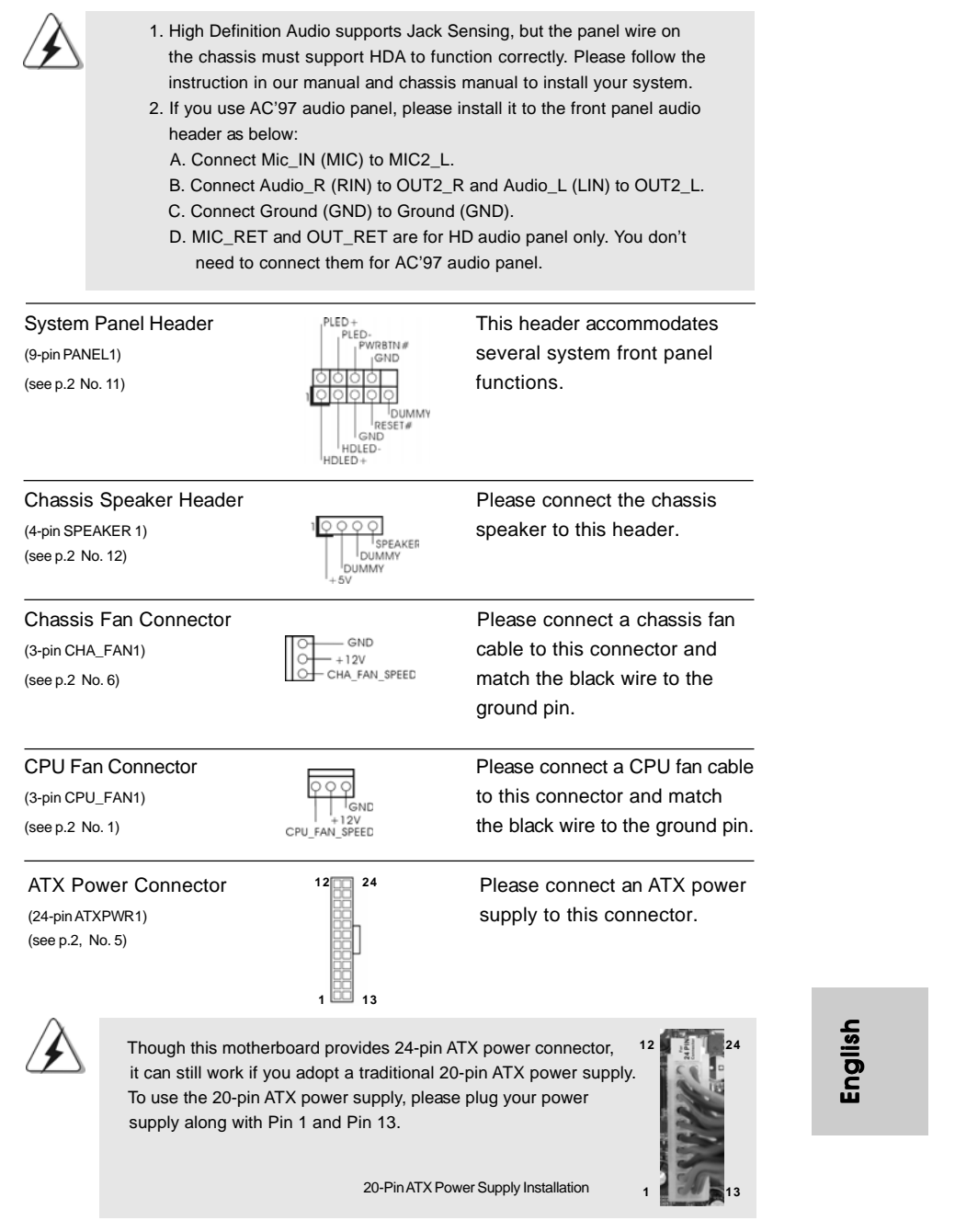

 $\begin{array}{c|c} \hline \quad \quad & \quad \quad & \quad \quad \\ \hline \quad \quad & \quad \quad & \quad \quad \\ \hline \quad \quad & \quad \quad & \quad \quad \\ \hline \end{array}$ 

 $\frac{1}{\sqrt{2}}$ 

**ASRock AD525PV3 / AD425PV3 Motherboard**

 $-13$ 

 $\frac{1}{\sqrt{1-\frac{1}{2}}}$ 

## 2.6 Serial ATA (SATA) / Serial ATAII (SATAII) Hard Disks Installation

This motherboard adopts Intel® NM10 Express south bridge chipset that supports Serial ATA (SATA) / Serial ATAII (SATAII) hard disks. You may install SATA / SATAII hard disks on this motherboard for internal storage devices. This section will guide you to install the SATA / SATAII hard disks.

- STEP 1: Install the SATA / SATAII hard disks into the drive bays of your chassis.
- STEP 2: Connect the SATA power cable to the SATA / SATAII hard disk.
- STEP 3: Connect one end of the SATA data cable to the motherboard's SATAII connector.
- STEP 4: Connect the other end of the SATA data cable to the SATA / SATAII hard disk.

## 2.7 Hot Plug Function for SATA / SATAII HDDs

This motherboard supports Hot Plug function for SATA / SATAII Devices in AHCI mode. Intel® NM10 Express south bridge chipset provides hardware support for Advanced Host controller Interface (AHCI), a new programming interface for SATA host controllers developed thru a joint industry effort. AHCI also provides usability enhancements such as Hot Plug.

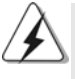

**NOTE**

### **What is Hot Plug Function?**

If the SATA / SATAII HDDs are NOT set for RAID configuration, it is called "Hot Plug" for the action to insert and remove the SATA / SATAII HDDs while the system is still power-on and in working condition. However, please note that it cannot perform Hot Plug if the OS has been installed into the SATA / SATAII HDD.

English

 $14 -$ 

## 2.8 Driver Installation Guide

To install the drivers to your system, please insert the support CD to your optical drive first. Then, the drivers compatible to your system can be auto-detected and listed on the support CD driver page. Please follow the order from up to bottom side to install those required drivers. Therefore, the drivers you install can work properly.

## 2.9 Installing Windows**®** 7 / 7 64-bit / VistaTM / Vista™ 64-bit / XP / XP 64-bit Without RAID Functions

If you want to install Windows® 7 / 7 64-bit / Vista™ / Vista™ 64-bit / XP / XP 64-bit OS on your SATA / SATAII HDDs without RAID functions, please follow below procedures according to the OS you install.

## 2.9.1 Installing Windows**®** XP / XP 64-bit Without RAID **Functions**

If you want to install Windows® XP / XP 64-bit OS on your SATA / SATAII HDDs without RAID functions, please follow below steps.

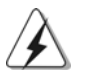

AHCI mode is not supported under Windows® XP / XP 64-bit OS.

### **Using SATA / SATAII HDDs without NCQ function**

### **STEP 1: Set up BIOS.**

A. Enter BIOS SETUP UTILITY  $\rightarrow$  Advanced screen  $\rightarrow$  Storage Configuration. B. Set the option "SATA Operation Mode" to [IDE]. **STEP 2: Install Windows® XP / XP 64-bit OS on your system.**

2.9.2 Installing Windows**®** 7 / 7 64-bit / VistaTM /

# Vista<sup>™</sup> 64-bit Without RAID Functions

If you want to install Windows® 7 / 7 64-bit / Vista™ / Vista™ 64-bit OS on your SATA / SATAII HDDs without RAID functions, please follow below steps.

**Using SATA / SATAII HDDs without NCQ function**

### **STEP 1: Set up BIOS.**

A. Enter BIOS SETUP UTILITY  $\rightarrow$  Advanced screen  $\rightarrow$  Storage Configuration. B. Set the option "SATA Operation Mode" to [IDE].

STEP 2: Install Windows<sup>®</sup> 7 / 7 64-bit / Vista<sup>™</sup> / Vista<sup>™</sup> 64-bit OS on your  **system.**

 $-15$ 

English

### **Using SATA / SATAII HDDs with NCQ function**

## **STEP 1: Set Up BIOS.**

A. Enter BIOS SETUP UTILITY  $\rightarrow$  Advanced screen  $\rightarrow$  Storage Configuration. B. Set the option "SATA Operation Mode" to [AHCI].

**STEP 2: Install Windows® 7 / 7 64-bit / VistaTM / VistaTM 64-bit OS on your system.**

## 2.10 Untied Overclocking Technology

This motherboard supports Untied Overclocking Technology, which means during overclocking, FSB enjoys better margin due to fixed PCI bus. Before you enable Untied Overclocking function, please enter "Overclock Mode" option of BIOS setup to set the selection from [Auto] to [Manual]. Therefore, CPU FSB is untied during overclocking, but PCI buse is in the fixed mode so that FSB can operate under a more stable overclocking environment.

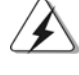

Please refer to the warning on page 6 for the possible overclocking risk before you apply Untied Overclocking Technology.

English

 $16 -$ 

# 3. BIOS Information

The Flash Memory on the motherboard stores BIOS Setup Utility. When you start up the computer, please press <F2> during the Power-On-Self-Test (POST) to enter BIOS Setup utility; otherwise, POST continues with its test routines. If you wish to enter BIOS Setup after POST, please restart the system by pressing <Ctl> + <Alt> + <Delete>, or pressing the reset button on the system chassis. The BIOS Setup program is designed to be user-friendly. It is a menu-driven program, which allows you to scroll through its various sub-menus and to select among the predetermined choices. For the detailed information about BIOS Setup, please refer to the User Manual (PDF file) contained in the Support CD.

# 4. Software Support CD information

This motherboard supports various Microsoft® Windows® operating systems: 7 / 7 64-bit / Vista™ / Vista™ 64-bit / XP / XP 64-bit. The Support CD that came with the motherboard contains necessary drivers and useful utilities that will enhance motherboard features. To begin using the Support CD, insert the CD into your CD-ROM drive. It will display the Main Menu automatically if "AUTORUN" is enabled in your computer. If the Main Menu does not appear automatically, locate and doubleclick on the file "ASSETUP.EXE" from the BIN folder in the Support CD to display the menus.

English

- 17

# 1. Einführung

Wir danken Ihnen für den Kauf des ASRock *AD525PV3 / AD425PV3* Motherboard, ein zuverlässiges Produkt, welches unter den ständigen, strengen Qualitätskontrollen von ASRock gefertigt wurde. Es bietet Ihnen exzellente Leistung und robustes Design, gemäß der Verpflichtung von ASRock zu Qualität und Halbarkeit. Diese Schnellinstallationsanleitung führt in das Motherboard und die schrittweise Installation ein. Details über das Motherboard finden Sie in der Bedienungsanleitung auf der Support-CD.

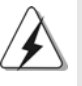

Da sich Motherboard-Spezifikationen und BIOS-Software verändern können, kann der Inhalt dieses Handbuches ebenfalls jederzeit geändert werden. Für den Fall, dass sich Änderungen an diesem Handbuch ergeben, wird eine neue Version auf der ASRock-Website, ohne weitere Ankündigung, verfügbar sein. Die neuesten Grafikkarten und unterstützten CPUs sind auch auf der ASRock-Website aufgelistet. ASRock-Website: http://www.asrock.com Wenn Sie technische Unterstützung zu Ihrem Motherboard oder spezifische Informationen zu Ihrem Modell benötigen, besuchen Sie bitte unsere Webseite:

www.asrock.com/support/index.asp

## **1.1 Kartoninhalt**

### ASRock *AD525PV3 / AD425PV3* Motherboard

(Mini-ITX-Formfaktor: 17.0 cm x 17.1 cm; 6.7 Zoll x 6.7 Zoll) Ein mitgelieferter Intel® Dual-Core-AtomTM-Prozessor D525 (AD525PV3) Eine mitgelieferter Intel® AtomTM-Prozessor D425 (AD425PV3) ASRock *AD525PV3 / AD425PV3* Schnellinstallationsanleitung ASRock *AD525PV3 / AD425PV3*\_ Support-CD Zwei Seriell-ATA- (SATA) Datenkabel (Option) Ein I/O Shield

Deutscl Deutsch

 $18 -$ 

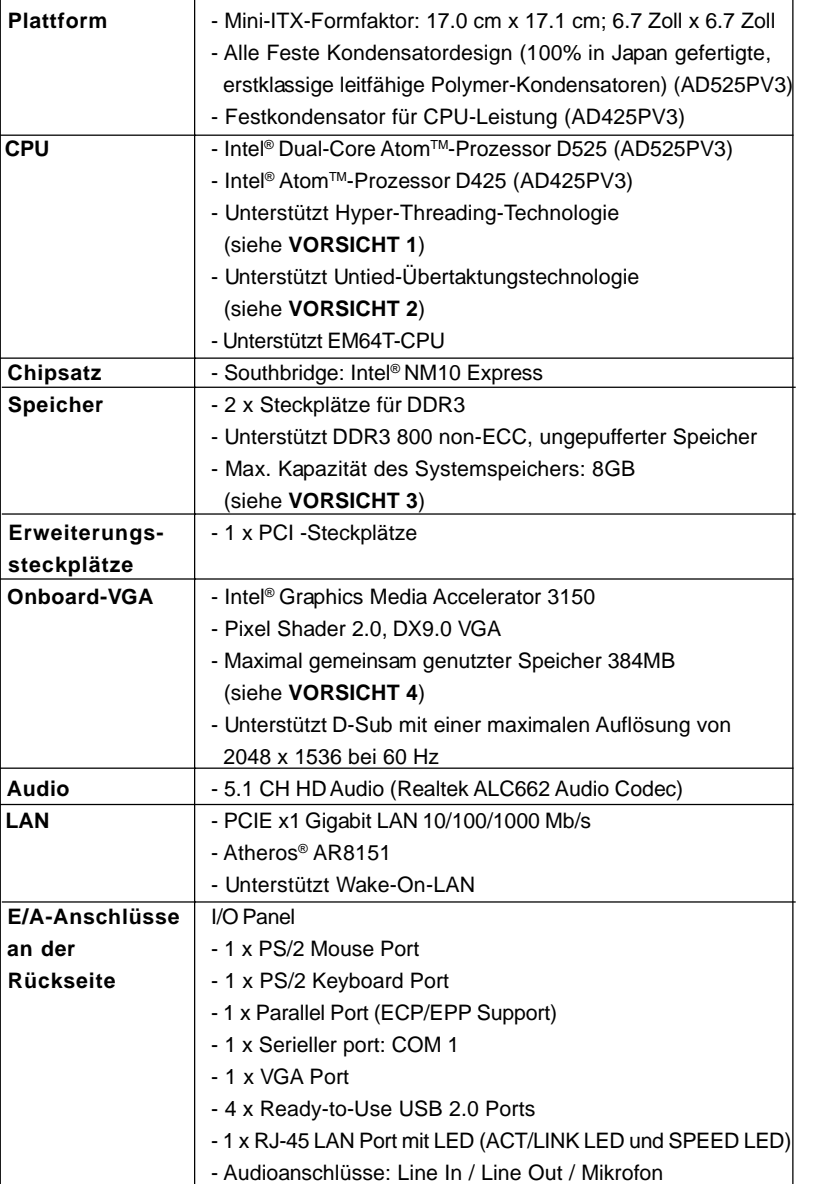

## 1.2 Spezifikationen

 $\begin{array}{c|c|c|c} & \multicolumn{3}{c|}{\phantom{-}} \\ \hline \multicolumn{3}{c|}{\phantom{-}} & \multicolumn{3}{c|}{\phantom{-}} \\ \hline \multicolumn{3}{c|}{\phantom{-}} & \multicolumn{3}{c|}{\phantom{-}} \\ \hline \multicolumn{3}{c|}{\phantom{-}} & \multicolumn{3}{c|}{\phantom{-}} \\ \hline \multicolumn{3}{c|}{\phantom{-}} & \multicolumn{3}{c|}{\phantom{-}} \\ \hline \multicolumn{3}{c|}{\phantom{-}} & \multicolumn{3}{c|}{\phantom{-}} \\ \hline \multicolumn{3}{c|}{\phant$ 

 $\overline{\overline{\phantom{a}}\phantom{a}}$ 

**ASRock AD525PV3 / AD425PV3 Motherboard**

 $-19$ 

Deutsch

 $\overline{\overline{\Gamma}}$ 

Deutsch

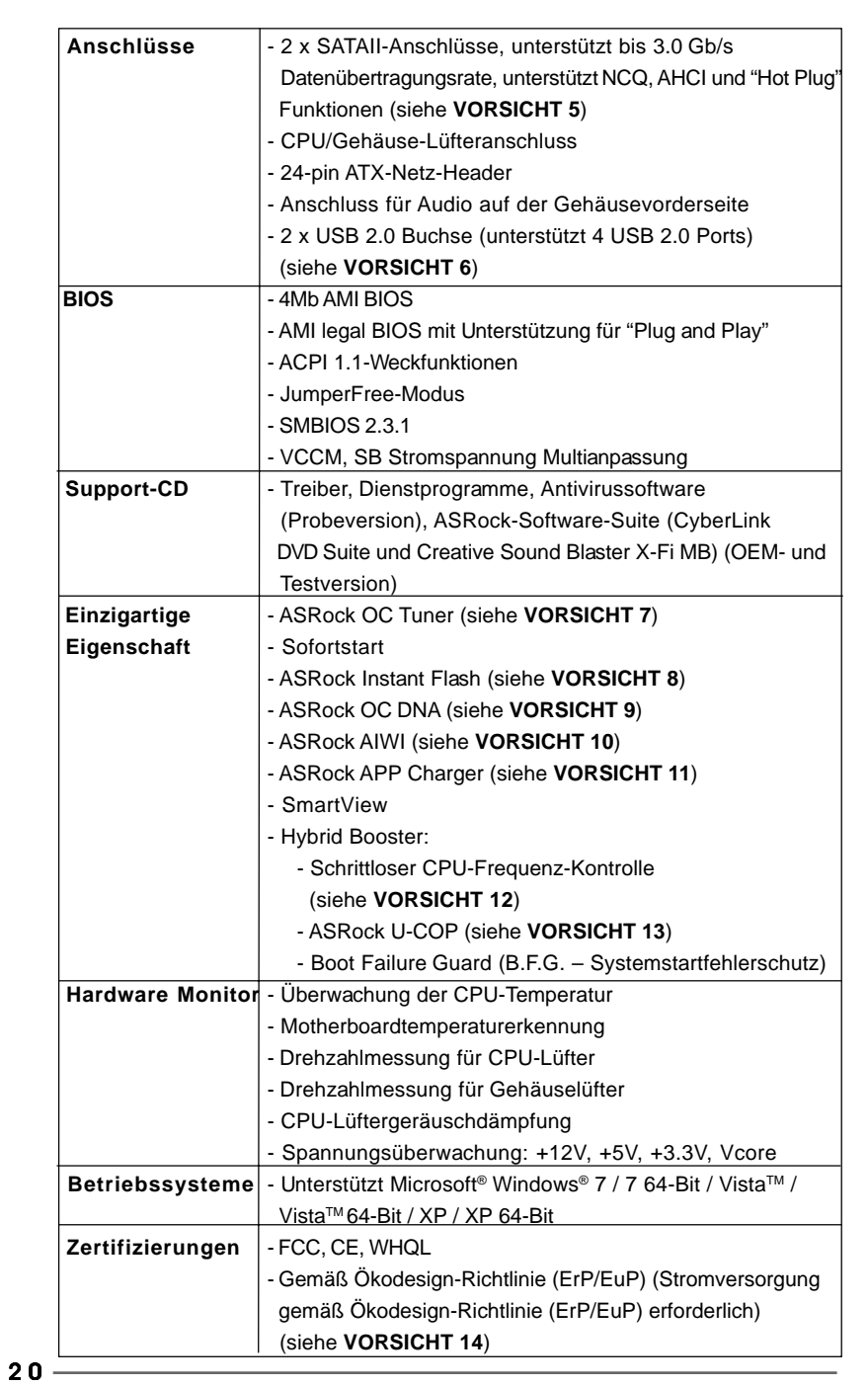

 $\begin{tabular}{|c|c|c|c|} \hline & & & & \\ \hline \hline \quad \quad & \quad \quad & \quad \quad \\ \hline \quad \quad & \quad \quad & \quad \quad \\ \hline \end{tabular}$ 

 $\sqrt{2}$ 

**ASRock AD525PV3 / AD425PV3 Motherboard**

**Deutsch** Deutsch

 $\frac{1}{\sqrt{2}}$ 

 $\mathbf{\underline{}}$ 

 \* Für die ausführliche Produktinformation, besuchen Sie bitte unsere Website: http://www.asrock.com

### **WARNUNG**

Beachten Sie bitte, dass Overclocking, einschließlich der Einstellung im BIOS, Anwenden der Untied Overclocking-Technologie oder Verwenden von Overclocking-Werkzeugen von Dritten, mit einem gewissen Risiko behaftet ist. Overclocking kann sich nachteilig auf die Stabilität Ihres Systems auswirken oder sogar Komponenten und Geräte Ihres Systems beschädigen. Es geschieht dann auf eigene Gefahr und auf Ihre Kosten. Wir übernehmen keine Verantwortung für mögliche Schäden, die aufgrund von Overclocking verursacht wurden.

## *VORSICHT!*

- 1. Die Einstellung der "Hyper-Threading Technology", finden Sie auf Seite 31 des auf der Support-CD enthaltenen Benutzerhandbuches beschrieben.
- 2. Dieses Motherboard unterstützt die Untied-Übertaktungstechnologie. Unter "Entkoppelte Übertaktungstechnologie" auf Seite 16 finden Sie detaillierte Informationen.
- 3. Aufgrund von Chipset-Einschränkungen könnte unter Windows® OS die für das System reservierte Speichergröße unterhalb von 4 GB liegen.
- 4. Die Maximalspeichergröße ist von den Chipshändler definiert und umgetauscht. Bitte überprüfen Sie Intel® website für die neuliche Information.
- 5. Vor Installation der SATAII-Festplatte an den SATAII-Anschluss lesen Sie bitte "Setup-Anleitung für SATAII-Festplatte" auf Seite 17 der "Bedienungsanleitung" auf der Support-CD, um Ihre SATAII-Festplatte dem SATAII-Modus anzugleichen. Sie können die SATA-Festplatte auch direkt mit dem SATAII-Anschluss verbinden.
- 6. Das Power Management für USB 2.0 arbeitet unter Microsoft® Windows® 7 64-Bit / 7 / VistaTM 64-Bit / VistaTM / XP 64-Bit / XP SP1 oder SP2 einwandfrei.
- 7. Es ist ein benutzerfreundlicher ASRock Übertaktenswerkzeug, das erlaubt, dass Sie Ihr System durch den Hardware-Monitor Funktion zu überblicken und Ihre Hardware-Geräte übertakten, um die beste Systemleistung unter der Windows® Umgebung zu erreichen. Besuchen Sie bitte unsere Website für die Operationsverfahren von ASRock OC Tuner. ASRock-Website: http://www.asrock.com
- 8. ASRock Instant Flash ist ein im Flash-ROM eingebettetes BIOS-Flash-Programm. Mithilfe dieses praktischen BIOS-Aktualisierungswerkzeugs können Sie das System-BIOS aktualisieren, ohne dafür zuerst Betriebssysteme wie MS-DOS oder Windows® aufrufen zu müssen. Mit diesem Programm bekommen Sie durch Drücken der <F6>-Taste während des POST-Vorgangs oder durch Drücken der <F2>-Taste im BIOS-Setup-Menü Zugang zu ASRock Instant Flash. Sie brauchen dieses Werkzeug einfach nur zu starten und die neue BIOS-Datei auf Ihrem

**ASRock AD525PV3 / AD425PV3 Motherboard**

Deutsch **Deutsch** 

USB-Flash-Laufwerk, Diskettenlaufwerk oder der Festplatte zu speichern, und schon können Sie Ihr BIOS mit nur wenigen Klickvorgängen ohne Bereitstellung einer zusätzlichen Diskette oder eines anderen komplizierten Flash-Programms aktualisieren. Achten Sie darauf, dass das USB-Flash-Laufwerk oder die Festplatte das Dateisystem FAT32/16/12 benutzen muss.

- 9. Allein der Name OC DNA\* beschreibt es wörtlich, was die Software zu leisten vermag. OC DNA ist ein von ASRock exklusiv entwickeltes Dienstprogramm, das Nutzern eine bequeme Möglichkeit bietet, Übertaktungseinstellungen aufzuzeichnen und sie Anderen mitzuteilen. Es hilft Ihnen, Ihre Übertaktungsaufzeichnung im Betriebssystem zu speichern und vereinfacht den komplizierten Aufzeichnungsvorgang von Übertaktungseinstellungen. Mit OC DNA können Sie Ihre Übertaktungseinstellungen als Profil abspeichern und Ihren Freunden zugänglich machen! Ihre Freunde können dann das Übertaktungsprofil auf ihren eigenen Systemen laden, um dieselben Übertaktungseinstellungen. Mit OC DNA können Sie Ihre Übertaktungseinstellungen als Profil abspeichern und Ihren Freunden zugänglich machen! Ihre Freunde können dann das Übertaktungsprofil auf ihren eigenen Systemen laden, um dieselben Übertaktungseinstellungen wie Sie zu erhalten! Beachten Sie bitte, dass das Übertaktungsprofil nur bei einem identischen Motherboard gemeinsam genutzt und funktionsfähig gemacht werden kann. Übertaktungseinstellungen wie Sie zu erhalten! Beachten Sie bitte, dass das Übertaktungsprofil nur bei einem identischen Motherboard gemeinsam genutzt und funktionsfähig gemacht werden kann.
- 10. Das Erlebnis intuitiver, bewegungsgesteuerter Spiele ist nicht mehr nur noch an der Wii möglich. Das ASRock AIWI-Dienstprogramm führt eine neue Möglichkeit der PC-Spielsteuerung ein. ASRock AIWI ist das weltweit erste Dienstprogramm, mit dem Sie Ihr iPhone/iPod touch in einen Joystick zur Steuerung Ihrer PC-Spiele verwandeln können. Sie müssen lediglich das ASRock AIWI-Dienstprogramm – entweder von der offiziellen ASRock-Webseite oder der ASRock-Software-CD Ihres Motherboards – installieren sowie das kostenlose AIWI Lite vom App Store auf Ihr iPhone/iPod touch herunterladen. Verbinden Sie Ihren PC und das Apple-Gerät via Bluetooth oder Wi-Fi-Netzwerk – schon können Sie die bewegungsgesteuerten Spiele genießen. Bitte denken Sie außerdem daran, regelmäßig einen Blick auf die offizielle ASRock-Webseite zu werfen; wir bieten stets topaktuelle Informationen über die unterstützten Spiele!

ASRock-Webseite: http://www.asrock.com/Feature/Aiwi/index.asp

 $22 -$ 

Deutsch

Deutscl

- 11. Wenn Sie nach einer schnelleren, weniger eingeschränkten Möglichkeit zur Aufladung Ihrer Apple-Geräte (z. B. iPhone/iPad/iPod touch) suchen, bietet ASRock Ihnen eine wunderbare Lösung – den ASRock APP Charger. Installieren Sie einfach den ASRock APP Charger-Treiber; dadurch lädt sich Ihr iPhone wesentlich schneller über einen Computer auf – genaugenommen bis zu 40 % schneller als zuvor. Der ASRock APP Charger ermöglicht Ihnen die schnelle Aufladung mehrerer Apple-Geräte gleichzeitig; der Ladevorgang wird sogar dann fortgesetzt, wenn der PC den Ruhezustand (S1), Suspend to RAM-Modus (S3) oder Tiefschlafmodus (S4) aufruft oder ausgeschaltet wird (S5). Nach der Installation des APP Charger-Treibers können Sie im Handumdrehen das großartigste Ladeerlebnis überhaupt genießen. ASRock-Webseite: http:// www.asrock.com/Feature/AppCharger/index.asp
- 12. Obwohl dieses Motherboard stufenlose Steuerung bietet, wird Overclocking nicht empfohlen. Frequenzen, die von den empfohlenen CPU-Busfrequenzen abweichen, können Instabilität des Systems verursachen oder die CPU beschädigen.
- 13. Wird eine Überhitzung der CPU registriert, führt das System einen automatischen Shutdown durch. Bevor Sie das System neu starten, prüfen Sie bitte, ob der CPU-Lüfter am Motherboard richtig funktioniert, und stecken Sie bitte den Stromkabelstecker aus und dann wieder ein. Um die Wärmeableitung zu verbessern, bitte nicht vergessen, etwas Wärmeleitpaste zwischen CPU und Kühlkörper zu sprühen.
- 14. EuP steht für Energy Using Product und kennzeichnet die Ökodesign-Richtlinie, die von der Europäischen Gemeinschaft zur Festlegung des Energieverbrauchs von vollständigen Systemen in Kraft gesetzt wurde. Gemäß dieser Ökodesign-Richtlinie (EuP) muss der gesamte Netzstromverbrauch von vollständigen Systemen unter 1,00 Watt liegen, wenn sie ausgeschaltet sind. Um dem EuP-Standard zu entsprechen, sind ein EuP-fähiges Motherboard und eine EuP-fähige Stromversorgung erforderlich. Gemäß einer Empfehlung von Intel muss eine EuP-fähige Stromversorgung dem Standard entsprechen, was bedeutet, dass bei einem Stromverbrauch von 100 mA die 5-Volt-Standby-Energieeffizienz höher als 50% sein sollte. Für die Wahl einer EuP-fähigen Stromversorgung empfehlen wir Ihnen, weitere Details beim Hersteller der Stromversorgung abzufragen.

Deutsch **Deutsch** 

## 1.3 Integrierte Header und Anschlüsse

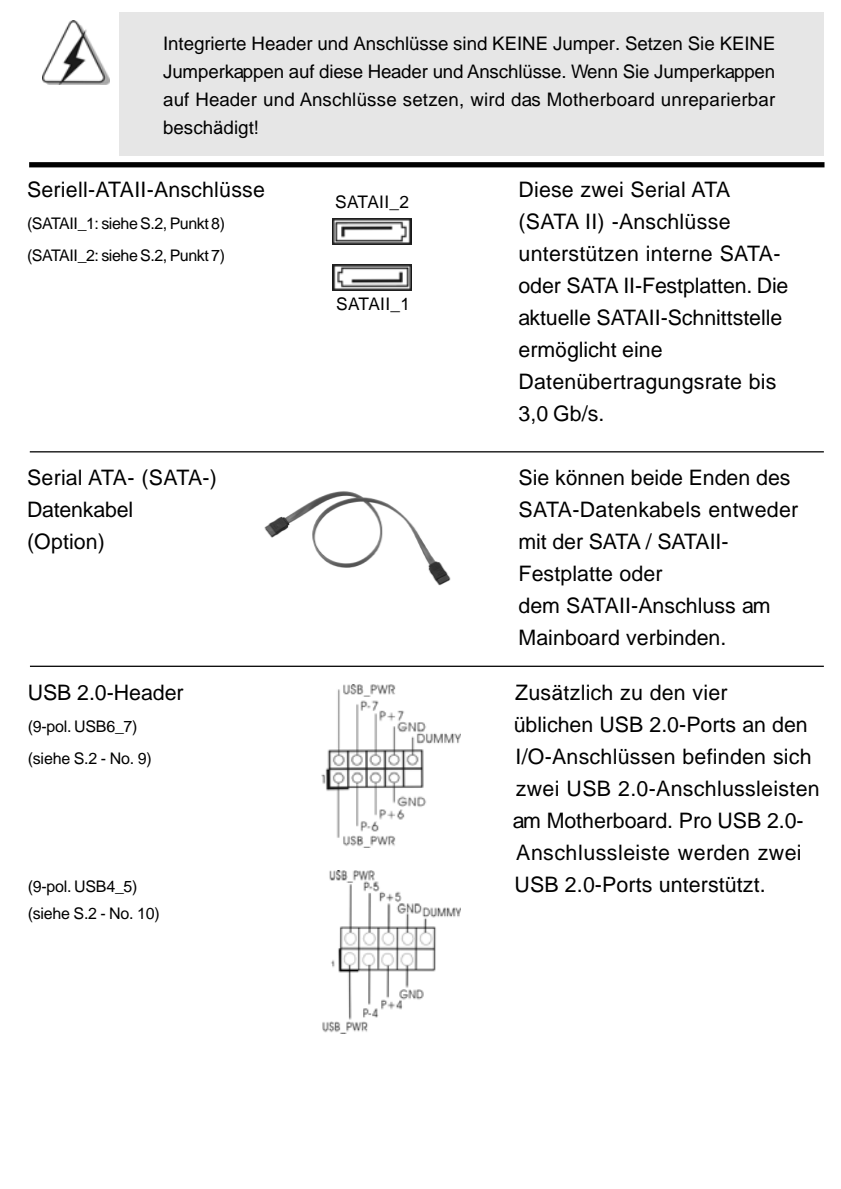

 $24 -$ 

Deutsch

Deutsch

Anschluss für Audio auf<br> **Audio Audio Audio Audio Panel auf der Vorders**<br> **Dieses Interface zu einem**<br>
Audio-Panel auf der Vorders (siehe S.2 - No. 15) **INDENSING CONTROL** Innen eine bequeme

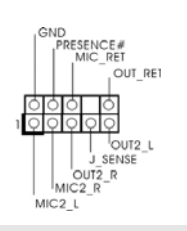

der Gehäusevorderseite **Audio-Panel auf der Vorderseite** (9-Pin HD\_AUDIO1)<br>  $\begin{array}{|c|c|c|c|c|c|c|c|}\n\hline\n\text{(siehe S.2 - No. 15)} & & & \text{(siehe S.3 - No. 15)} \\
\hline\n\end{array}$ Anschlussmöglichkeit und Kontrolle über Audio-Geräte.

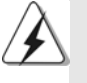

1. High Definition Audio unterstützt Jack Sensing (automatische Erkennung falsch angeschlossener Geräte), wobei jedoch die Bildschirmverdrahtung am Gehäuse HDA unterstützen muss, um richtig zu funktionieren. Beachten Sie bei der Installation im System die Anweisungen in unserem Handbuch und im Gehäusehandbuch.

2. Wenn Sie die AC'97-Audioleiste verwenden, installieren Sie diese wie nachstehend beschrieben an der Front-Audioanschlussleiste:

- A. Schließen Sie Mic\_IN (MIC) an MIC2\_L an.
- B. Schließen Sie Audio\_R (RIN) an OUT2\_R und Audio\_L (LIN) an OUT2\_L an.
- C. Schließen Sie Ground (GND) an Ground (GND) an.
- D. MIC\_RET und OUT\_RET sind nur für den HD-Audioanschluss gedacht. Diese Anschlüsse müssen nicht an die AC'97-Audioleiste angeschlossen werden.

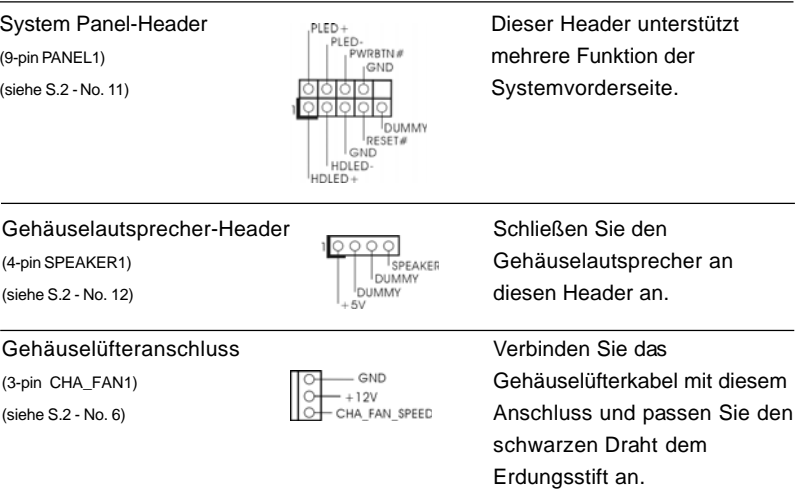

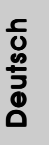

**ASRock AD525PV3 / AD425PV3 Motherboard**

 $-25$ 

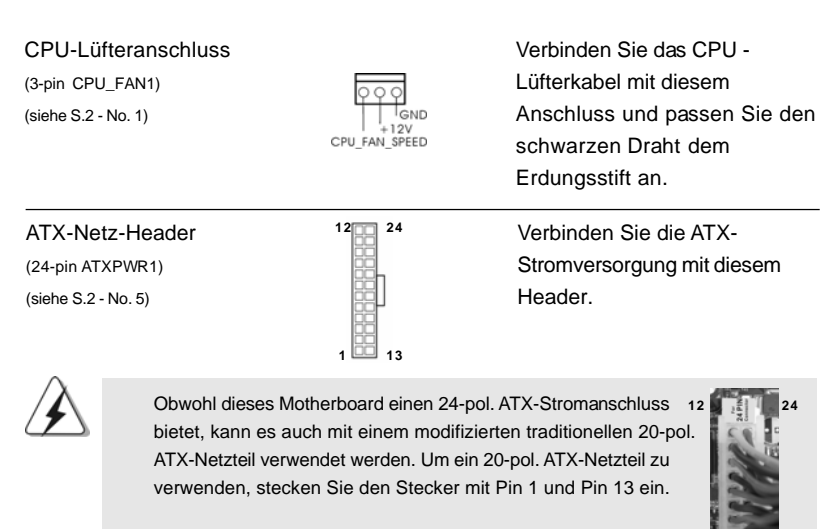

Installation eines 20-pol. ATX-Netzteils

 **1 13**

**Deutsch** Deutsch

 $\mathbf{\underline{}}$ 

 $26$  —

# 2. BIOS-Information

Das Flash Memory dieses Motherboards speichert das Setup-Utility. Drücken Sie <F2> während des POST (Power-On-Self-Test) um ins Setup zu gelangen, ansonsten werden die Testroutinen weiter abgearbeitet. Wenn Sie ins Setup gelangen wollen, nachdem der POST durchgeführt wurde, müssen Sie das System über die Tastenkombination <Ctrl> + <Alt> + <Delete> oder den Reset-Knopf auf der Gehäusevorderseite, neu starten. Natürlich können Sie einen Neustart auch durchführen, indem Sie das System kurz ab- und danach wieder anschalten. Das Setup-Programm ist für eine bequeme Bedienung entwickelt worden. Es ist ein menügesteuertes Programm, in dem Sie durch unterschiedliche Untermenüs scrollen und die vorab festgelegten Optionen auswählen können. Für detaillierte Informationen zum BIOS-Setup, siehe bitte das Benutzerhandbuch (PDF Datei) auf der Support CD.

# 3. Software Support CD information

Dieses Motherboard unterstützt eine Reiche von Microsoft® Windows® Betriebssystemen: 7 / 7 64-Bit / Vista™ / Vista™ 64-Bit / XP / XP 64-Bit. Die Ihrem Motherboard beigefügte Support-CD enthält hilfreiche Software, Treiber und Hilfsprogramme, mit denen Sie die Funktionen Ihres Motherboards verbessern können Legen Sie die Support-CD zunächst in Ihr CD-ROM-Laufwerk ein. Der Willkommensbildschirm mit den Installationsmenüs der CD wird automatisch aufgerufen, wenn Sie die "Autorun"-Funktion Ihres Systems aktiviert haben. Erscheint der Wilkommensbildschirm nicht, so "doppelklicken" Sie bitte auf das File ASSETUP.EXE im BIN-Verzeichnis der Support-CD, um die Menüs aufzurufen. Das Setup-Programm soll es Ihnen so leicht wie möglich machen. Es ist menügesteuert, d.h. Sie können in den verschiedenen Untermenüs Ihre Auswahl treffen und die Programme werden dann automatisch installiert.

> Deutsch Jeutsch

**ASRock AD525PV3 / AD425PV3 Motherboard**

## 1. Introduction

Merci pour votre achat d'une carte mère ASRock *AD525PV3 / AD425PV3*, une carte mère très fiable produite selon les critères de qualité rigoureux de ASRock. Elle offre des performances excellentes et une conception robuste conformément à l'engagement d'ASRock sur la qualité et la fiabilité au long terme. Ce Guide d'installation rapide présente la carte mère et constitue un guide d'installation pas à pas. Des informations plus détaillées concernant la carte mère pourront être trouvées dans le manuel l'utilisateur qui se trouve sur le CD d'assistance.

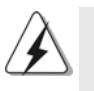

Les spécifications de la carte mère et le BIOS ayant pu être mis à jour, •le contenu de ce manuel est sujet à des changements sans notification. Au cas où n'importe qu'elle modification intervenait sur ce manuel, la version mise à jour serait disponible sur le site web ASRock sans nouvel avis. Vous trouverez les listes de prise en charge des cartes VGA et CPU également sur le site Web ASRock. Site web ASRock, http://www.asrock.com Si vous avez besoin de support technique en relation avec cette carte mère, veuillez consulter notre site Web pour de plus amples informations particulières au modèle que vous utilisez. www.asrock.com/support/index.asp

## 1.1 Contenu du paquet

## Carte mère ASRock *AD525PV3 / AD425PV3*

(Facteur de forme Mini-ITX : 6.7 pouces x 6.7 pouces, 17.0 cm x 17.0 cm) Un processeur Intel® Atom™ double-cœur D525 (AD525PV3) Un processeur Intel<sup>®</sup> Atom<sup>™</sup> D425 (AD425PV3) Guide d'installation rapide ASRock *AD525PV3 / AD425PV3* CD de soutien ASRock *AD525PV3 / AD425PV3* Deux câble de données Serial ATA (SATA) (en option) Un écran I/O

**Françai** 

 $28 -$ 

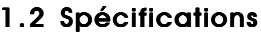

 $\Box$ 

 $\frac{1}{\sqrt{2}}$  $\frac{1}{\sqrt{2\pi}}$ 

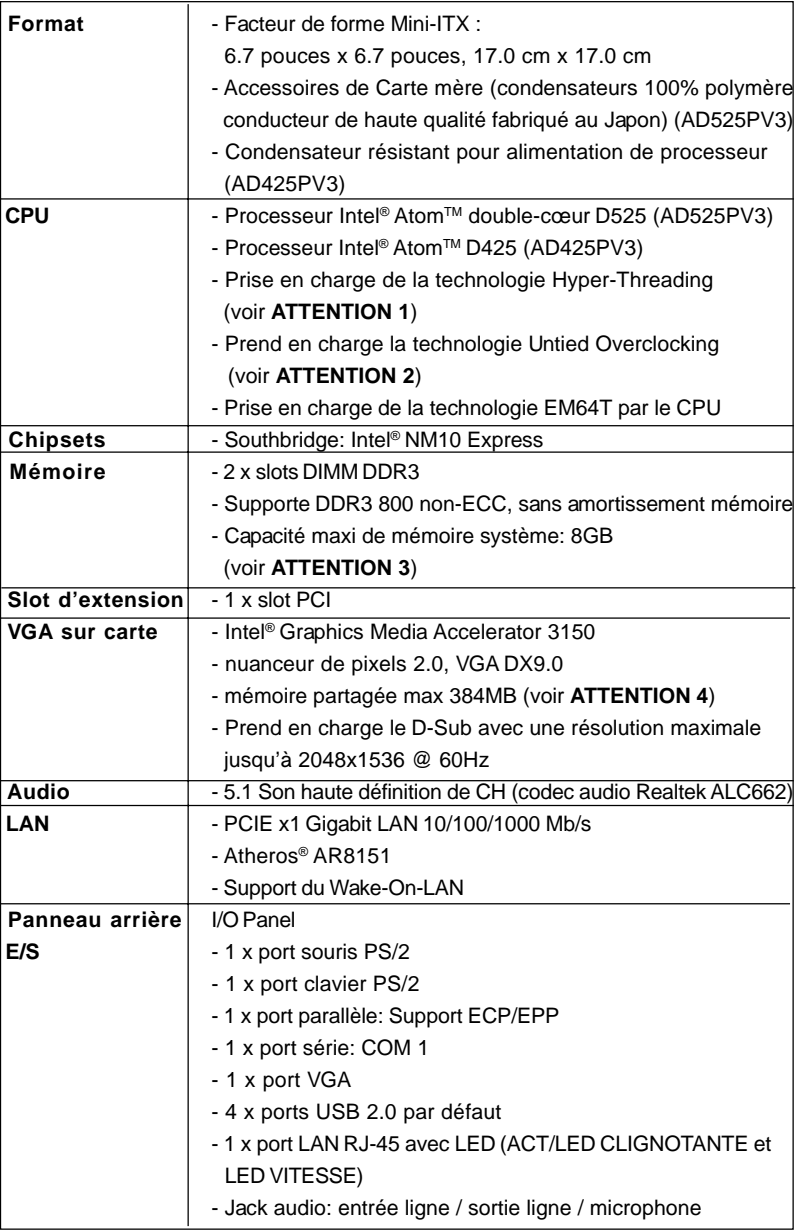

Français

 $\begin{array}{c} \hline \hline \hline \hline \hline \end{array}$ 

**ASRock AD525PV3 / AD425PV3 Motherboard**

 $-29$ 

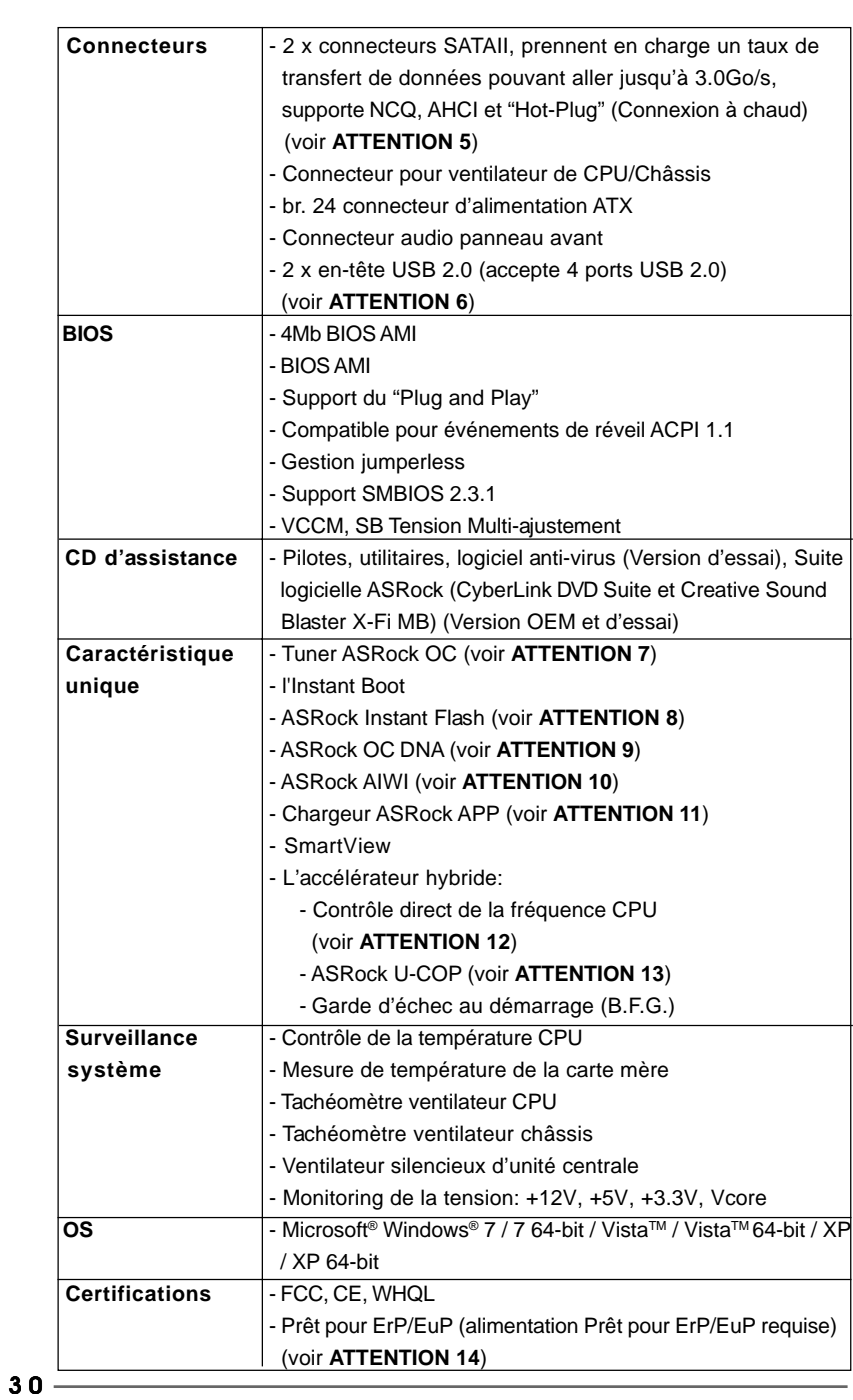

 $\begin{tabular}{|c|c|c|c|} \hline & & & & \\ \hline \hline \quad \quad & \quad \quad & \quad \quad \\ \hline \quad \quad & \quad \quad & \quad \quad \\ \hline \end{tabular}$ 

**ASRock AD525PV3 / AD425PV3 Motherboard**

Français

 $\frac{1}{\sqrt{2}}$ 

 $\begin{array}{c|c} \hline \hline \hline \end{array}$ 

 \* Pour de plus amples informations sur les produits, s'il vous plaît visitez notre site web: http://www.asrock.com

### **ATTENTION**

Il est important que vous réalisiez qu'il y a un certain risque à effectuer l'overclocking, y compris ajuster les réglages du BIOS, appliquer la technologie Untied Overclocking, ou utiliser des outils de tiers pour l'overclocking. L'overclocking peut affecter la stabilité de votre système, ou même causer des dommages aux composants et dispositifs de votre système. Si vous le faites, c'est à vos frais et vos propres risques. Nous ne sommes pas responsables des dommages possibles causés par l'overclocking.

## *ATTENTION!*

- 1. En ce qui concerne le paramétrage "Hyper-Threading Technology", veuillez consulter la page 31 du manuel de l'utilisateur sur le CD technique.
- 2. Cette carte mère prend en charge la technologie Untied Overclocking. Veuillez lire "La technologie de surcadençage à la volée" à la page 16 pour plus d'informations.
- 3. A cause des limites de la puce, la taille de la mémoire réservée pour le système peut être inférieure à 4 Go sous Windows® OS.
- 4. La dimension maximum du memoire partage est definie par le vendeur de jeu de puces et est sujet de changer. Veuillez verifier la Intel® website pour les informations recentes SVP.
- 5. Avant d'installer le disque dur SATAII au connecteur SATAII, veuillez lire le Guide « Installation du disque dur SATAII » à la page 17 du « Manuel de l'utilisateur » qui se trouve sur le CD de support pour régler votre lecteur de disque dur SATAII au mode SATAII. Vous pouvez aussi directement connecter le disque dur SATA au connecteur SATAII.
- 6. La gestion de l'alimentation pour l'USB 2.0 fonctionne bien sous Microsoft<sup>®</sup> Windows<sup>®</sup> 7 64-bit / 7 / Vista™ 64-bit/ Vista™ / XP 64-bit / XP SP1; SP2.
- 7. Il s'agit d'un usage facile ASRock overclocking outil qui vous permet de surveiller votre système en fonction de la monitrice de matériel et overclocker vos périphériques de matériels pour obtenir les meilleures performances du système sous environnement Windows®. S'il vous plaît visitez notre site web pour le fonctionnement des procédures de Tuner ASRock OC. ASRock website: http://www.asrock.com
- 8. O ASRock Instant Flash é um utilitário de flash do BIOS incorporado na memória Flash ROM. Esta prática ferramenta de actualização do BIOS permite-lhe actualizar o BIOS do sistema sem necessitar de entrar nos sistemas operativos, como o MS-DOS ou o Windows®. Com este utilitário, poderá premir a tecla <F6> durante o teste de arranque POST ou premir a tecla <F2> para exibir o menu de configuração do BIOS para aceder ao ASRock Instant Flash. Execute esta ferramenta para guardar o novo ficheiro de BIOS numa unidade flash USB, numa disquete ou num disco rígido, em seguida, poderá actualizar o BIOS com apenas alguns

**ASRock AD525PV3 / AD425PV3 Motherboard**

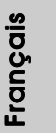

cliques sem ter de utilizar outra disquete ou outro complicado utilitário de flash. Note que a unidade flash USB ou a unidade de disco rígido devem utilizar o sistema de ficheiros FAT32/16/12.

- 9. Le nom même du logiciel OC DNA vous indique littéralement ce dont il est capable. OC DNA, utilitaire exclusif développé par ASRock, offre une façon pratique pour l'utilisateur d'enregistrer les paramètres d'overclockage et de les partager avec d'autres. Il vous aide à enregistrer votre overclockage sous le système d'exploitation et simplifie le processus compliqué d'enregistrement des paramètres d'overclockage. Avec OC DNA , vous pouvez enregistrer vos réglages d'overclockage en tant que profil et les partager avec vos amis ! Vos amis peuvent alors charger le profil d'overclockage sur leur propre système pour obtenir les mêmes réglages d'overclockage que les vôtres ! Veuillez noter que le profil d'overclockage peut être partagé et utilisé uniquement sur la même carte mère.
- 10. Le plaisir des jeux contrôlés par mouvement intuitif n'est plus réservé à la Wii. L'utilitaire ASRock AIWI présente une nouvelle forme de contrôle des jeux sur PC. ASRock AIWI est le premier utilitaire du monde à transformer votre iPhone/iPod en manette de jeu qui vous permet de contrôler vos jeux sur PC. Il vous suffit simplement d'installer l'utilitaire ASRock AIWI à partir du site web officiel ASRock ou du CD logiciels ASRock sur votre carte-mère, et de télécharger également l'utilitaire gratuit AIWI Lite à partir de App store sur votre iPhone/iPod touch. Il vous faut aussi connecter votre PC et vos appareils Apple via Bluetooth ou WiFi, et vous pouvez commencer à profiter du plaisir des jeux contrôlés par mouvement. N'oubliez pas non plus de visiter régulièrement le site web officiel d'ASRock, nous fournissons en permanence les derniers jeux compatibles ! Site web ASRock : http://www.asrock.com/Feature/Aiwi/index.asp
- 11. Si vous désirez un moyen plus rapide et moins contraignant de recharger vos appareils Apple tels que iPhone/iPod/iPad Touch, ASRock a préparé pour vous la solution idéale - le chargeur ASRock APP. Il suffit d'installer le pilote du chargeur APP, et vous pourrez recharger rapidement votre iPhone à partir de votre ordinateur, jusqu'à 40% plus vite qu'avant. Le chargeur ASRock APP vous permet de charger rapidement et simultanément plusieurs appareils Apple, et le chargement continu est même pris en charge lorsque le PC passe en mode Veille (S1), Suspension à la RAM (S3), hibernation (S4) ou hors tension (S5). Lorsque le pilote du chargeur APP est installé, vous découvrez un mode de mise en charge tout à fait inédit.

Site web ASRock : http://www.asrock.com/Feature/AppCharger/index. asp

12. Même si cette carte mère offre un contrôle sans souci, il n'est pas recommandé d'y appliquer un over clocking. Des fréquences de bus CPU autres que celles recommandées risquent de rendre le système instable ou d'endommager le CPU et la carte mère.

 $32 -$ 

Français

- 13. Lorsqu'une surchauffe du CPU est détectée, le système s'arrête automatiquement. Avant de redémarrer le système, veuillez vérifier que le ventilateur d'UC sur la carte mère fonctionne correctement et débranchez le cordon d'alimentation, puis rebranchez-le. Pour améliorer la dissipation de la chaleur, n'oubliez pas de mettre de la pâte thermique entre le CPU le dissipateur lors de l'installation du PC.
- 14. EuP, qui signifie Energy Using Product (Produit Utilisant de l'Energie), est une disposition établie par l'Union Européenne pour définir la consommation de courant pour le système entier. Conformément à la norme EuP, le courant CA total du système entier doit être inférieur à 1 W en mode d'arrêt. Pour être conforme à la norme EuP, une carte mère EuP et une alimentation EuP sont requises. Selon les suggestions d'Intel', l'alimentation électrique EuP doit correspondre à la norme, qui est que l'efficacité électrique de 5v en mode de veille doit être supérieure à 50% pour 100 mA de consommation de courant. Pour choisir une alimentation électrique conforme à la norme EuP, nous vous recommandons de consulter votre fournisseur de courant pour plus de détails.

Français

**ASRock AD525PV3 / AD425PV3 Motherboard**

 $-33$ 

## 1.3 En-têtes et Connecteurs sur Carte

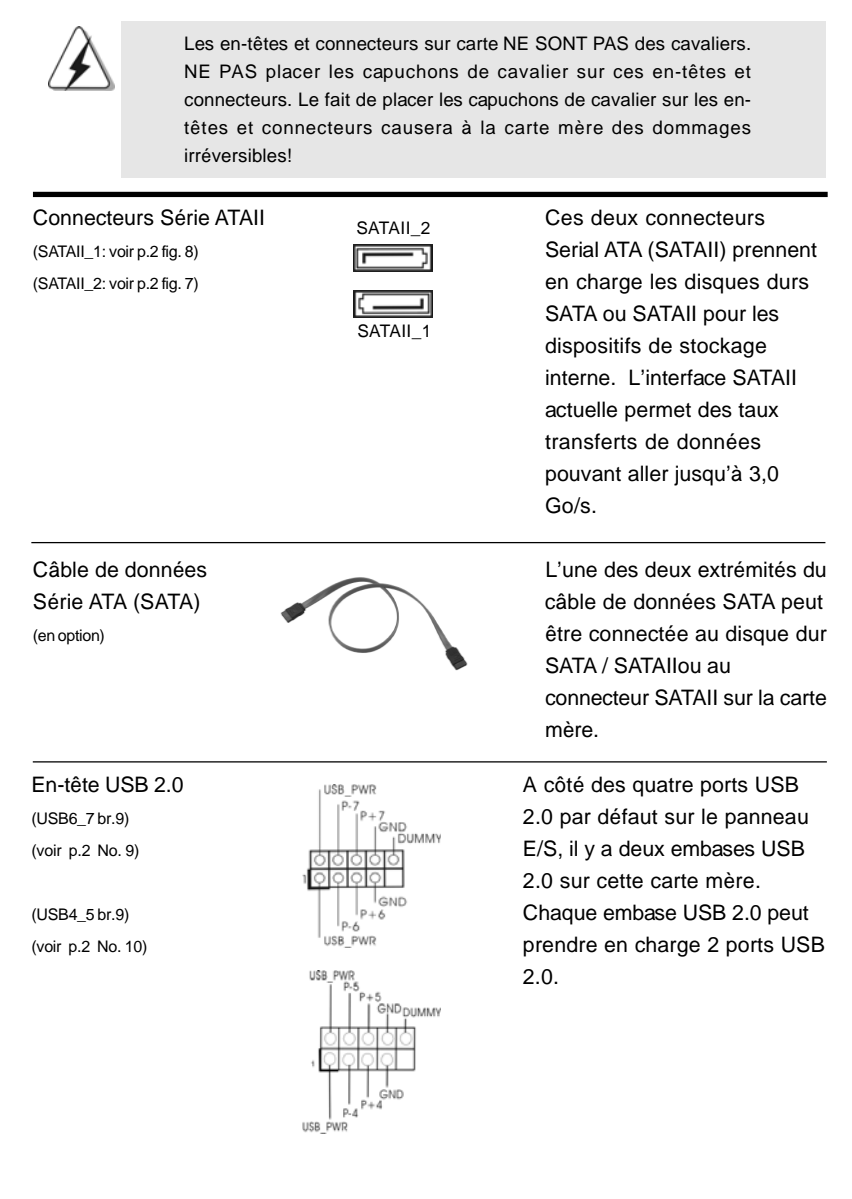

 $34 -$ 

Français

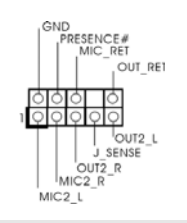

Connecteur audio panneau C'est une interface pour un câble<br>
PRESENCE# audio en facade qui permet le  $\frac{1}{\left|\begin{array}{cc} \text{PHE-BRIC} \\ \text{IUC}\end{array}\right|}$  audio en façade qui permet le (HD\_AUDIO1 br. 9) branchement et le contrôle (voir p.2 No. 15)  $\sqrt{\frac{1}{2} \cdot \frac{1}{2} \cdot \frac$ audio.

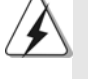

1. L'audio à haute définition (HDA) prend en charge la détection de fiche, mais le fil de panneau sur le châssis doit prendre en charge le HDA pour fonctionner correctement. Veuillez suivre les instructions dans notre manuel et le manuel de châssis afin installer votre système.

- 2. Si vous utilisez le panneau audio AC'97, installez-le sur l'adaptateur audio du panneau avant conformément à la procédure ci-dessous :
	- A. Connectez Mic\_IN (MIC) à MIC2\_L.
	- B. Connectez Audio\_R (RIN) à OUT2\_R et Audio\_L (LIN) à OUT2\_L.
	- C. Connectez Ground (GND) à Ground (GND).

 D. MIC\_RET et OUT\_RET sont réservés au panneau audio HD. Vous n'avez pas besoin de les connecter pour le panneau audio AC'97.

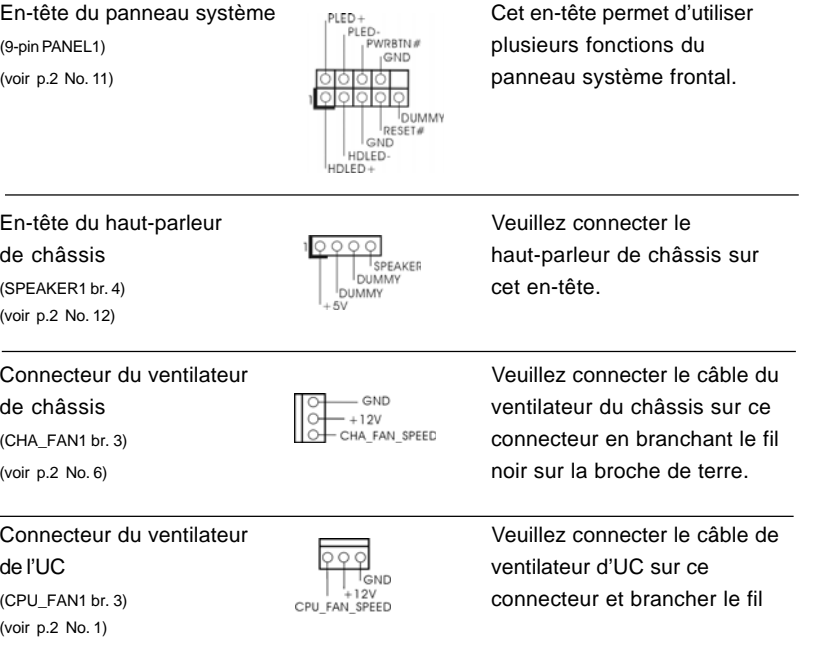

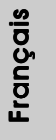

**ASRock AD525PV3 / AD425PV3 Motherboard**

 $-35$ 

(voir p.2 No. 5)  $\begin{bmatrix} 1 & 1 \\ 0 & 1 \end{bmatrix}$  tête.

En-tête d'alimentation ATX 1200 24 Veuillez connecter l'unité (ATXPWR1 br. 24) d'alimentation ATX sur cet en-

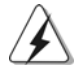

Bien que cette carte mère fournisse un connecteur de courant ATX 24 broches, elle peut encore fonctionner si vous adopter une alimentation traditionnelle ATX 20 broches. Pour utiliser une alimentation ATX 20 broches, branchez à l'alimentation électrique ainsi qu'aux broches 1 et 13.

**12**

**24**

**13**

 **1**

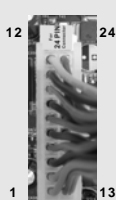

20-Installation de l'alimentation électrique ATX  **1**

Français

 $36 -$
## *2. Informations sur le BIOS*

T

La puce Flash Memory sur la carte mère stocke le Setup du BIOS. Lorsque vous démarrez l'ordinateur, veuillez presser <F2> pendant le POST (Power-On-Self-Test) pour entrer dans le BIOS; sinon, le POST continue ses tests de routine. Si vous désirez entrer dans le BIOS après le POST, veuillez redémarrer le système en pressant <Ctl> + <Alt> + <Suppr>, ou en pressant le bouton de reset sur le boîtier du système. Vous pouvez également redémarrer en éteignant le système et en le rallumant. L'utilitaire d'installation du BIOS est conçu pour être convivial. C'est un programme piloté par menu, qui vous permet de faire défiler par ses divers sousmenus et de choisir parmi les choix prédéterminés. Pour des informations détaillées sur le BIOS, veuillez consulter le Guide de l'utilisateur (fichier PDF) dans le CD technique.

### 3. Informations sur le CD de support

Cette carte mère supporte divers systèmes d'exploitation Microsoft® Windows®: 7 / 7 64 bits / Vista™ / Vista™ 64 bits / XP / XP 64 bits. Le CD technique livré avec cette carte mère contient les pilotes et les utilitaires nécessaires pour améliorer les fonctions de la carte mère. Pour utiliser le CD technique, insérez-le dans le lecteur de CD-ROM. Le Menu principal s'affiche automatiquement si "AUTORUN" est activé dans votre ordinateur. Si le Menu principal n'apparaît pas automatiquement, localisez dans le CD technique le fichier "ASSETUP.EXE" dans le dossier BIN et double-cliquez dessus pour afficher les menus.

Français

**ASRock AD525PV3 / AD425PV3 Motherboard**

### *1. Introduzione*

Grazie per aver scelto una scheda madre ASRock *AD525PV3 / AD425PV3*, una scheda madre affidabile prodotta secondo i severi criteri di qualità ASRock. Le prestazioni eccellenti e il design robusto si conformano all'impegno di ASRock nella ricerca della qualità e della resistenza.

Questa Guida Rapida all'Installazione contiene l'introduzione alla motherboard e la guida passo-passo all'installazione. Informazioni più dettagliate sulla motherboard si possono trovare nel manuale per l'utente presente nel CD di supporto.

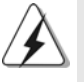

Le specifiche della scheda madre e il software del BIOS possono essere aggiornati, pertanto il contenuto di questo manuale può subire variazioni senza preavviso. Nel caso in cui questo manuale sia modificato, la versione aggiornata sarà disponibile sul sito di ASRock senza altro avviso. Sul sito ASRock si possono anche trovare le più recenti schede VGA e gli elenchi di CPU supportate. ASRock website http://www.asrock.com Se si necessita dell'assistenza tecnica per questa scheda madre, visitare il nostro sito per informazioni specifiche sul modello che si sta usando. www.asrock.com/support/index.asp

### 1.1 Contenuto della confezione

#### Scheda madre ASRock *AD525PV3 / AD425PV3*

(Mini-ITX Form Factor: 6.7-in x 6.7-in, 17.0 cm x 17.0 cm) un processore Intel<sup>®</sup> Dual-Core Atom<sup>™</sup> D525 (AD525PV3) incluso un processore Intel<sup>®</sup> Atom™ D425 (AD425PV3) incluso Guida di installazione rapida ASRock *AD525PV3 / AD425PV3* CD di supporto ASRock *AD525PV3 / AD425PV3* Due cavo dati Serial ATA (SATA) (Opzionale) Un I/O Shield

ltalland Italiano

 $38 -$ 

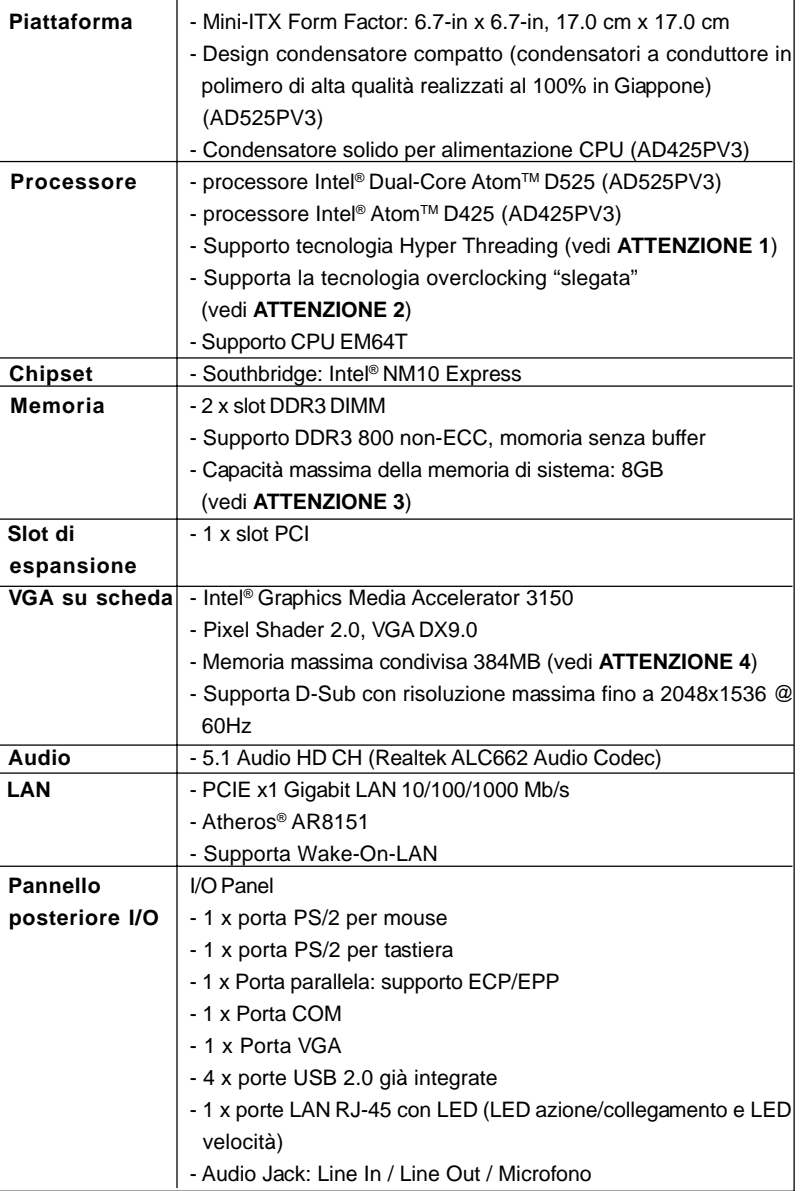

### 1.2 Specifiche

 $\Box$ 

 $\overline{\overline{\overline{1}}}$ 

**ASRock AD525PV3 / AD425PV3 Motherboard**

 $-39$ 

Italiano

 $\overline{\overline{\Gamma}}$ 

**Italiano** 

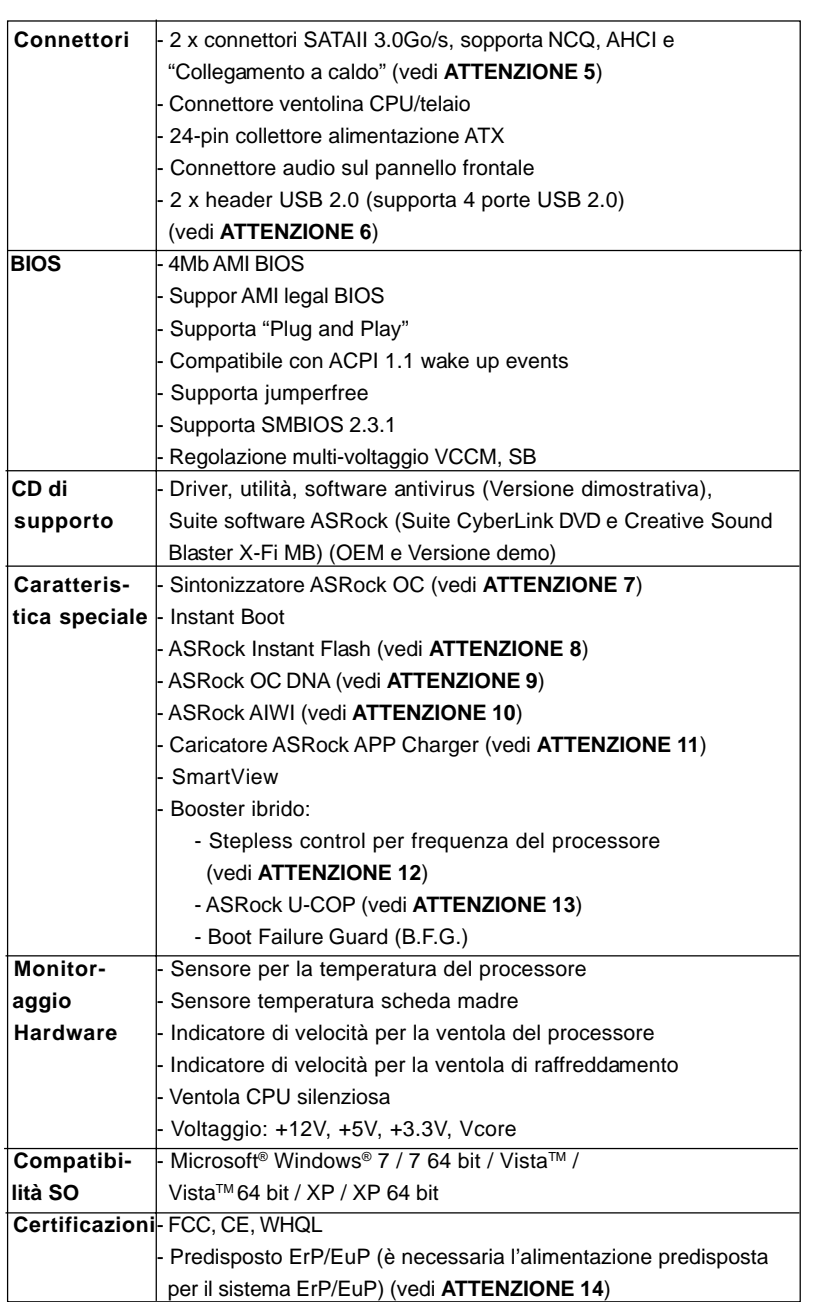

 $\begin{tabular}{c} \hline \rule{0pt}{2ex} \rule{0pt}{2ex} \rule$ 

 $\sqrt{\frac{1}{1-\frac{1}{1-\frac$ 

\* Per ulteriori informazioni, prego visitare il nostro sito internet: http://www.asrock.com

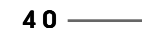

Italiano

 $\equiv$ 

**Italiano** 

 $\mathbf{\underline{}}$ 

#### **AVVISO**

Si prega di prendere atto che la procedura di overclocking implica dei rischi, come anche la regolazione delle impostazioni del BIOS, l'applicazione della tecnologia Untied Overclocking Technology, oppure l'uso di strumenti di overclocking forniti da terzi. L'overclocking può influenzare la stabilità del sistema, ed anche provocare danni ai componenti ed alle periferiche del sistema. La procedura è eseguita a proprio rischio ed a proprie spese. Noi non possiamo essere ritenuti responsabili per possibili danni provocati dall'overclocking.

### *ATTENZIONE!*

- 1. Per il settaggio della "Tecnologia Hyper-Threading", per favore controllare pagina 31 del Manuale dell'utente all'interno del CD di supporto.
- 2. Questa scheda madre supporta la tecnologia overclocking "slegata". Per i dettagli leggere "Tecnologia di Untied Overclocking" a pagina 16.
- 3. A causa delle limitazioni del chipset, le dimensioni effettive della memoria possono essere inferiori a 4GB per l'accantonamento riservato all'uso del sistema sotto Windows® OS.
- 4. La dimensione massima della memoria condivisa viene stabilita dal venditore del chipset ed e' soggetta a modificazioni. Prego fare riferimento al sito internet Intel® per le ultime informazioni.
- 5. Prima di installare il disco rigido SATAII con il connettore SATAII, leggere la "Guida per la configurazione del disco rigido SATAII" a pagina 17 del "Manuale utente" nel CD in dotazione in modo da poter predisporre il disco rigido SATAII per la modalità SATAII. È anche possibile connettere il disco rigido SATA direttamente al connettore SATAII.
- 6. La Gestione Risorse per USB 2.0 funziona perfettamente con Microsoft® Windows<sup>®</sup> 7 64-bit / 7 / Vista<sup>™</sup> 64-bit / Vista<sup>™</sup> / XP 64 bit / XP SP1; SP2.
- 7. Si tratta di uno strumento di sicronizzazione ASRock di face uso in grado di implementare il controllo del sistema tramite la funzione di hardware monitor e sincronizzare le Vostre unita' hardware per ottenere la migliore prestazione in Windows®. Prego visitare il nostro sito Internet per ulteriori dettagli circa l'uso del Sintonizzatore ASRock OC. ASRock website: http://www.asrock.com
- 8. ASRock Instant Flash è una utilità Flash BIOS integrata nella Flash ROM. Questo comodo strumento d'aggiornamento del BIOS permette di aggiornare il sistema BIOS senza accedere a sistemi operativi come MS-DOS or Windows®. Con questa utilità, si può premere il tasto <F6> durante il POST, oppure il tasto <F2> nel menu BIOS per accedere ad ASRock Instant Flash. Avviare questo strumento e salvare il nuovo file BIOS nell'unità Flash USB, dischetto (disco floppy) o disco rigido; poi si può aggiornare il BIOS con pochi clic, senza preparare altri dischetti (dischi floppy) o altre complicate utilità Flash. Si prega di notare che l'unità Flash USB o il disco rigido devono usare il File System FAT32/16/ 12.

**ASRock AD525PV3 / AD425PV3 Motherboard**

4 1

tallano Italiano

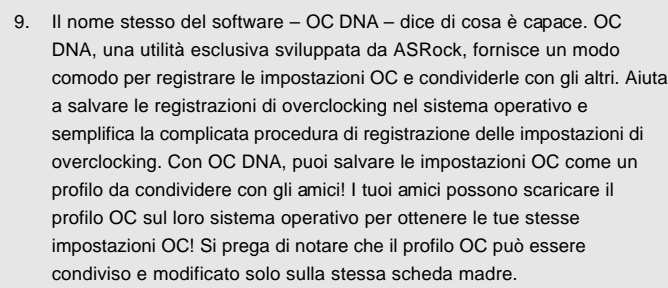

10. I giochi controllati dai movimenti non sono più un'esclusiva Wii. L'utilità ASRock AIWI introduce un nuovo modo per giocare al PC. ASRock AIWI è la prima utilità al mondo a trasformare l'iPhone/iPod touch in un joystick per controllare i videogiochi. Tutto quello che si deve fare è installare l'utilità ASRock AIWI scaricandola dal sito ufficiale ASRock oppure usando il CD ASRock fornito in dotazione, e scaricare gratuitamente AIWI Lite dall'App Store sull'iPhone/iPod touch. Collegare il PC ed i dispositivi Apple usando Bluetooth o la rete WiFi e poi si può iniziare a divertirsi con i giochi controllati dal movimento. Non scordare di vistare regolarmente il sito ufficiale ASRock: forniremo continuamente gli aggiornamenti sui giochi supportati!

Sito ASRock: http://www.asrock.com/Feature/Aiwi/index.asp

- 11. Se vuoi un modo rapido e indipendente per caricare i dispositivi Apple, come iPhone/iPod/iPad Touch, ASRock ha preparato una soluzione meravigliosa: ASRock APP Charger. Basta installare il driver APP Charger per caricare l'iPhone più rapidamente rispetto al computer, con una velocità maggiore del 40%. ASRock APP Charger permette di caricare simultaneamente molti dispositivi Apple in modo rapido e supporta anche il caricamento continuato quando il PC accede alla modalità di Standby (S1), Sospensione su RAM (S3), Ibernazione (S4) o Spegnimento (S5). Una volta installato il driver APP Charger si otterranno prodigi e comodità mai avuti prima.
- Sito ASRock: http://www.asrock.com/Feature/AppCharger/index.asp 12. Anche se questa motherboard offre il controllo stepless, non si consiglia di effettuare l'overclocking. Frequenze del bus del processore diverse da quelle raccomandate possono causare instabilità al sistema o danni al processore e alla scheda madre.
- 13. Se il processore si surriscalda, il sistema si chiude automaticamente. Prima di riavviare il sistema, assicurarsi che la ventolina CPU della scheda madre funzioni correttamente; scollegare e ricollegare il cavo d'alimentazione. Per migliorare la dissipazione del calore, ricordare di applicare l'apposita pasta siliconica tra il processore e il dissipatore quando si installa il sistema.

Italiano

**Italianc** 

14. EuP, che sta per Energy Using Product (Prodotto che consuma energia) , era una normativa emanata dall'Unione Europea che definiva il consumo energetico del sistema completo. In base all'EuP, l'alimentazione totale del sistema completo deve essere inferiore a 1,00 W quando è spento. Per soddisfare la norma EuP sono necessari un alimentatore e una scheda elettrica predisposti EuP. In base ai suggerimenti Intel l'alimentatore predisposto EuP deve soddisfare lo standard secondo cui l'efficienza energetica in standby di 5 v è più alta del 50% con un consumo di corrente di 100 mA. Per la scelta di un'alimentatore predisposto EuP consigliamo di verificare ulteriori dettagli con il produttore.

 $\begin{array}{c|c|c|c|c} \hline \quad \quad & \quad \quad & \quad \quad & \quad \quad \\ \hline \end{array}$ 

Italiano

**ASRock AD525PV3 / AD425PV3 Motherboard**

### 1.3 Collettori e Connettori su Scheda

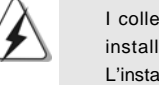

I collettori ed i connettori su scheda NON sono dei jumper. NON installare cappucci per jumper su questi collettori e connettori. L'installazione di cappucci per jumper su questi collettori e connettori provocherà danni permanenti alla scheda madre!

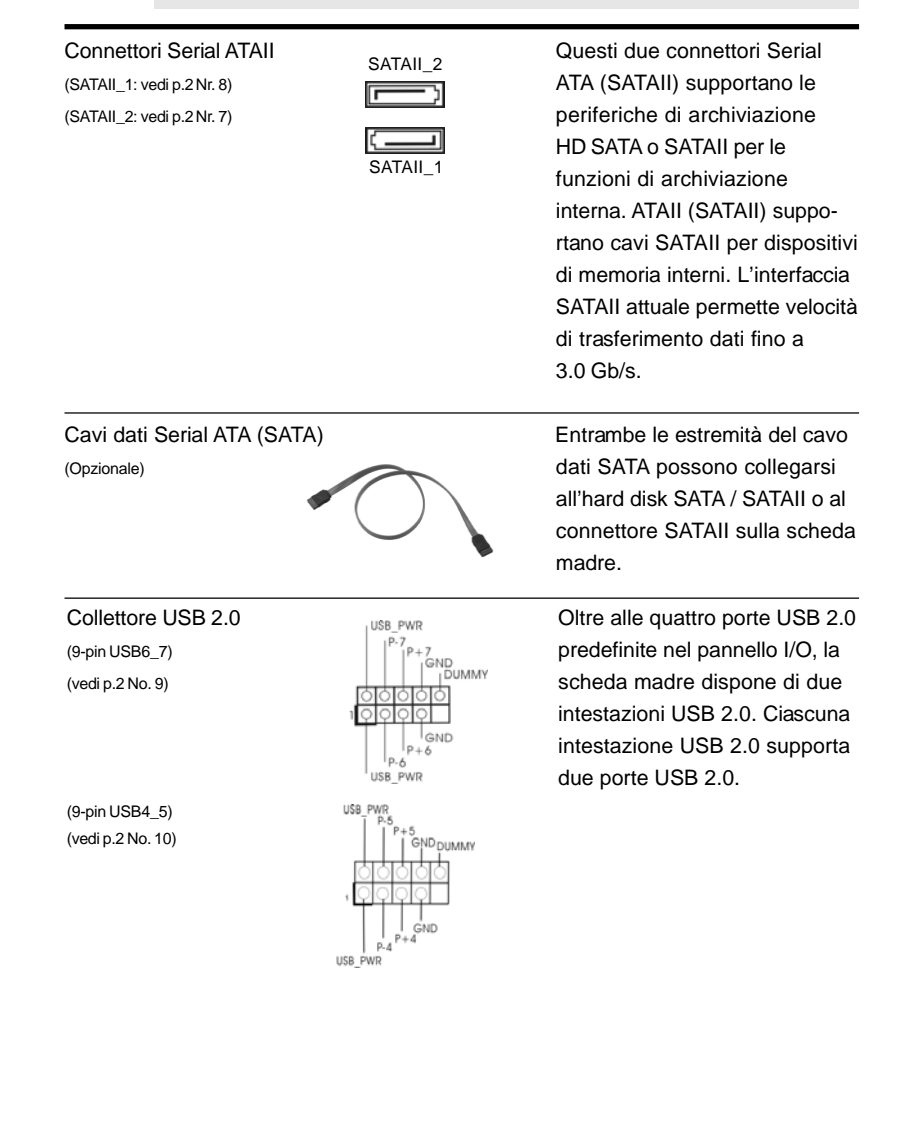

44 -

Italiano

Italianc

(vedi p.2 Nr. 15) dei dispositivi audio.

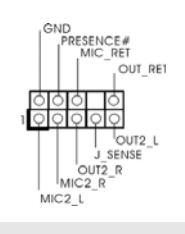

Connettore audio sul este del este del est de la cavo del est de la cavo del est de la cavo del est de la cavo<br>
De la cavo de la cavo de la cavo de la cavo de la cavo de la cavo de la cavo de la cavo de la cavo de la cavo pannello frontale **pannello** frontale **pannello** audio. Che consente (9-pin HD\_AUDIO1) connessione facile e controllo

1. La caratteristica HDA (High Definition Audio) supporta il rilevamento dei connettori, però il pannello dei cavi sul telaio deve supportare la funzione HDA (High Definition Audio) per far sì che questa operi in modo corretto. Attenersi alle istruzioni del nostro manuale e del manuale del telaio per installare il sistema.

- 2. Se si utilizza un pannello audio AC'97, installarlo nell'intestazione audio del pannello anteriore, come indicato di seguito:
	- A. Collegare Mic\_IN (MIC) a MIC2\_L.
	- B. Collegare Audio\_R (RIN) a OUT2\_R e Audio\_L (LIN) ad OUT2\_L.
	- C. Collegare Ground (GND) a Ground (GND).
	- D. MIC\_RET e OUT\_RET sono solo per il pannello audio HD. Non è necessario collegarli per il pannello audio AC'97.

Collettore pannello di sistema Questo collettore accomoda<br>
(9-pin PANEL1)<br>
PLED-<br>
PLED-<br>
PLED-<br>
PLED-<br>
PLED-<br>
PLED-<br>
PLED-<br>
PLED-<br>
PLED-<br>
PLED-<br>
PLED-<br>
PLED-<br>
PLED-<br>
PLED-<br>
PLED-<br>
PLED-<br>
PLED-<br>
PLED-<br>
PLED-<br>
PLED-<br>
PLED-<br> (9-pin PANEL1)  $\left| \begin{array}{cc} | & | & | \text{PED} \\ | & | & | \text{FWREIN} \end{array} \right|$  diverse funzioni di sistema (vedi p.2 Nr. 11) pannello frontale. 한학학 **OOO**<br>
RESET#<br>
GND<br>
COO  $HDED+$ Collettore casse telaio Collegare le casse del telaio a (4-pin SPEAKER1) **THE SPEAKER** questo collettore. (vedi p.2 Nr. 12) **DUMMY** Connettore ventolina telaio Collegare il cavo della ventolina (3-pin CHA\_FAN1)<br>
(3-pin CHA\_FAN1)<br>
(yedi p.2 Nr. 6)<br>
(yedi p.2 Nr. 6)<br>
(yedi p.2 Nr. 6) (vedi p.2 Nr. 6)  $\bigcup_{n=1}^{\infty}$  CHA\_FAN\_SPEED combaciare il filo nero al pin terra. Connettore ventolina CPU Collegare il cavo della ventolina (3-pin CPU\_FAN1)  $\overline{Q \circ Q}$  CPU a questo connettore e far (vedi p.2 Nr. 1) combaciare il filo nero al pin terra.

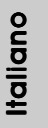

**ASRock AD525PV3 / AD425PV3 Motherboard**

Connettore alimentazione ATX <br>  $\frac{1}{2}$   $\frac{1}{2}$   $\frac{24}{2}$  Collegare la sorgente (24-pin ATXPWR1) d'alimentazione ATX a questo (vedi p.2 Nr. 5)  $\Box$  connettore.

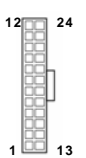

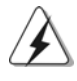

Con questa scheda madre, c'è in dotazione un connettore elettrico ATX a 24 pin, ma può funzionare lo stesso se si adotta un alimentatore ATX a 20 pin. Per usare l'alimentatore ATX a 20 pin, collegare l'alimentatore con il Pin 1 e il Pin 13.

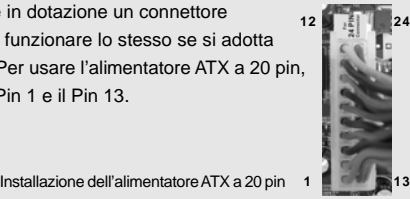

Italiano Italiano

 $46 -$ 

## 2. Informazioni sul BIOS 2. Informazioni sul BIOS

La Flash Memory sulla scheda madre contiene le Setup Utility. Quando si avvia il computer, premi <F2> durante il Power-On-Self-Test (POST) della Setup utility del BIOS; altrimenti, POST continua con i suoi test di routine. Per entrare il BIOS Setup dopo il POST, riavvia il sistema premendo <Ctl> + <Alt> + <Delete>, o premi il tasto di reset sullo chassis del sistema. Per informazioni più dettagliate circa il Setup del BIOS, fare riferimento al Manuale dell'Utente (PDF file) contenuto nel cd di supporto.

# 3. Software di supporto e informazioni su CD

Questa scheda madre supporta vari sistemi operativi Microsoft® Windows®: 7 / 7 64-bit / VistaTM / VistaTM 64-bit / XP / XP 64-bit. Il CD di supporto a corredo della scheda madre contiene i driver e utilità necessari a potenziare le caratteristiche della scheda. Inserire il CD di supporto nel lettore CD-ROM. Se la funzione "AUTORUN" è attivata nel computer, apparirà automaticamente il Menù principale. Se il Menù principale non appare automaticamente, posizionarsi sul file "ASSETUP.EXE" nel CESTINO del CD di supporto e cliccare due volte per visualizzare i menù.

> **Italiano** Italiano

## 1. Introducción

Gracias por su compra de ASRock *AD525PV3 / AD425PV3* placa madre, una placa de confianza producida bajo el control de calidad estricto y persistente. La placa madre provee realización excelente con un diseño robusto conforme al compromiso de calidad y resistencia de ASRock.

Esta Guía rápida de instalación contiene una introducción a la placa base y una guía de instalación paso a paso. Puede encontrar una información más detallada sobre la placa base en el manual de usuario incluido en el CD de soporte.

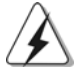

Porque las especificaciones de la placa madre y el software de BIOS podrían ser actualizados, el contenido de este manual puede ser cambiado sin aviso. En caso de cualquier modificación de este manual, la versión actualizada estará disponible en el website de ASRock sin previo aviso. También encontrará las listas de las últimas tarjetas VGA y CPU soportadas en la página web de ASRock. Website de ASRock http://www.asrock.com Si necesita asistencia técnica en relación con esta placa base, visite nuestra página web con el número de modelo específico de su placa. www.asrock.com/support/index.asp

### 1.1 Contenido de la caja

Placa base ASRock *AD525PV3 / AD425PV3*

(Factor forma Mini-ITX: 17,0 cm x 17,0 cm, 6,7" x 6,7") Un Procesador Integrado Intel® AtomTM D525 de Doble Núcleo (AD525PV3) Un Procesador Integrado Intel<sup>®</sup> Atom™ D425 (AD425PV3) Guía de instalación rápida de ASRock *AD525PV3 / AD425PV3* CD de soporte de ASRock *AD525PV3 / AD425PV3* Dos Cable de Datos Serial ATA (SATA) (Opcional) Una protección I/O

Español Español

 $48 -$ 

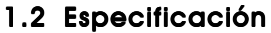

 $\mathbf{\underline{}}$ 

 $\overline{\overline{\overline{1}}}$ 

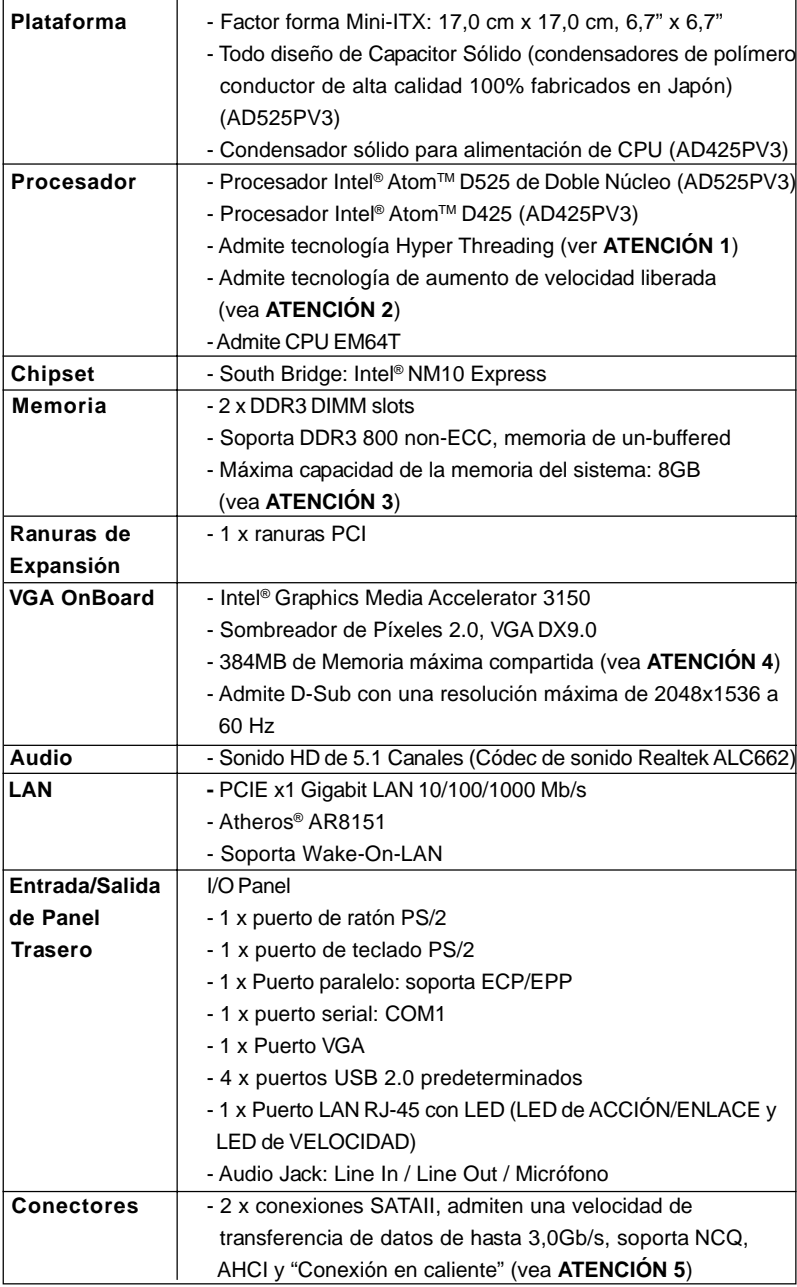

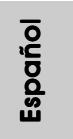

 $\sqrt{1}$ 

**ASRock AD525PV3 / AD425PV3 Motherboard**

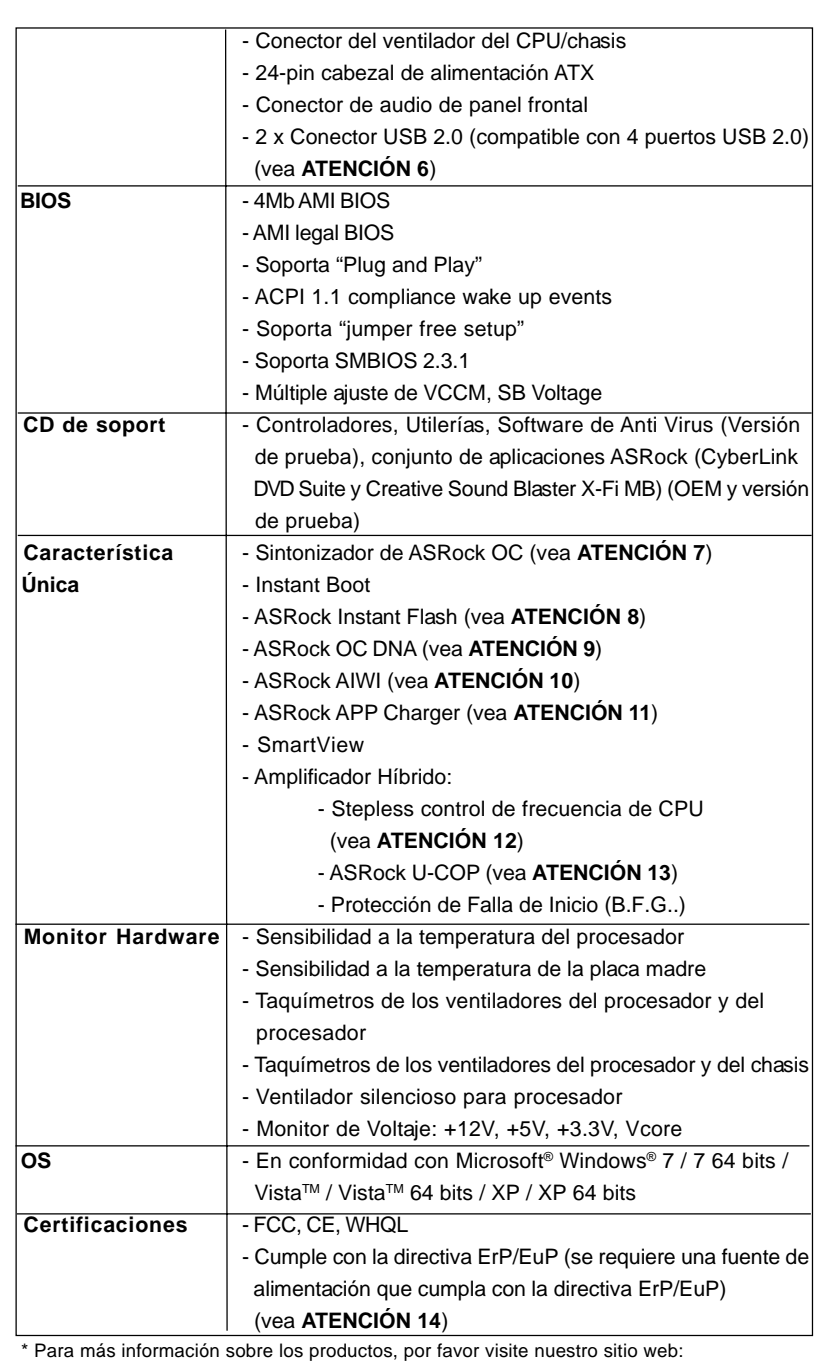

 $\begin{array}{c} \hline \hline \hline \hline \end{array}$ 

#### ${\bf 5} \ {\bf 0} \equiv$  http://www.asrock.com

**ASRock AD525PV3 / AD425PV3 Motherboard**

Español Español

 $\equiv$ 

 $\mathbf{\underline{}}$ 

#### **ADVERTENCIA**

Tenga en cuenta que hay un cierto riesgo implícito en las operaciones de aumento de la velocidad del reloj, incluido el ajuste del BIOS, aplicando la tecnología de aumento de velocidad liberada o utilizando las herramientas de aumento de velocidad de otros fabricantes. El aumento de la velocidad puede afectar a la estabilidad del sistema e, incluso, dañar los componentes y dispositivos del sistema. Esta operación se debe realizar bajo su propia responsabilidad y Ud. debe asumir los costos. No asumimos ninguna responsabilidad por los posibles daños causados por el aumento de la velocidad del reloj.

### *ATENCIÓN !*

- 1. Por favor consulte página 31 del Manual del Usuario en el soporte CD sobre la configuración de Hyper-Threading Technology.
- 2. Esta placa base admite la tecnología de aumento de velocidad liberada. Por favor lea "Tecnología de Forzado de Reloj (Overclocking) no relacionado" en la página 16 para obtener detalles.
- 3. Debido a las limitaciones del conjunto de chips, el tamaño de memoria real debe ser inferior a 4GB para utilizar Windows® OS.
- 4. El tamaño de la memoria compartido máximo es definido por el vendedor del chipset y está conforme al cambio. Por favor compruebe el Web site de Intel® para la información más última.
- 5. Antes de instalar un disco duro SATAII en el conector SATAII, consulte la sección "Guía de instalación de discos duros SATAII" en la página 17 del "Manual de usuario" que se incluye en el CD de soporte para configurar su disco duro SATAII en modo SATAII. También puede conectar un disco duro SATA directamente al conector SATAII.
- 6. Power Management para USB 2.0 funciona bien bajo Microsoft® Windows<sup>®</sup> 7 64 bits / 7 / Vista™ 64 bits / Vista™ / XP 64 bits / XP SP1; SP2.
- 7. Es una herramienta de overclocking de ASRock de usuario-fácil que le permite a supervisar su sistema por la función de monitor de hardware y overclock sus dispositivos de hardware para obtener el mejor funcionamiento del sistema bajo el entorno de Windows®. Por favor visite nuestro sitio web para los procedimientos de operación de Sintonizador de ASRock OC.

Sitio web de ASRock: http://www.asrock.com

8. ASRock Instant Flash es una utilidad de programación del BIOS que se encuentra almacenada en la memoria Flash ROM. Esta sencilla herramienta de actualización de BIOS le permitirá actualizar el BIOS del sistema sin necesidad de acceder a ningún sistema operativo, como MS-DOS o Windows®. Gracias a esta utilidad, sólo necesitará pulsar <F6> durante la fase POST o pulsar <F2> para acceder al menú de configuración del BIOS y a la utilidad ASRock Instant Flash. Ejecute esta herramienta y guarde el archivo correspondiente al sistema BIOS nuevo en su unidad flash USB, unidad de disco flexible o disco duro para poder actualizar el BIOS con sólo

**ASRock AD525PV3 / AD425PV3 Motherboard**

Español

pulsar un par de botones, sin necesidad de preparar un disco flexible adicional ni utilizar complicadas utilidades de programación. Recuerde que la unidad flash USB o disco duro utilizado debe disponer del sistema de archivos FAT32/16/12.

- 9. El nombre del propio software, OC DNA, indica con claridad aquello de lo que es capaz. OC DNA, una exclusiva utilidad desarrollada por ASRock, representa para el usuario una forma cómoda de grabar su configuración de OC y compartirla con otras personas. Esta utilidad le permitirá guardar sus registros de aceleración en el sistema operativo y simplificar el complicado proceso de grabación de la configuración de aceleración. ¡Gracias a OC DNA podrá guardar su configuración de OC como perfil y compartirlo con sus amigos! ¡Sus amigos podrán cargar entonces el perfil de OC en su propio sistema y disfrutar de la configuración de OC creada por usted! Recuerde que el perfil de OC creado sólo funcionará en placas base similares, por lo que sólo podrá compartirlo con usuarios que cuenten con la misma placa base que usted.
- 10. Disfrutar de juegos controlados por movimientos intuitivos ya no solo es posible con Wii. La utilidad ASRock AIWI presenta una nueva forma de interactuar con los juegos para PC. ASRock AIWI es la primera utilidad del mundo en convertir su iPhone o iPod touch en un mando que le permitirá controlar sus juegos para PC. Tan solo tiene que instalar la utilidad ASRock AIWI desde el sitio web oficial de ASRock AIWI, o bien mediante el CD de soporte de software de ASRock en su placa base, y también descargarse gratis AIWI Lite de la tienda de aplicaciones de su iPhone o iPod touch. Conecte su PC y dispositivos de Apple por Bluetooth o a través de redes WiFi y, a continuación, podrá comenzar a disfrutar de emocionantes juegos controlados por movimientos. Además, no deje de visitar con frecuencia el sitio web oficial de ASRock, puesto que pondremos a su disposición continuamente los juegos compatibles más actuales. Sitio web de ASRock: http://www.asrock.com/Feature/Aiwi/index.asp
- 11. Si desea una forma más rápida y menos limitada de cargar sus dispositivos de Apple; como por ejemplo iPhone, iPod o iPad Touch, ASRock ha creado una fantástica solución para usted: ASRock APP Charger. Simplemente mediante la instalación del controlador de APP Charger, podrá cargar su iPhone de forma mucho más rápida que antes, hasta un 40%, desde su equipo. ASRock APP Charger le permite cargar de forma rápida muchos dispositivos de Apple simultáneamente e incluso podrá continuar la carga cuando su PC entre en modo de espera (S1), suspendido en RAM (S3), modo de hibernación (S4) o se apague (S5). Una vez instalado el controlador de APP Charger, podrá disfrutar fácilmente de una fantástica carga sin precedentes.

Sitio web de ASRock: http://www.asrock.com/Feature/AppCharger/index. asp

12. Aunque esta placa base ofrece un control complete, no es recomendable forzar la velocidad. Las frecuencias de bus de la CPU distintas a las recomendadas pueden causar inestabilidad en el sistema o dañar la CPU.

 $52 -$ 

Español

- 13. Cuando la temperatura de CPU está sobre-elevada, el sistema va a apagarse automaticamente. Antes de reanudar el sistema, compruebe si el ventilador de la CPU de la placa base funciona apropiadamente y desconecte el cable de alimentación, a continuación, vuelva a conectarlo. Para mejorar la disipación de calor, acuérdese de aplicar thermal grease entre el procesador y el disipador de calor cuando usted instala el sistema de PC.
- 14. EuP, siglas de Energy Using Product (Producto que Utiliza Energía), es una disposición regulada por la Unión Europea para establecer el consumo total de energía de un sistema. Según la disposición EuP, la alimentación de CA total para el sistema completo ha de ser inferior a 1,00W en modo apagado. Para cumplir con el estándar EuP, se requieren una placa base y una fuente de alimentación que cumplan con la directiva EuP. Según las directrices de Intel, una fuente de alimentación que cumpla con la directiva EuP debe satisfacer el estándar, es decir, la eficiencia de energía de 5v en modo de espera debería ser mayor del 50% con un consumo de corriente de 100mA. Para seleccionar una fuente de alimentación que cumpla la directiva EuP, le recomendamos que consulte con el fabricante de la fuente de alimentación para obtener más detalles.

Español Español

**ASRock AD525PV3 / AD425PV3 Motherboard**

### 1.3 Cabezales y Conectores en Placas

Los conectores y cabezales en placa NO son puentes. NO coloque las cubiertas de los puentes sobre estos cabezales y conectores. El colocar cubiertas de puentes sobre los conectores y cabezales provocará un daño permanente en la placa base.

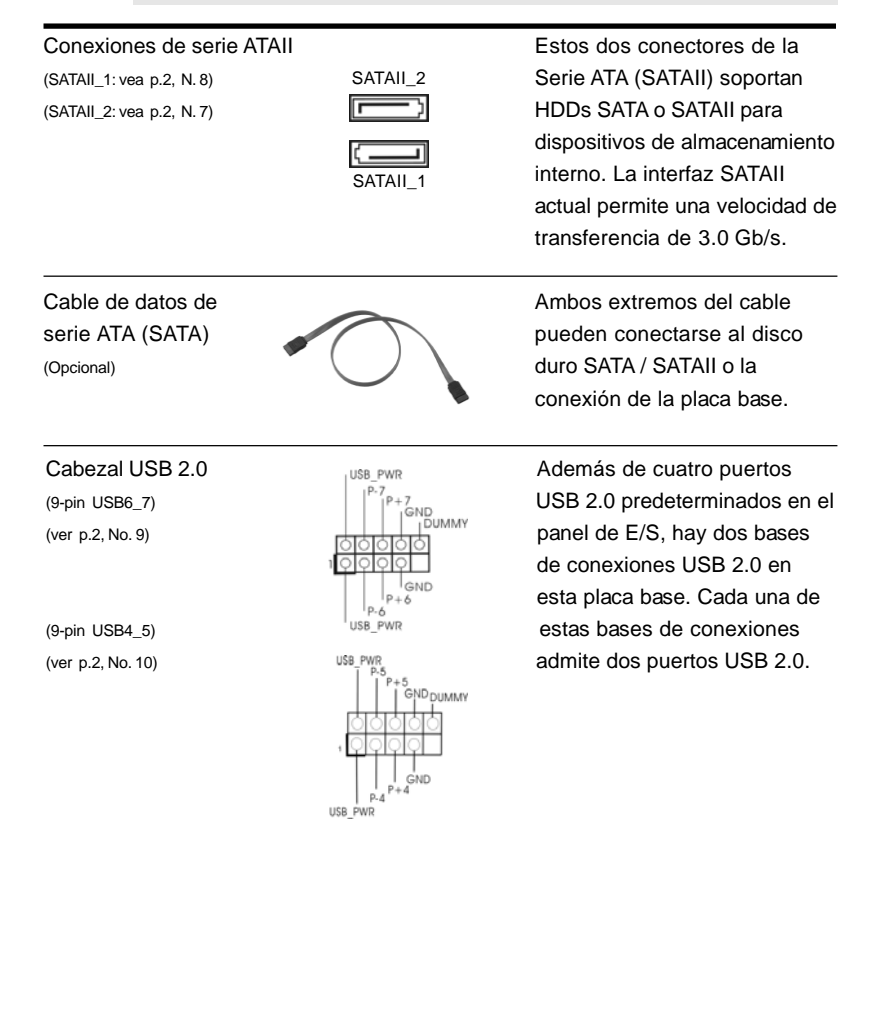

 $54 -$ 

Español Español

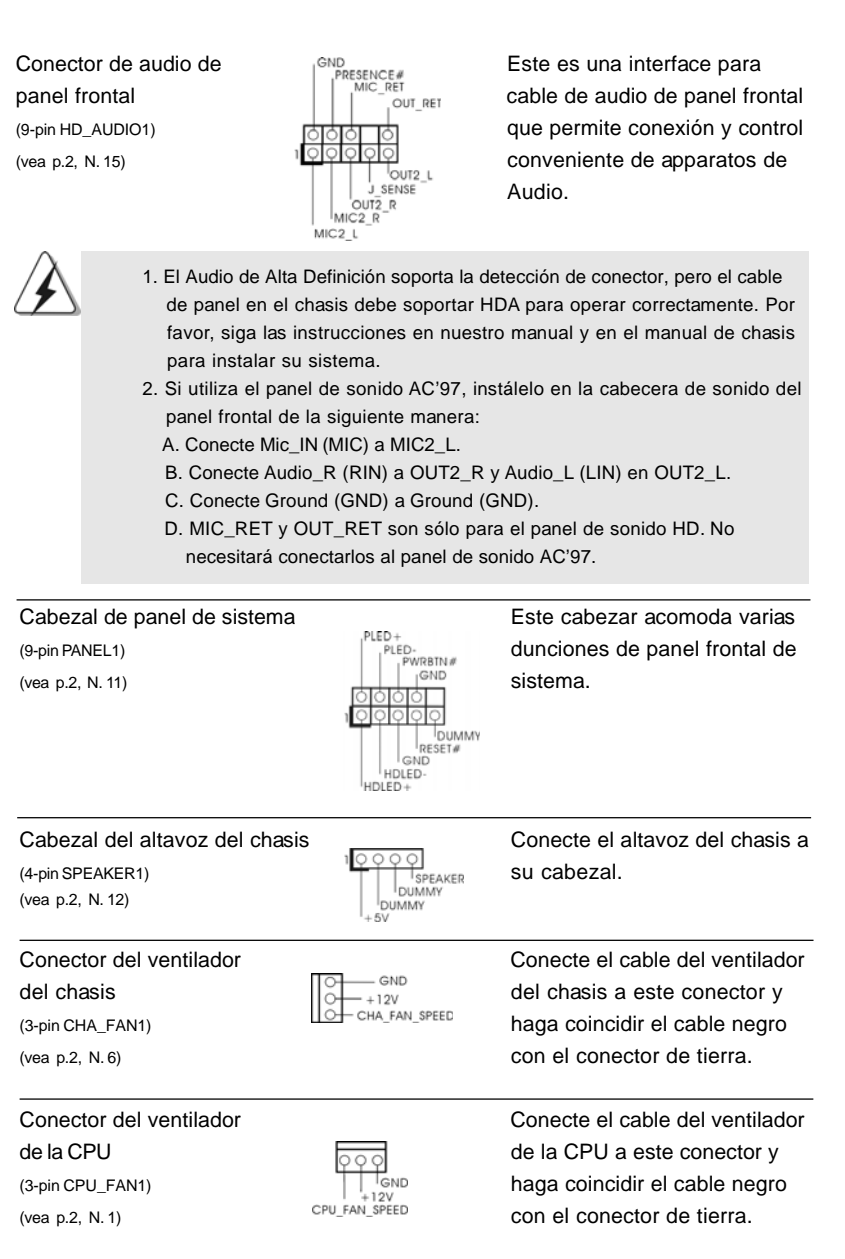

 $\begin{array}{c|c} \hline \quad \quad & \quad \quad & \quad \quad \\ \hline \quad \quad & \quad \quad & \quad \quad \\ \hline \quad \quad & \quad \quad & \quad \quad \\ \hline \end{array}$ 

Español

 $\frac{1}{\sqrt{1-\frac{1}{2}}}$ 

 $\begin{tabular}{|c|c|c|c|c|} \hline & $\quad$ & $\quad$ \\ \hline \hline \quad \quad & $\quad$ & $\quad$ \\ \hline \quad \quad & $\quad$ & $\quad$ \\ \hline \end{tabular}$ 

**ASRock AD525PV3 / AD425PV3 Motherboard**

Cabezal de alimentación ATX  $_{12}$   $_{24}$  Conecte la fuente de (vea p.2, N. 5)

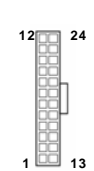

(24-pin ATXPWR1) alimentación ATX a su cabezal.

**12**

**24**

**13**

 **1**

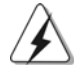

A pesar de que esta placa base incluye in conector de alimentación ATX de 24 pins, ésta puede funcionar incluso si utiliza una fuente de alimentación ATX de 20 pins tradicional. Para usar una fuente de alimentación ATX de 20 pins, por favor, conecte su fuente de alimentación usando los Pins 1 y 13.

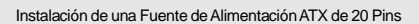

Español

 $56 -$ 

# 2. BIOS Información

La utilidad de configuración de la BIOS se almacena en el chip BIOS FWH. Cuando se arranca el equipo, pulse <F2> durante la prueba automática de encendido (POST) para entrar en la Utilidad de la configuración de la BIOS, de lo contrario, POST continúa con sus rutinas de prueba. Si desea entrar en la Utilidad de configuración de la BIOS después de POST, reanude el sistema pulsando <Ctl>+ <Alt>+<Supr> o pulsando el botón de restauración situado en el chasis del sistema. Para obtener información detalladas sobre la Utilidad de configuración de la BIOS, consulte el Manual del usuario (archivo PDF), que se encuentra en el CD de soporte.

# 3.Información de Software Support CD

Esta placa-base soporta diversos tipos de sistema operativo Windows®: 7 / 7 64 bits / VistaTM / VistaTM 64 bits / XP / XP 64 bits El CD de instalación que acompaña la placabase trae todos los drivers y programas utilitarios para instalar y configurar la placabase.

Para iniciar la instalación, ponga el CD en el lector de CD y se desplegará el Menú Principal automáticamente si «AUTORUN» está habilitado en su computadora. Si el Menú Principal no aparece automáticamente, localice y doble-pulse en el archivo "ASSETUP.EXE" para iniciar la instalación.

Español Español

## 1. Введение

Благодарим вас за покупку материнской платы ASRock AD525PV3 / AD425PV3 надежной материнской платы, изготовленной в соответствии с постоянно предъявляемыми ASRock жесткими требованиями к качеству. Она обеспечивает превосходную производительность и отличается отличной конструкцией, которые отражают приверженность ASRock качеству и долговечности.

Данное руководство по быстрой установке включает вводную информацию о материнской плате и пошаговые инструкции по ее установке. Более подробные сведения о плате можно найти в руководстве пользователя на компакт-диске поддержки.

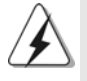

Спецификации материнской платы и программное обеспечение BIOS иногда изменяются, поэтому содержание этого руководства может обновляться без уведомления. В случае любых модификаций руководства его новая версия будет размещена на веб-сайте ASRock без специального уведомления. Кроме того, самые свежие списки поддерживаемых модулей памяти и процессоров можно найти на сайте ASRock. Annec веб-сайта ASRock http://www.asrock.com При необходимости технической поддержки по вопросам данной материнской платы посетите наш веб-сайт для получения информации об используемой модели. www.asrock.com/support/index.asp

### 1.1 Комплектность

Материнская плата ASRock AD525PV3 / AD425PV3 (форм-фактор Mini-ITX: 6,7 х 6,7 дюйма / 17,0 х 17,0 см) 1 х процессор Intel® Dual-Core Atom™ D525 (AD525PV3) в комплекте 1 х процессор Intel® Atom™ D425 (AD425PV3) в комплекте Руководство по быстрой установке ASRock AD525PV3 / AD425PV3 Компакт-диск поддержки ASRock AD525PV3 / AD425PV3

2 х кабель данных Serial ATA (SATA) (дополнительно) 1 х щиток ввода-вывода I/O

Pycckwi

 $58 -$ 

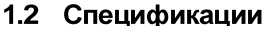

 $\begin{array}{c|c|c|c} & \multicolumn{3}{c|}{\phantom{-}} \\ \hline \multicolumn{3}{c|}{\phantom{-}} & \multicolumn{3}{c|}{\phantom{-}} \\ \hline \multicolumn{3}{c|}{\phantom{-}} & \multicolumn{3}{c|}{\phantom{-}} \\ \hline \multicolumn{3}{c|}{\phantom{-}} & \multicolumn{3}{c|}{\phantom{-}} \\ \hline \multicolumn{3}{c|}{\phantom{-}} & \multicolumn{3}{c|}{\phantom{-}} \\ \hline \multicolumn{3}{c|}{\phantom{-}} & \multicolumn{3}{c|}{\phantom{-}} \\ \hline \multicolumn{3}{c|}{\phant$ 

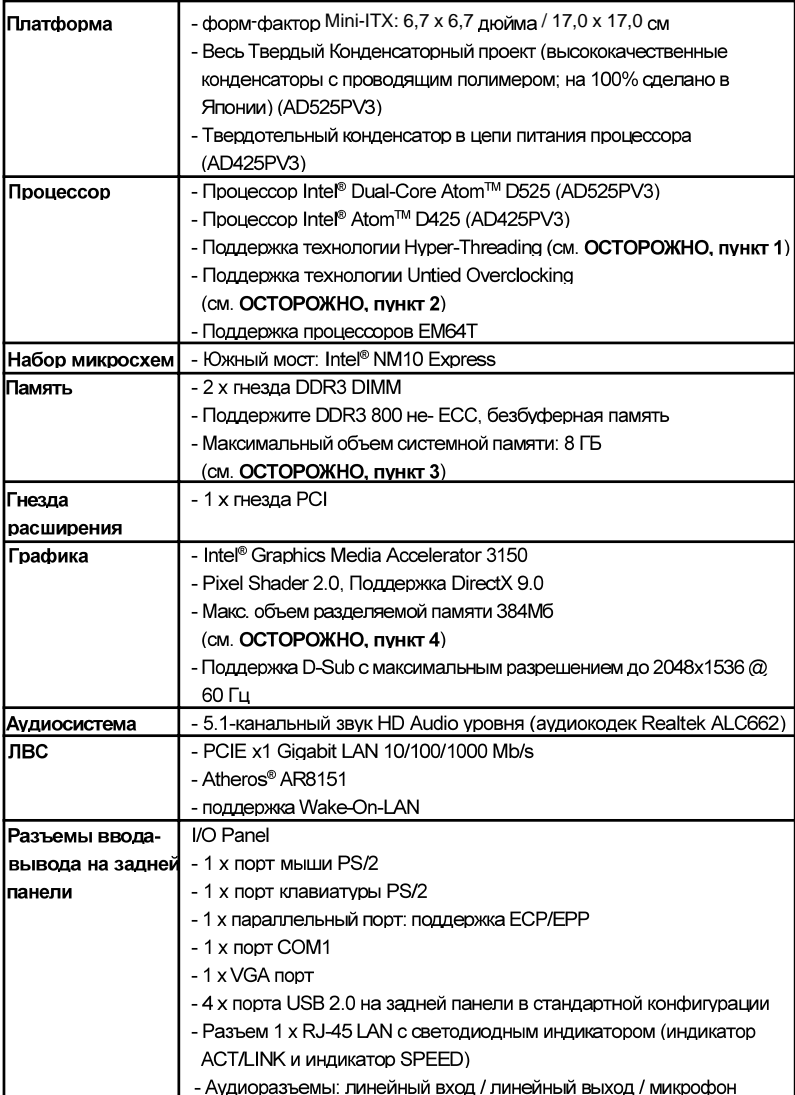

Русский

 $\sqrt{1}$ 

**ASRock AD525PV3 / AD425PV3 Motherboard**

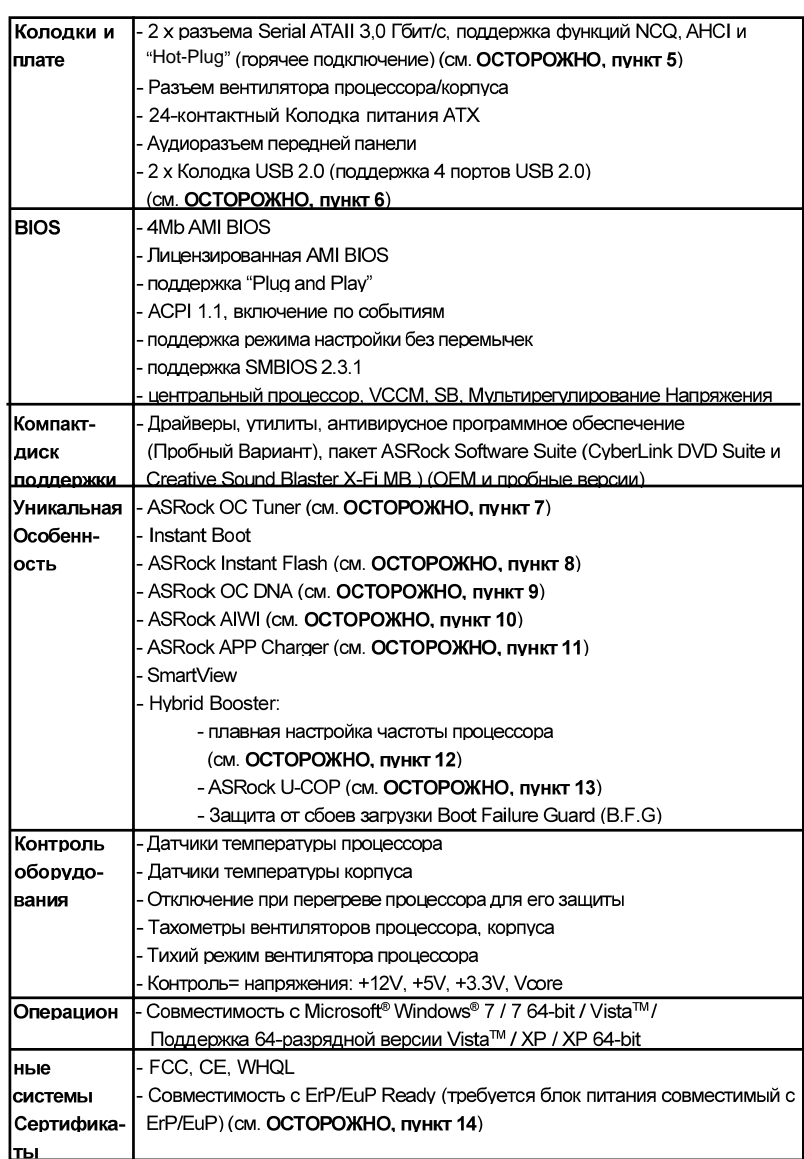

 $\sqrt{\frac{1}{1-\frac{1}{1-\frac$ 

**Русский** 

 $\overline{\overline{\overline{1}}}$ 

 $\begin{array}{c|c|c|c|c} & \multicolumn{3}{c|}{\phantom{-}} & \multicolumn{3}{c|}{\phantom{-}} \\ \multicolumn{3}{c|}{\phantom{-}} & \multicolumn{3}{c|}{\phantom{-}} & \multicolumn{3}{c|}{\phantom{-}} \\ \multicolumn{3}{c|}{\phantom{-}} & \multicolumn{3}{c|}{\phantom{-}} & \multicolumn{3}{c|}{\phantom{-}} \\ \multicolumn{3}{c|}{\phantom{-}} & \multicolumn{3}{c|}{\phantom{-}} & \multicolumn{3}{c|}{\phantom{-}} \\ \multicolumn{3}{c|}{\phantom{-}} & \multicolumn{3}{c|}{\phant$ 

\* Для детальной информации продукта, пожалуйста посетите наш вебсайт: http://www.asrock.com

 $60$   $\qquad$ 

#### **ВНИМАНИЕ**

Следует понимать, что с оверклокингом связан определенный риск во всех случаях, включая изменение установок BIOS, применение технологии Untied Overclocking или использование инструментов оверклокинга сторонних производителей. Оверклокинг может повлиять на стабильность работы системы и даже вызвать повреждение входящих в нее компонентов и устройств. Приступая к оверклокингу, вы полностью берете на себя все связанные с ним риски и расходы. Мы не будем нести ответственность за любые возможные повреждения в результате оверклокинга

### **OCTOPOЖНО!**

- 1. Информацию об установке параметров гиперпоточной технологии (Hyper-Threading Technology) вы найдете на стр. 31 Руководства пользователя на компакт-диске поддержки.
- 2. Данная системная плата поддерживает технологию раздельного разгона (повышения частоты системной шины). Подробные сведения см. в разделе «Технология раздельного разгона» на стр. 16.
- 3. Из-за ограничений набора микросхем фактический объем памяти может оказаться меньше 4 Гб, поскольку часть ее резервируется для использования системой под Windows®OS.
- 4. Максимальная совместная емкость памяти определена продавцем микропроцессорного набора и может измениться. Входите в Intel®вебсайт за последние информации, пожалуйста.
- 5. Перед подключением жесткого диска SATAII к разъему SATAII следует ознакомиться с "Руководством по установке жестких дисков SATAII" на стр. 17 Руководства пользователя на компакт-диске поддержки и переключить жесткий диск в режим SATAII. Помимо этого, к разъему SATAII можно непосредственно подключить жесткий диск SATA.
- 6. Функции управления электропитанием для USB 2.0 нормально работают под Microsoft® Windows® 7 64-bit / 7 / Vista™ 64-bit / Vista™ / XP 64-bit / XP SP1: SP2.
- 7. Это легкий в использовании ASRock разгон инструмент, который позволяет, что Вы, чтобы рассмотреть вашу систему монитором аппаратных средств функционируете и сверххронометрируете ваши устройства аппаратных средств, чтобы получить лучшую работу системы под окружающей средой Windows -. Пожалуйста посетите наш вебсайт для порядков работы Блока настройки OKEAHA ASRock. Вебсайт ASRock: http: // www.asrock.com
- 8. ASRock Instant Flash программа для прошивки BIOS, встроенная в Flash ROM. Данное средство для обновления BIOS умеет работать без входа в операционные системы, вроде MS-DOS или Windows®. Чтобы запустить программу достаточно нажать <F6> во время самотестирования системы (POST) или войти в BIOS при помощи кнопки <F2> и выбрать пункт ASRock Instant Flash через меню. Запустите программу и сохраните новый BIOS на USB-флэшку,

**ASRock AD525PV3 / AD425PV3 Motherboard**

**Русский** 

дискету или жесткий диск. После этого вы сможете оперативно обновить BIOS, без необходимости подготовки дополнительной дискеты, без установки программы прошивки. Имейте в виду, что USB-флэшка или винчестер должны использовать файловую систему FAT32/16/12.

- 9. Название утилиты ОС DNA говорит само за себя. ОС DNA эксклюзивная утилита, разработанная компанией ASRock, которая дает возможность пользователю легко и просто записывать свои настройки разгона и делиться ими с друзьями. ОС DNA позволяет сохранить настройки разгона под операционной системой, что существенно упрощает жизнь пользователя. С помощью ОС DNA вы можете сохранить свои настройки разгона в виде профиля. После чего вы можете его переслать своим друзьям, и уже ваш друг сможет использовать ваш профиль на своей системе! Внимание, записанные профили будут работать только на одинаковых моделях материнских ппат
- 10. Теперь можно управлять играми движением тела не только на консоли Wii. Служебная программа ASRock AIWI открывает новый способ управления играми на ПК. ASRock AIWI - это первая в мире программа, превращающая iPhone и iPod touch в контроллер для игр на ПК. Вам требуется лишь установить служебную программу ASRock AIWI с официального веб-сайта ASRock или компакт-диска с программным обеспечением ASRock для вашей материнской платы, а также загрузить бесплатное приложение AIWI Lite из магазина App store на свой iPhone или iPod touch. Соедините свой ПК с устройством Apple посредством интерфейса Bluetooth или WiFi, и управляйте играми с помощью движений всего тела. Кроме того, не забывайте периодически посещать официальный веб-сайт ASRock, мы будем постоянно обновлять список поддерживаемых игр! Beб-сайт ASRock: http://www.asrock.com/Feature/Aiwi/index.asp
- 11. Если вы хотите быстрее и без ограничений заряжать свои устройства Apple, например iPhone, iPod и iPad Touch, компания ASRock приготовила отличное решение для вас - ASRock APP Charger. Просто установив драйвер APP Charger, вы сможете заряжать iPhone от компьютера намного быстрее, ускорение составит до 40%. ASRock APP Charger позволяет быстро заряжать несколько устройств Apple одновременно и даже поддерживает непрерывную зарядку, когда компьютер переходит в режим ожидания (S1), режим ожидания с сохранением данных в ОЗУ (S3), режим гибернации (S4) или режим выключения (S5). Установив драйвер APP Charger, вы испытаете небывалое удобство зарядки.

Beб-сайт ASRock: http://www.asrock.com/Feature/AppCharger/index.asp

PycckNI

- 12. Хотя данная материнская плата поддерживает плавную настройку частоты, устанавливать повышенную частоту не рекомендуется. Использование значений частоты шины процессора отличающихся от рекомендованных, может привести к нестабильной работе системы или повреждению процессора и материнской платы.
- 13. При обнаружении перегрева процессора работа системы автоматически завершается. Прежде чем возобновить работу системы, убедитесь в нормальной работе вентилятора процессора на материнской плате и отсоедините шнур питания, а затем снова подключите его. Чтобы улучшить отвод тепла, не забудьте при сборке компьютера нанести термопасту между процессором и радиатором.
- 14. EuP расшифровывается как Energy Using Product. Стандарт был разработан Европейским Союзом для определения энергопотребления готовых систем. По требованию EuP система в выключенном состоянии должна потреблять менее 1 Вт энергии. Для соответствия стандарту EuP нужны соответствующие материнская плата и блок питания. Компания Intel предложила, что совместимый с EuP блок питания должен обеспечивать 50% эффективность линии питания 5V при потреблении 100 мА (в режиме ожидания). Сверьтесь с информацией производителей блоков питания, чтобы выбрать модель с поддержкой EuP.

**Русский** 

**ASRock AD525PV3 / AD425PV3 Motherboard**

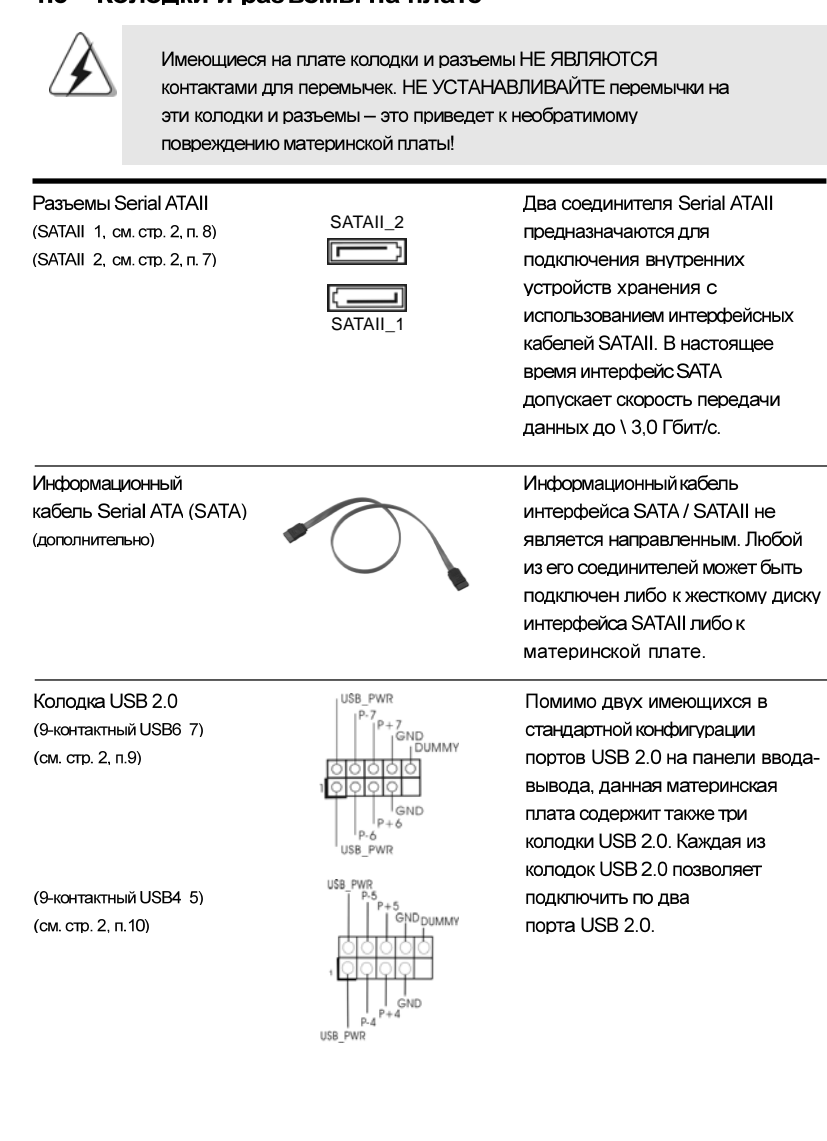

### 1.3 Колодки и разъемы на плате

Русский

 $64 -$ 

#### Аудиоразъем передней панели (9-контактный HD AUDIO1) (см. стр. 2, п. 15)

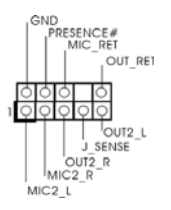

Этот интерфейс предназначен для присоединения аудиокабеля передней панели, обеспечивающего удобное подключение аудиоустройств и управление ими.

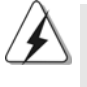

1. Система High Definition Audio поддерживает функцию автоматического обнаружения разъемов (Jack Sensing), однако для ее правильной работы кабель панели в корпусе должен поддерживать HDA. При сборке системы следуйте инструкциям, приведенным в нашем руководстве и руководстве пользователя для корпуса. 2. Если вы используете аудиопанель АС'97, подключите ее к колодке

- аудиоинтерфейса передней панели следующим образом:
- А. Подключите выводы Mic IN (MIC) к контактам MIC2 L.
- В. Подключите выводы Audio R (RIN) к контактам OUT2 R, а выводы Audio L (LIN) к контактам OUT2 L.
- С. Подключите выводы Ground (GND) к контактам Ground (GND).
- D. Контакты MIC RET и OUT RET предназначены только для аудиопанели HD. При использовании аудиопанели АС'97
- подключать их не нужно.

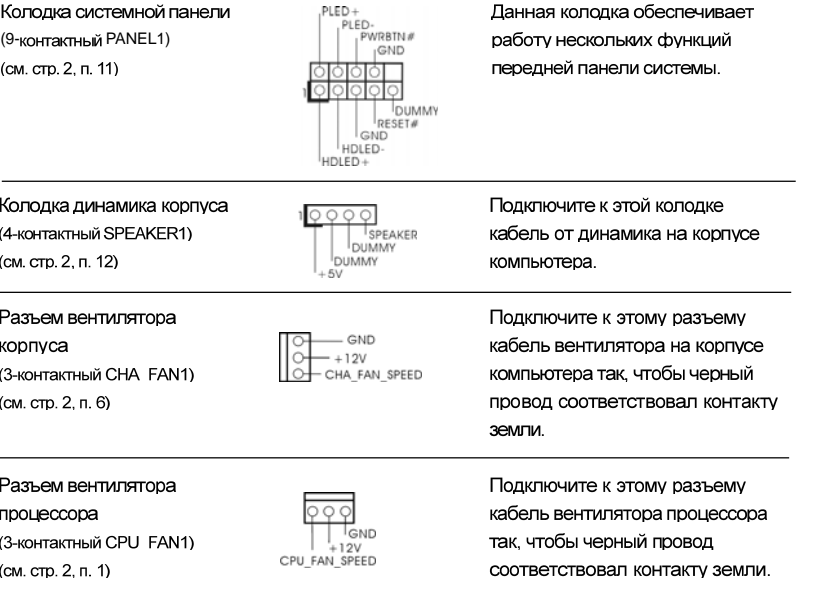

**Русский** 

**ASRock AD525PV3 / AD425PV3 Motherboard**

Колодка питания ATX (24-контактный ATXPWR1) (см. стр. 2, п. 5)

Несмотря на то, что эта материнская плата предусматривает  $12$ 24-штыревой разъем питания АТХ, работа будет продолжаться, даже если адаптируется традиционный 20-штыревой разъем питания АТХ. Для использования 20-штыревого разъема питания ATX вставьте источник питания вместе со штекером 1 и штекером 13.

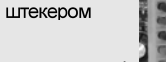

**24**

**13**

кабель питания ATX.

Подключите к этой колодке

Установка 20-штыревого разъема питания АТХ 1

Русский

 $66 -$ 

## 2. Информация о BIOS

Утилита настройки BIOS (BIOS Setup) хранится во флэш-памяти на материнской плате. Чтобы войти в программу настройки BIOS Setup, при запуске компьютера нажмите <F2> во время самопроверки при включении питания (Power-On-Self-Test - POST). Если этого не сделать, то процедуры тестирования POST будут продолжаться обычным образом. Если вы захотите вызвать BIOS Setup уже после POST, перезапустите систему с помощью клавиш <Ctrl> + <Alt> + <Delete> или нажатия кнопки сброса на корпусе системы. Подробную информацию о программе BIOS Setup вы найдете в Руководстве пользователя (в формате PDF) на компакт-диске поддержки.

# 3. Информация о компакт-диске поддержки с программным обеспечением

Данная материнская плата поддерживает различные операционные системы Microsoft<sup>®</sup> Windows<sup>®</sup>: 7/7 64-bit / Vista™ / Vista™ 64-bit / XP / XP 64-bit. Поставляемый вместе с ней компакт-диск поддержки содержит необходимые драйверы и полезные утилиты, которые расширяют возможности материнской платы. Чтобы начать работу с компакт-диском поддержки, вставьте его в дисковод CD-ROM. Если в вашем компьютере включена функция автозапуска (AUTORUN), то на экране автоматически появится главное меню компакт-диска (Main Menu). Если этого не произошло, найдите в папке BIN на компакт-диске поддержки файл ASSETUP.EXE и дважды щелкните на нем, чтобы открыть меню.

**Русский** 

**ASRock AD525PV3 / AD425PV3 Motherboard**

## 1. Introdução

Gratos por comprar nossa placa–mãe *AD525PV3 / AD425PV3* um produto confiável feito com ASRock um estrito controle de qualidade consistente. Com um excelente desempenho, essa placa é dotada de um projeto robusto que atende a ASRock de compromisso com a qualidade e durabilidade.

Este Guia de Instalação Rápida apresenta a placa-mãe e o guia de instalação passo a passo. Mais informações detalhadas sobre a placa-mãe podem ser encontradas no manual do usuário do CD de suporte.

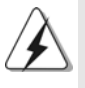

Porque as especificações da placa mãe e o software de BIOS poderiam ser atualizados, o conteúdo deste manual pode ser cambiado sem aviso. Em caso de qualquer modificação deste manual, a versão atualizada estará disponível no website de ASRock sem prévio aviso. Pode também encontrar as listas das mais recentes placas VGA e das CPUs suportadas no site da web da ASRock. Website de ASRock http://www.asrock.com Se precisar de apoio técnico em relação a este placa-mãe, por favor visite o nosso sítio da internet para informação específica acerca do modelo que está a utilizar. www.asrock.com/support/index.asp

#### 1.1 Este pacote contém

#### Placa-mãe ASRock *AD525PV3 / AD425PV3*

(Formato Mini-ITX: 6,7 pol. x 6,7 pol., 17,0 cm x 17,0 cm) Um Processador Intel<sup>®</sup> Dual-Core Atom<sup>™</sup> D525 integrado (AD525PV3) Um Processador Intel<sup>®</sup> Atom<sup>™</sup> D425 integrado (AD425PV3) Guia de instalação rápida da ASRock *AD525PV3 / AD425PV3* CD de suporte da placa ASRock *AD525PV3 / AD425PV3* Dois cabo de dados ATA Serial (SATA) (Opcional) Uma proteção I/O

Portuguê Português

 $68 -$ 

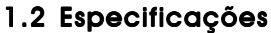

 $\begin{array}{c|c|c|c} & \multicolumn{3}{c|}{\phantom{-}} \\ \hline \multicolumn{3}{c|}{\phantom{-}} & \multicolumn{3}{c|}{\phantom{-}} \\ \hline \multicolumn{3}{c|}{\phantom{-}} & \multicolumn{3}{c|}{\phantom{-}} \\ \hline \multicolumn{3}{c|}{\phantom{-}} & \multicolumn{3}{c|}{\phantom{-}} \\ \hline \multicolumn{3}{c|}{\phantom{-}} & \multicolumn{3}{c|}{\phantom{-}} \\ \hline \multicolumn{3}{c|}{\phantom{-}} & \multicolumn{3}{c|}{\phantom{-}} \\ \hline \multicolumn{3}{c|}{\phant$ 

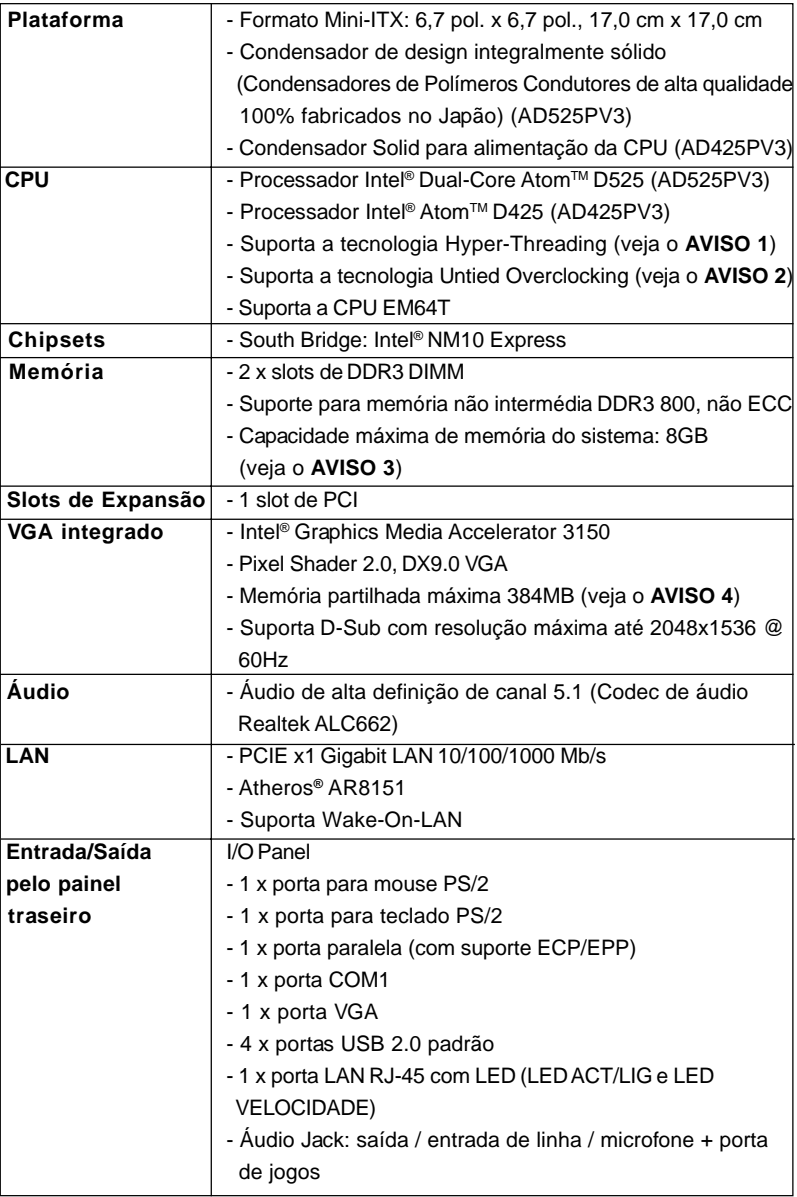

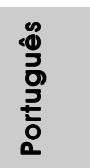

 $\sqrt{1}$ 

**ASRock AD525PV3 / AD425PV3 Motherboard**

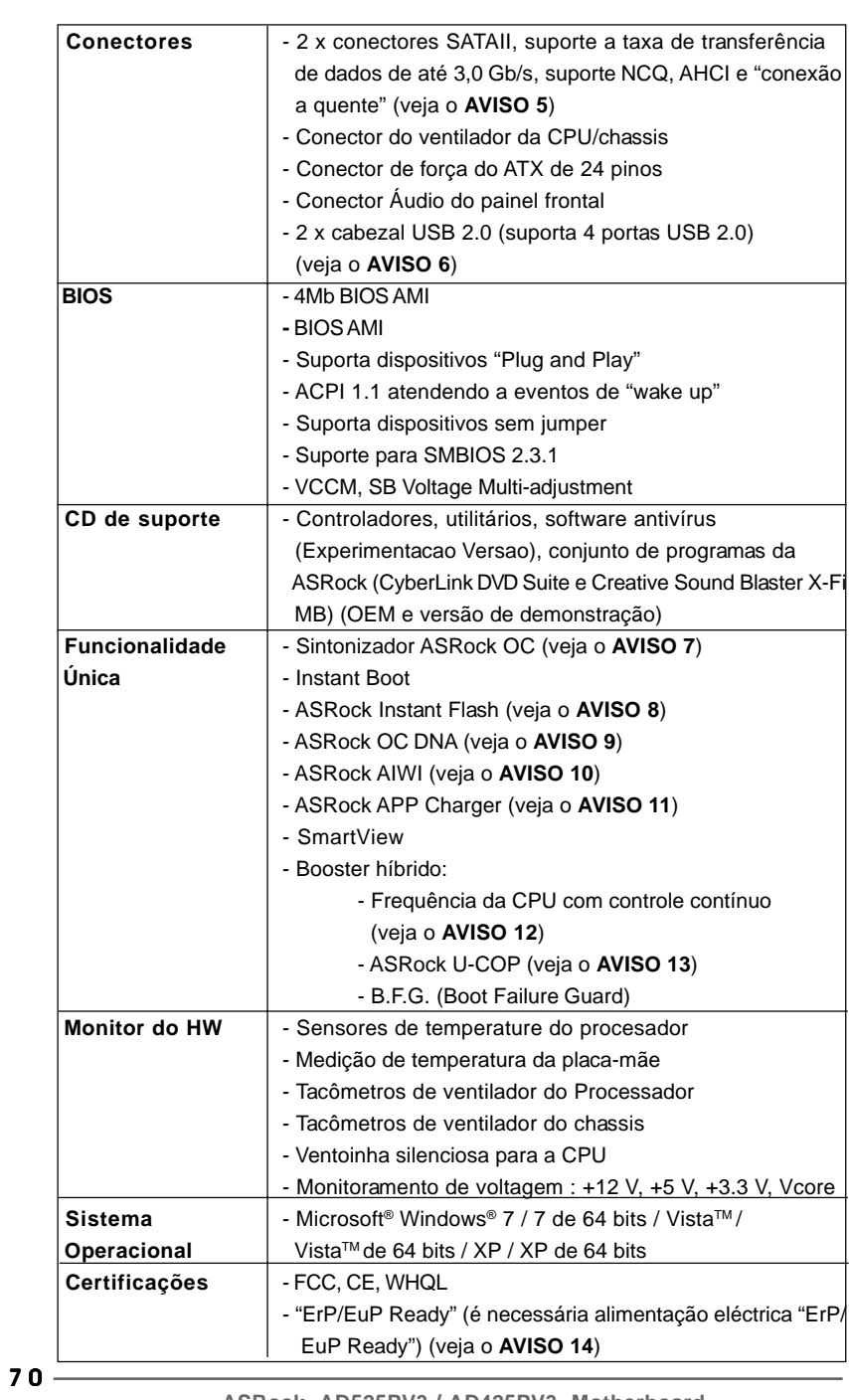

 $\sqrt{2}$ 

**ASRock AD525PV3 / AD425PV3 Motherboard**

Português Português

 $\frac{1}{\sqrt{2}}$ 

 $\mathbf{\underline{}}$ 

\* Para informações mais detalhadas por favor visite o nosso sítio Web: http://www.asrock.com

#### **AVISO**

Tenha em atenção que a operação de overclocking envolve alguns riscos, nomeadamente no que diz respeito ao ajuste das definições do BIOS, à aplicação da tecnologia Untied Overclocking ou à utilização de ferramentas de overclocking de terceiros. O overclocking pode afectar a estabilidade do seu sistema ou até mesmo causar danos ao nível dos componentes e dispositivos que integram o sistema. Esta operação é da total responsabilidade do utilizador. Não nos responsabilizamos pelos possíveis danos resultantes do overclocking.

### *AVISO!*

- 1. Sobre a configuração da "Tecnologia Hyper Threading", consulte a página 31 do Manual do Usuário no CD de suporte. (Somente inglês)
- 2. Esta placa principal suporta a tecnologia Untied Overclocking. Consulte a secção "Tecnologia Untied Overclocking" na página 16 para mais informações.
- 3. Devido a limitação de chipset, o tamanho de memória atual pode ser menos de 4GB para a reservação para a utilização de sistema sub Windows® OS.
- 4. O máximo tamanho de memória compartilhada é definido por vendedor de chipset e é sujeito a mudar. Verifique o Intel® website para a última informação.
- 5. Antes de instalar o disco duro SATAII no conector SATAII, por favor leia o "Guia de Instalação do Disco duro SATAII" na página 17 do Manual do Usuário no CD de suporte, para definir a sua unidade de disco duro SATAII com o modo SATAII. Também pode ligar directamente o disco duro SATA ao conector SATAII.
- 6. Power Management para USB 2.0 funciona bem embaixo de Microsoft® Windows<sup>®</sup> 7 64-bit / 7 / Vista™ 64-bit / Vista™ / XP 64-bit / XP SP1; SP2.
- 7. É uma ferramenta de overclocking da ASRock fácil de utilizar que lhe permite vigiar i seu sistema via a função de monitorização de hardware e proceder ao overclock dos dispositivos de hardware para obter o melhor desempenho em ambiente Windows®. Por favor visite o nosso sítio Web para conhecer os procedimentos de funcionamento do Sintonizador ASRock OC.

Sítio Web da ASRock: http://www.asrock.com

8. ASRock Instant Flash est un utilitaire de flash du BIOS flash intégré dans la ROM Flash. Cet outil pratique de mise à jour du BIOS vous permet de mettre à jour le BIOS du système sans entrer d'abord dans un système d'exploitation tel que MS-DOS ou Windows®. Avec cet utilitaire, vous pouvez appuyer sur la touche <F6> pendant le POST ou sur la touche <F2> durant le menu de configuration du BIOS pour accéder à ASRock Instant Flash. Lancez simplement cet outil et

**ASRock AD525PV3 / AD425PV3 Motherboard**

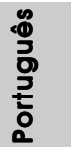

enregistrez le nouveau fichier BIOS sur votre lecteur flash USB, sur une disquette ou un disque, avant de pouvoir mettre à jour votre BIOS en quelques clics seulement, sans préparer de disquette supplémentaire ni d'autre utilitaire flash compliqué. Veuillez noter que le lecteur flash USB ou le disque dur doit utiliser le système de fichiers FAT32/16/12.

- 9. O próprio nome do software OC DNA diz-lhe literalmente aquilo de que é capaz. OC DNA, um utilitário exclusivo desenvolvido pela ASRock, proporciona uma forma conveniente para o utilizador gravar as definições OC e partilhar com outros. Ajuda-o a guardar o seu registo de "overclocking" (aumento da frequência do processador) no sistema operativo e simplifica o complexo processo de gravação das definições de "overclocking". Com OC DNA, pode guardar as suas definições OC como perfil e partilhá-las com os seus amigos! Depois, os seus amigos podem carregar o perfil OC no seu próprio sistema para obter as mesmas definições OC que você tem! Por favor, tenha em conta que o perfil OC só pode ser partilhado e trabalhado na mesma placa-mãe.
- 10. Os jogos controlados por movimento intuitivo deixaram de ser um exclusivo da Wii. O utilitário ASRock AIWI apresenta uma nova forma de jogar jogos no PC. O ASRock AIWI é o primeiro utilitário a nível mundial a transformar o seu iPhone/iPod touch num joystick para controlar os seus jogos. Apenas terá de instalar o utilitário ASRock AIWI a partir do Web site oficial da ASRock ou do CD de software suporte ASRock para a sua placa principal e transferir também para o seu iPhone/iPod touch a aplicação gratuita AIWI Lite a partir da App store. Ligue o seu PC aos dispositivos apple através de Bluetooth ou da rede WiFi para poder desfrutar de jogos controlados por movimento. Visite também regularmente o Web site oficial da ASRock onde forneceremos a lista de actualizada dos jogos suportados!
- Web site da ASRock: http://www.asrock.com/Feature/Aiwi/index.asp 11. Se pretende carregar os seus dispositivos Apple, como o iPhone/iPod/
- iPad Touch, de forma mais rápida e menos limitada, a ASRock preparou para si uma solução fantástica, o ASRock APP Charger. Instale o controlador APP Charger para que o seu iPhone carregue mais rapidamente a partir do computador, até 40% mais rápido do que antes. O ASRock APP Charger permite-lhe carregar rapidamente vários dispositivos Apple em simultâneo e suporta até o carregamento quando o seu PC entrar em modo de Espera (S1), Suspensão (S3), Hibernação (S4) ou desligado (S5). Com o controlador APP Charger instalado, poderá desfrutar facilmente da melhor experiência de carregamento. Web site da ASRock: http://www.asrock.com/Feature/AppCharger/index. asp
- 12. Apesar de esta placa-mãe oferecer controle continuamente variável, não se recomenda efetuar over-clock. Freqüências de barramento diferentes das recomendadas para a CPU podem provocar instabilidade do sistema ou danos à CPU.

 $72 -$ 

Português

houndan
- 13. Assim que se detecta um superaquecimento na CPU, o sistema se desliga automaticamente e o botão de energia do chassis fica inativo. Cheque o ventilador da CPU na placa–mãe, para verificar se está funcionando corretamente antes de religar o sistema. Para melhorar a dissipação de calor, lembre-se de aplicar o material de interface térmica entre o processador e o dissipador de calor.
- 14. EuP, que significa Energy Using Product (Produto que Utiliza Energia), foi uma provisão regulada pela União Europeia para definir o consumo de energia para o sistema concluído. De acordo com a EuP, a corrente AC total do sistema concluído deverá ser inferior a 1.00W no estado de modo desligado. Para satisfazer a norma EuP, é necessário uma placamãe e uma fonte de alimentação eléctrica que estejam em conformidade com a norma EuP. De acordo com a sugestão da Intel, a fonte de alimentação em conformidade com a norma EuP deve satisfazer o padrão, isto é, a eficiência energética de reserva de 5v deve ser superior a 50% com um consumo de corrente de 100 mA. Para selecção da fonte de alimentação em conformidade com a norma EuP, recomendamos que confirme com o fabricante da fonte de alimentação para mais detalhes.

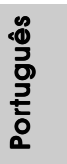

**ASRock AD525PV3 / AD425PV3 Motherboard**

#### 1.3 Conectores

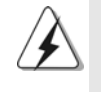

 $\begin{array}{c|c} \hline \quad \quad & \quad \quad & \quad \quad \\ \hline \quad \quad & \quad \quad & \quad \quad \\ \hline \end{array}$ 

Os conectores NÃO SÃO jumpers. NÃO coloque capas de jumper sobre estes conectores. A colocação de pontos de jumper sobre os conectores causará danos irreversíveis à placa-mãe.

 $\overline{\overline{\phantom{a}}\phantom{a}}$ 

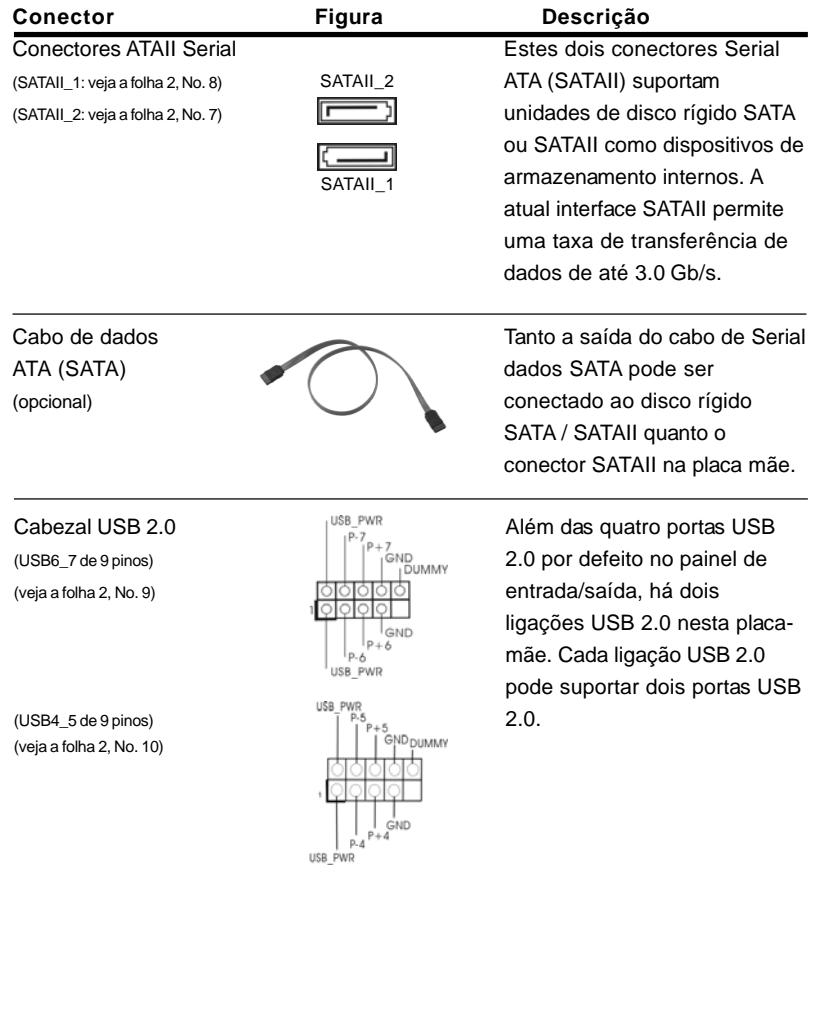

 $74$  —

Português

 $\frac{1}{\sqrt{2}}$ 

 $\frac{1}{\sqrt{1-\frac{1}{2}}}$ 

Português

Conector Áudio do painel en esta é uma interface para o<br>Frontal do painel en esta e cabo de áudio no painel frontal

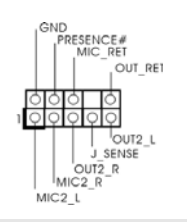

frontal  $\left| \begin{array}{ccc} \downarrow & \downarrow & \downarrow \\ \downarrow & \downarrow & \downarrow & \downarrow \\ \downarrow & \downarrow & \downarrow & \downarrow \end{array} \right|$  cabo de áudio no painel frontal, (HD\_AUDIO1 de 9 pinos) que permite uma conexão e (veja a folha 2, No. 15)  $\sqrt{\frac{1}{1-\frac{1}{1-\$ dispositivos de áudio.

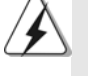

1. Áudio de elevada definição que suporta a sensibilidade da tomada, mas o fio do painel existente no chassis tem de suportar HDA para funcionar correctamente. Siga s instruções que aparecem no manual e no manual do chassis para instalar o sistema.

- 2. Se utilizar o painel de áudio AC'97, instale-o no cabeçalho de áudio do painel frontal, como a figura abaixo mostra:
	- A. Ligue o Mic\_IN (MIC) ao MIC2\_L.
	- B. Ligue o Audio\_R (RIN) ao OUT2\_R e o Audio\_L (LIN) ao OUT2\_L.
	- C. Ligue o Ground (GND) ao Ground (GND).

 D. MIC\_RET e OUT\_RET são apenas para o painel de áudio HD. Não necessita de os ligar para o painel de áudio AC'97.

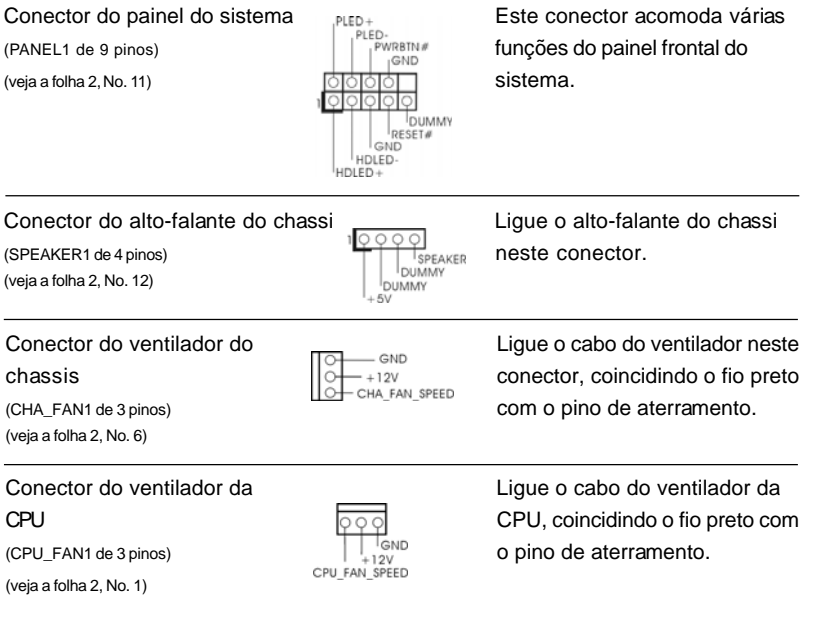

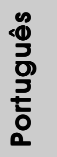

**ASRock AD525PV3 / AD425PV3 Motherboard**

(ATXPWR1 de 24 pinos) **ATX** neste conector. (veja a folha 2, No. 5)

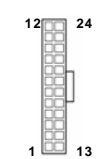

Conector de força do ATX <sup>12</sup> <sup>12</sup> <sup>12</sup> Ligue a fonte de alimentação

**12**

**24**

**13**

 **1**

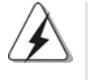

Embora esta placa-mãe providencie um conector de energia ATX de 24 pinos, pode apesar disso funcionar com a adapta-ção de uma fonte de energia tradicional de 20 pinos. Para usar a fonte de alimentação de 29 pinos, por favor ligue a sua fonte de alimentação com o Pino 1 e o Pino 13.

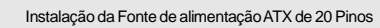

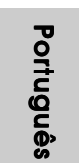

 $76-$ 

# 2. Informações da BIOS

O Utilitário de Configuração do BIOS está armazenado no chip FWH do BIOS. Ao iniciar o computador, pressione <F2> durante o Autoteste de iniciação (POST) para acessar o Utilitário de Configuração do BIOS; caso contrário, o POST continuará com as rotinas de teste. Se desejar acessar o Utilitário de Configuração do BIOS depois do POST, reinicie o sistema pressionando <Ctl> + <Alt> + <Del>, ou pressionando o botão de reinício no chassi do sistema. Para as informações detalhadas sobre o Utilitário de Configuração do BIOS, consulte o Manual do Usuário (arquivo PDF) no CD de suporte.

## 3. Informações do CD de Suporte

Esta placa Mãe suporta vários sistemas operacionais: Microsoft® Windows®: 7 / 7 de 64 bits / Vista™ / Vista™ de 64 bits / XP / XP de 64 bits. O CD de instalação que acompanha a placa Mãe contem: drivers e utilitários necessários para um melhor desempenho da placa Mãe. Para começar a usar o CD de instalação, introduza o CD na leitora de CD-ROM do computador. Automaticamente iniciará o menu principal, casa o AUTORUN esteja ativado. Se o menu principal não aparecer automaticamente, explore o CD e execute o "ASSETUP.EXE" localizado na pasta BIN.

> Português**Sugutio**

7 7

## 1. Giris

ASRock'ın kesintisiz titiz kalite denetimi altında üretilen güvenilir bir anakart olan ASRock AD525PV3 / AD425PV3 anakartını satın aldığınız için teşekkür ederiz. ASRock'ın kalite ve dayanıklılık konusundaki kararlılığına uygun güçlü tasarımıyla mükemmel bir performans sunar.

Bu kılavuzda, bölüm 1 ve 2 anakarta giriş ve donanım yüklemesine adım adım kılavuz içerir. Destek CD'sinin bölüm 3 ve 4'ü, BIOS ayarları ve bilgilerini içerir.

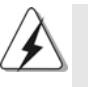

Anakart özellikleri ve BIOS yazılımı güncelleştirilebileceğinden bu kılavuzun içeriği önceden haber verilmeksizin değişebilir. Bu belgede değişiklik yapılması durumunda, güncelleştirilmiş sürüm ayrıca haber verilmeksizin ASRock web sitesinde sunulur. En son VGA kartlarını ve CPU destek listelerini de ASRock web sitesinde bulabilirsiniz. ASRock web sitesi: http://www.asrock.com Bu anakartla ilgili teknik desteğe ihtiyacınız olursa, kullandığınız modele özel bilgiler için lütfen web sitemizi ziyaret edin. www.asrock.com/support/index.asp

#### 1.1 Paket İçindekiler

Bir ASRock AD525PV3 / AD425PV3 Anakartı

(Mini-ITX Form Faktörü: 6,7 inc x 6,7 inc, 17,0 cm x 17,0 cm) Bir Paketlenmis Intel® Cift Cekirdekli Atom™ i slemcileri destekler D525 (AD525PV3) Bir Paketlenmiş Intel® Atom™ i şlemcileri destekler D425 (AD425PV3) Bir ASRock AD525PV3 / AD425PV3 Hızlı Takma Kılavuzu Bir ASRock AD525PV3 / AD425PV3 Destek CD'si İki Seri ATA (SATA) Veri Kablosu (İsteğe Bağlı) Bir G/C Panel Kalkanı

 $78-$ 

### 1.2 Özellikler

 $\begin{array}{c|c|c|c} & \multicolumn{3}{c|}{\phantom{-}} \\ \hline \multicolumn{3}{c|}{\phantom{-}} & \multicolumn{3}{c|}{\phantom{-}} \\ \hline \multicolumn{3}{c|}{\phantom{-}} & \multicolumn{3}{c|}{\phantom{-}} \\ \hline \multicolumn{3}{c|}{\phantom{-}} & \multicolumn{3}{c|}{\phantom{-}} \\ \hline \multicolumn{3}{c|}{\phantom{-}} & \multicolumn{3}{c|}{\phantom{-}} \\ \hline \multicolumn{3}{c|}{\phantom{-}} & \multicolumn{3}{c|}{\phantom{-}} \\ \hline \multicolumn{3}{c|}{\phant$ 

 $\overline{\neg}$ 

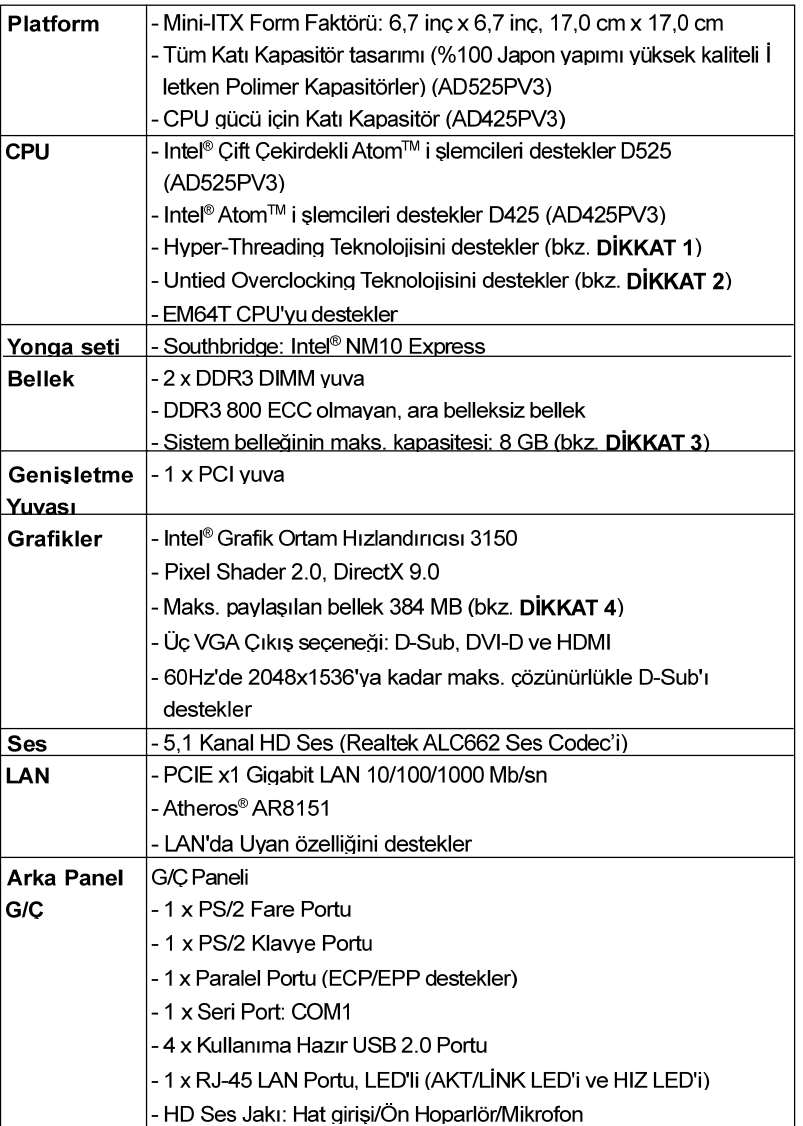

Türkçe

 $\overline{\overline{\Gamma}}$ 

**ASRock AD525PV3 / AD425PV3 Motherboard**

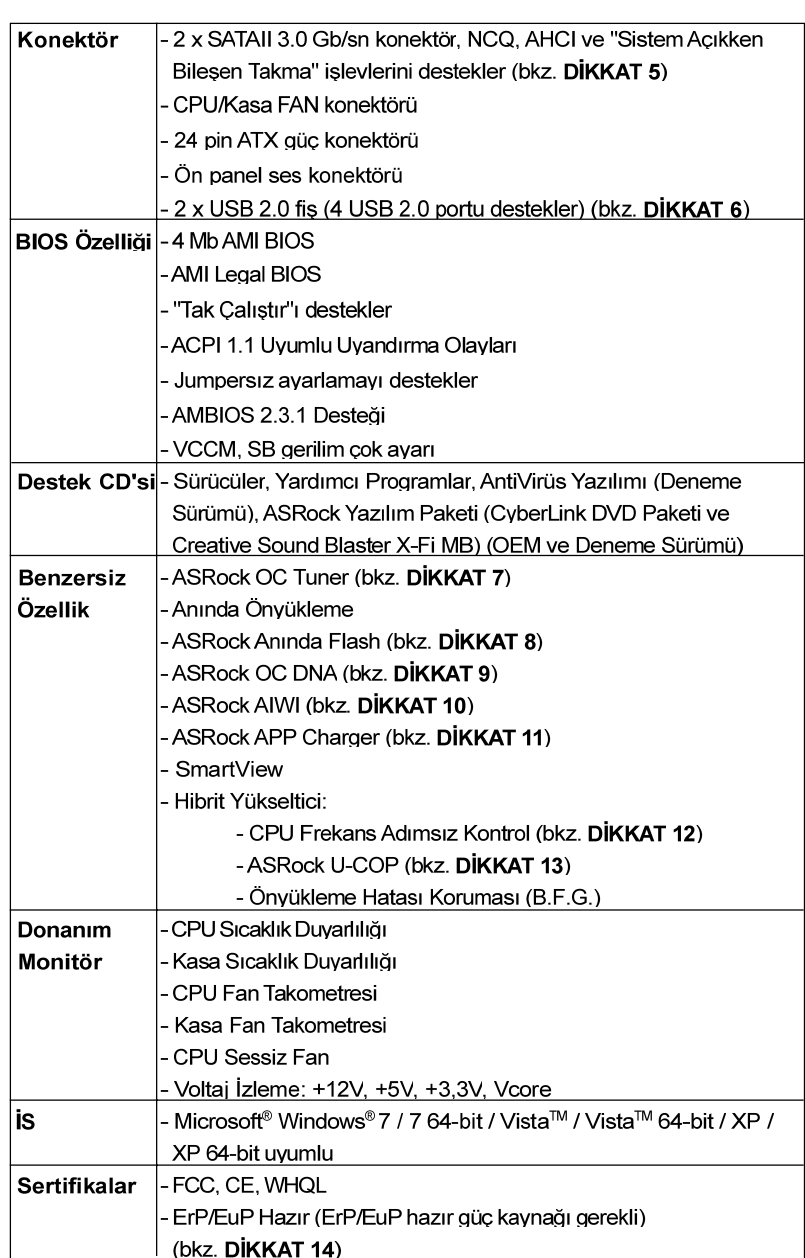

 $\overline{\overline{\phantom{a}}}$ 

\* Ayrıntılı ürün bilgileri için lütfen web sitemizi ziyaret edin: http://www.asrock.com

 $80$  —

Türkçe

 $\overline{\neg}$ 

 $\begin{array}{c|c} \hline \quad \quad & \quad \quad & \quad \quad \\ \hline \quad \quad & \quad \quad & \quad \quad \\ \hline \end{array}$ 

#### **UYARI**

Lütfen, ayarı BIOS'da ayarlama, Untied Overclocking Teknolojisi'ni uygulama veya üçüncü taraf aşırı hızlandırma araçlarını kullanma gibi durumlarda aşırı hızlandırmayla ilgili risk olduğunu unutmayın. Aşırı hızlandırma sisteminizin kararlılığını etkiler veva hatta sisteminizin bilesenlerini ve cihazlarına zarar verebilir. Bu risk size aittir ve zararı siz ödersiniz. Aşırı hızlandırmadan kaynaklanan olası zarardan sorumlu değiliz.

#### DİKKAT!

- 1. "Hyper Threading Teknolojisi" ayarı hakkında lütfen destek CD'sindeki "Kullanıcı Kılavuzu"nda savfa 31'ye bakın.
- $\overline{2}$ Bu anakart Untied Overclocking Teknolojisi'ni destekler. Ayrıntılar için lütfen sayfa 16'teki "Untied Overclocking Teknolojisi"ni okuyun.
- 3. Yonga seti kısıtlaması nedeniyle, Windows® İS altında sistem kullanımı icin avırmak icin gercek bellek boyutu 4 GB'den az olabilir.
- 4. Maksimum paylaşılan bellek boyutu yonga seti satıcısı tarafından tanımlanır ve değişebilir. Lütfen en son bilgileri için Intel® web sitesini kontrol edin
- 5. SATAII sabit diskini SATAII konektörüne takmadan önce. SATAII sabit disk sürücünüzü SATAII moduna ayarlamak için lütfen destek CD'sindeki "Kullanıcı Kılavuzu", sayfa 17'deki "SATAII Sabit Disk Kurulum Kılavuzu"nu okuyun. Ayrıca SATA sabit diskini SATAII konektörüne doğrudan da bağlavabilirsiniz.
- 6. USB 2.0 icin Güc Yönetimi Microsoft® Windows® 7 64-bit / 7 / Vista™ 64-bit / Vista™ / XP 64-bit / XP SP1 veya SP2 altında düzgün çalışır.
- 7. Windows® ortamında en ivi sistem performansını almak için donanım izleme islevivle sisteminizi izleven ve donanım cihazlarınızı asırı hızlandıran kullanıcı dostu bir ASRock aşırı hızlandırma aracıdır. ASRock OC Tunerin çalışma prosedürleri için lütfen web sitemizi ziyaret edin. ASRock web sitesi: http://www.asrock.com
- 8. ASRock Aninda Flash, Flash ROM'a katistirilmiş bir BIOS flash yardımcı programıdır. Bu kullanışlı BIOS güncelleme aracı, sistem BIOS'unu MS-DOS veya Windows® gibi ilk önce işletim sistemine girmeden güncellemenizi sağlar. Bu vardımcı programla, POST sırasında <F6> tuşuna basabilirsiniz veya BIOS ayarları menüsünün ASRock Anında Flash'a erişmesi için <F2> tuşuna basabilirsiniz. Bu aracı başlatın ve yeni BIOS dosyasını USB flash sürücünüze, diskete veya sabit sürücüye kaydedin, sonra BIOS'unuzu valnızca birkac tıklatma ile ek bir disket veya diğer karmaşık flash yardımcı programlarını hazırlamadan güncelleyebilirsiniz. Lütfen USB flash sürücünün veya sabit diskin FAT32/ 16/12 dosya sistemi kullanması gerektiğini unutmayın.

Türkçe

ASRock AD525PV3 / AD425PV3 Motherboard

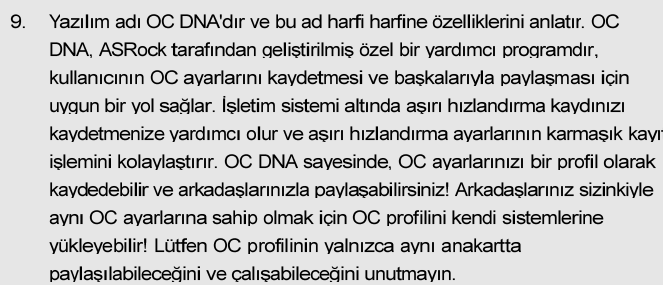

- 10. Sezgisel hareket kontrollü oyunları oynamak için artık Wii şart değil. ASRock AIWI hizmet programı bilgisayar oyunlarının işletimi için yeni bir vol sunuvor. ASRock AIWI, iPhone/iPod touch'inizi bilgisavar ovunlarınızı kumanda etmek için bir oyun çubuğu haline çeviren dünyanın ilk hizmet programı. Yapmanız gereken tek şey ana kartınıza ASRock resmi internet sitesinden veya ASRock yazılım destek CD'sinden ASRock AIWI hizmet programını kurmak ve ücretsiz iPhone/iPod touch'ınıza App store'dan AIWI Lite vazılımını yüklemek. Bilgisayarınızı ve apple cihazlarınızı Bluetooth veya WiFi ağları üzerinden bağlayarak heyecan verici hareket kontrollü oyunları oynamaya hemen başlayabilirsiniz. Ayrıca, lütfen ASRock resmi internet sitesini düzenli olarak ziyaret etmeyi unutmayın, sürekli olarak size en güncel desteklenen oyunları sunmaya devam edeceğiz! ASRock internet sitesi: http://www.asrock.com/Feature/Aiwi/index.asp
- 11. iPhone/iPod/iPad Touch gibi Apple cihazlarınızı şarj etmek için daha hızlı ve daha özgür bir biçimde şarj etmek istiyorsanız, ASRock sizin için mükemmel bir çözüm hazırladı - ASRock APP Charger. Sadece APP Charger sürücünü kurarak, iPhone'unuzu bilgisayarınızdan daha çabuk ve eskisinden 40% daha hızlı şekilde şarj edebilirsiniz. ASRock APP Charger birçok Apple cihazını aynı anda ve hızlı bir biçimde şarj etmenize olanak tanır ve hatta bilgisayarınız Bekleme modunda (S1), RAM'de Askıya Al modunda (S3), uyku modunda (S4) veya kapalı(S5) iken sürekli şarj etmeyi destekler. APP Charger sürücüsü kurulu iken kolaylıkla şimdiye hiç olmadığı kadar harika bir şarj deneyimi yaşayabilirsiniz. ASRock internet sitesi: http://www.asrock.com/Feature/AppCharger/index. asp
- 12. Bu anakart adımsız kontrole izin verse de aşırı hızlandırma uygulamanız önerilmez. Önerilen CPU veri yolu frekansları dışındaki frekanslar sistemin dengesiz olmasına veya CPU'nun zarar görmesine neden olabilir.
- 13. CPU aşırı ısınması algılandığında, sistem otomatik olarak kapatılır. Sistemi devam ettirmeden önce, lütfen anakarttaki CPU fanının düzgün çalıştığını kontrol edin ve güç kablosunu çıkarın, sonra geri takın. Isı geçişini artırmak için, PC sistemini yüklediğinizde CPU ile ısı emici arasına ısı macunu sürmeyi unutmayın.

Türkçe

14. Enerji Kullanan Ürün anlamına gelen EuP, tamamlanmış sistemler için güç tüketimini tanımlamak için Avrupa Birliği tarafından düzenlenen bir gerekliliktir. EuP'a göre, kapalı mod durumunda tamamlanmış sistemin toplam AC gücü 1,00W altında olmalıdır. EuP standardını karşılamak için, EuP hazır anakart ve EuP hazır güç kaynağı gerekir. Intel'in önerisine göre, EuP hazır güç kaynağının 100 mA akım tüketiminde 5v beklemede güç etkinliği %50'den yüksektir standardını karşılaması gerekir. EuP hazır güç kaynağı seçimi için, daha fazla ayrıntı için güç kaynağı üreticisine başvurmanızı öneririz.

 $\begin{array}{c|c|c|c|c} \hline \quad \quad & \quad \quad & \quad \quad & \quad \quad \\ \hline \end{array}$ 

Türkçe

ASRock AD525PV3 / AD425PV3 Motherboard

#### 1.3 Yerleşik Fişler ve Konektörler

Yerleşik fişler ve konektörler jumper DEĞİLDİR. Bu fişlerin ve konektörlerin üzerine jumper kapakları YERLEŞTİRMEYİN. Fişlerin ve konektörlerin üzerine jumper kapakları yerleştirmek anakartın kalıcı olarak zarar görmesine neden olabilir!

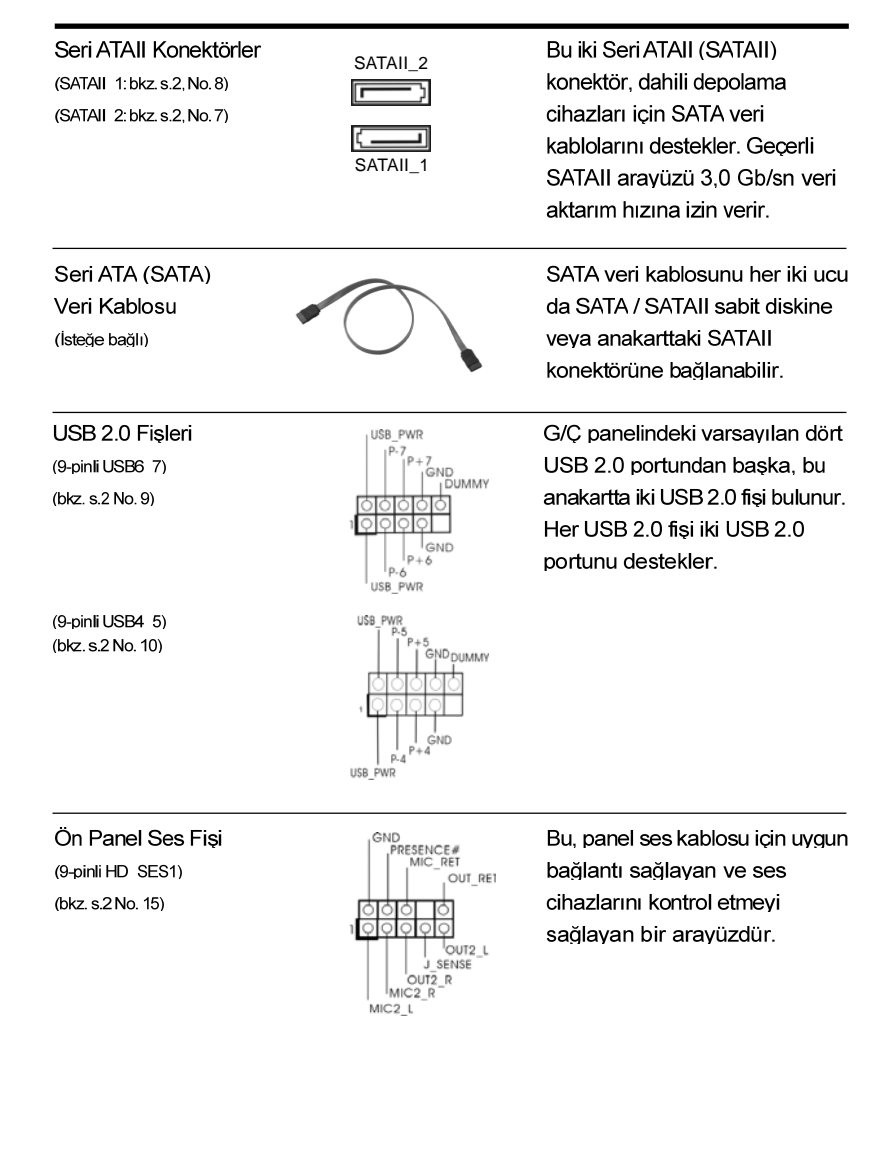

8 4

Türkçe

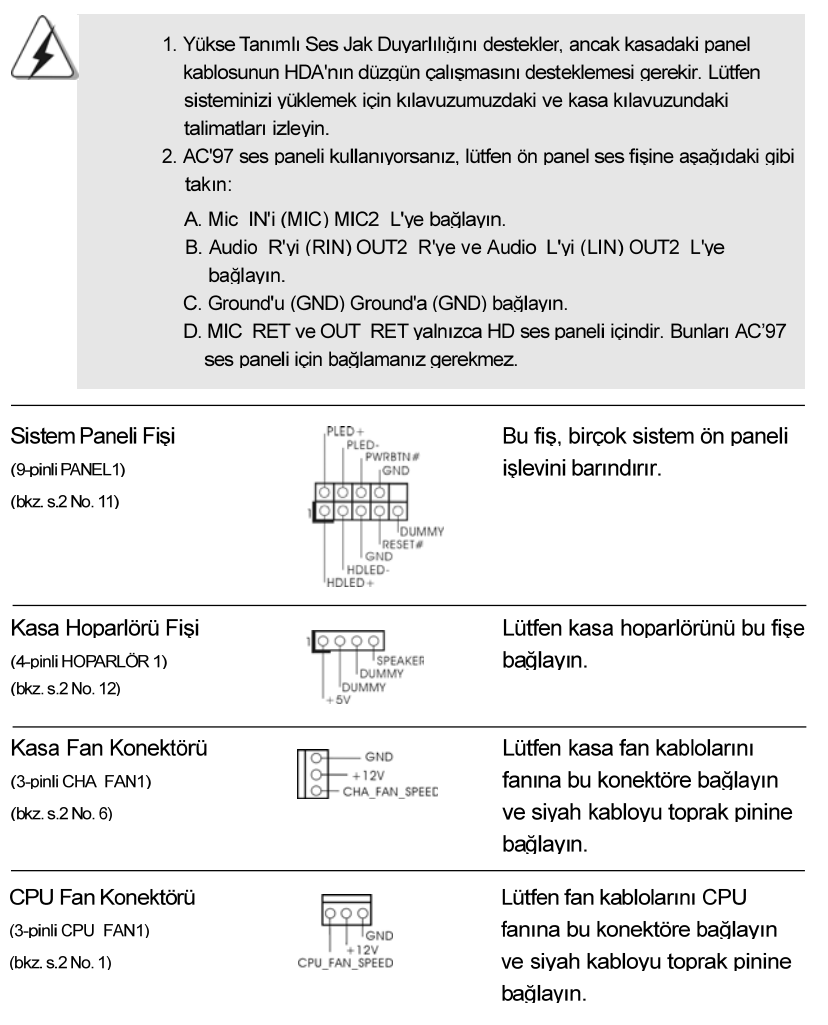

 $\begin{array}{c|c} \hline \quad \quad & \quad \quad & \quad \quad \\ \hline \quad \quad & \quad \quad & \quad \quad \\ \hline \quad \quad & \quad \quad & \quad \quad \\ \hline \end{array}$ 

 $\equiv$ 

Türkçe

 $\frac{1}{\sqrt{1-\frac{1}{2}}}$ 

 $\begin{tabular}{|c|c|c|c|c|} \hline & $\quad$ & $\quad$ \\ \hline \hline \quad \quad & $\quad$ & $\quad$ \\ \hline \quad \quad & $\quad$ & $\quad$ \\ \hline \end{tabular}$ 

**ASRock AD525PV3 / AD425PV3 Motherboard**

ATX Güç Konektörü (24-pinliATXPWR1) (bkz. s.2 No. 5)

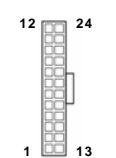

Bu anakart 24-pinli ATX güç konektörü sağlasa da geleneksel bir 20-pinli ATX güç kaynağı bağlarsanız da çalışabilir. 20-pinli ATX güç kaynağını kullanmak için, lütfen güç kaynağınızı Pin 1 ve Pin 13'le birlikte takın.

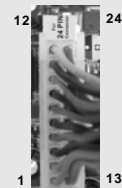

Lütfen bir ATX güç kaynağını

bu konektöre bağlayın.

20-Pinli ATX Güç Kaynağını Takma 1

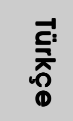

 $86 -$ 

# 2. BIOS Bilgileri

Anakarttaki Flash Bellek BIOS Ayarları Yardımcı Programını içerir. Bilgisayarı başlattığınızda, lütfen Otomatik Güç Sınaması (POST) sırasında BIOS Ayarları yardımcı programına girmek için <F2> tuşuna basın; aksi halde, POST test rutinlerine devam eder. BIOS Ayarlarına POST'tan sonra girmek istiyorsanız, lütfen <Ctl> + <Alt> + <Delete> tuşlarına basarak veya sistem kasasındaki sıfırlama düğmesine basarak sistemi yeniden baslatın. BIOS Avarları programı kullanıcı dostu olacak sekilde tasarlanmıstır. Cesitli alt menüler arasında dolasmanıza ve önceden belirlenen seçenekler arasından seçim yapmanıza izin veren menü tabanlı bir programdır. BIOS Ayarları hakkında ayrıntılı bilgi için, lütfen Destek CD'sinde bulunan Kullanıcı Kılavuzu'na (PDF dosyası) başvurun.

# 3. Yazılım Destek CD'si bilgileri

Bu anakart cesitli Microsoft® Windows® isletim sistemleri destekler: 7 / 7 64-bit / Vista™ / Vista™ 64-bit / XP / XP 64-bit. Anakartla birlikte gelen Destek CD'si anakart özelliklerini genişleten gerekli sürücüleri ve kullanışlı yardımcı programları içerir. Destek CD'sini kullanmaya başlamak için, CD'yi CDROM sürücünüze takın. Bilgisayarınızda "OTOMATİK KULLAN" özelliği etkinleştirilmişse, Ana Menüyü otomatik olarak görüntüler. Ana Menü otomatik olarak görüntülenmezse, menüleri görüntülemek için Destek CD'sinin "BIN" klasöründeki "ASSETUP.EXE" dosyasını bulun ve cift tıklatın.

Türkçe

**ASRock AD525PV3 / AD425PV3 Motherboard**

8 7

# 1. 제품소개

ASRock 의 AD525PV3 / AD425PV3 메인 보드를 구매하여 주신것에 대하여 감사 드립니다. 이 메인보드는 엄격한 품질관리 하에 생산되어진 신뢰성 있는 메인 보드 입니다. 이 제품은 고 품격 디자인과 함께 ASRock 의 우수한 품질과 최고의 안 정성을 자랑하고 있습니다. 이 빠른 설치 안내서에는 마더보드에 대한 설명과 단계 별 설치 방법이 실려 있습니다. 마더보드에 대한 보다 자세한 내용은 지원 CD 의 사용 설명서에서 확인할 수 있습니다.

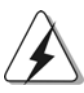

메인보드의 사양이나 바이오스가 업 데이트 되기 때문에 이 사용자 설명서의 내용은 예고 없이 변경되거나 바뀔 수가 있습니다. 만일을 생각해서 이 사용자 설명서의 어떤 변경이 있으면 ASRock의 웹 사이트에서 언제든지 업 데이트를 하실 수 있습니다. 웹사 이트에서 최신 VGA 카드와 CPU 지원 목록을 확인할 수 있습니다. ASRock의 웹사이트 주소는 http://www.asrock.com 입니다. 본 머더보드와 관련하여 기술 지원이 필요한 경우 당사 웹 사이트를 방문하 여 사용 중인 모델에 대한 특정 정보를 얻으십시오. www.asrock.com/support/index.asp

### 1.1 패키지 내용

ASRock AD525PV3 / AD425PV3 마더보드 (Mini-ITX 폼 팩터: 6.7" X 6.7", 17.0 x 17.0 cm) 번들 Intel® Dual-Core Atom™ 프로세서 D525 1 개 (AD525PV3) 번들 Intel® Atom™ 프로세서 D425 1 개 (AD425PV3) ASRock AD525PV3 / AD425PV3 퀵 설치 가이드 ASRock AD525PV3 / AD425PV3 지원 CD 시리얼 ATA (SATA) 데이터 케이블 2개 (선택 사양) I/O 차폐 1개

rgi ᄔ  $\mathsf{P}$ 

8 8

# 1.2 설명서

 $\begin{array}{c|c} \hline \hline \hline \end{array}$ 

 $\frac{1}{\sqrt{2}}$ 

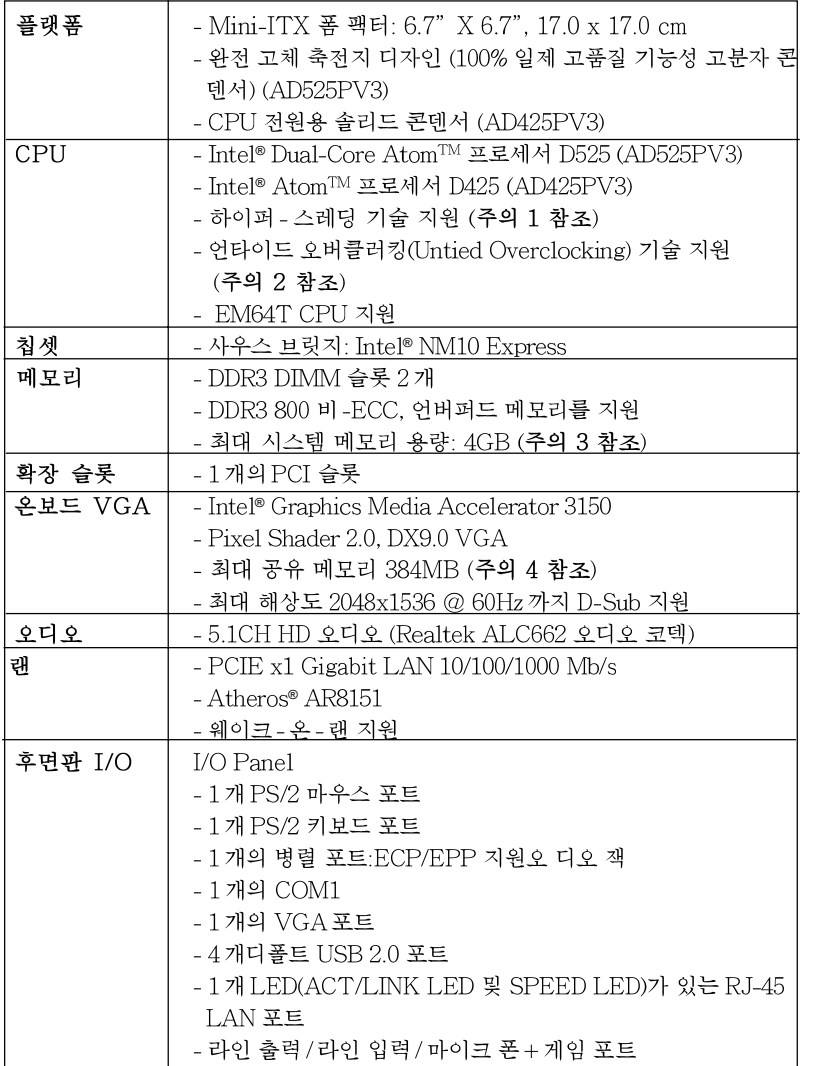

국 어 

 $\sqrt{1}$ 

 $\begin{tabular}{c} \hline \rule{0pt}{2ex} \rule{0pt}{2ex} \rule$ 

**ASRock AD525PV3 / AD425PV3 Motherboard**

8 9

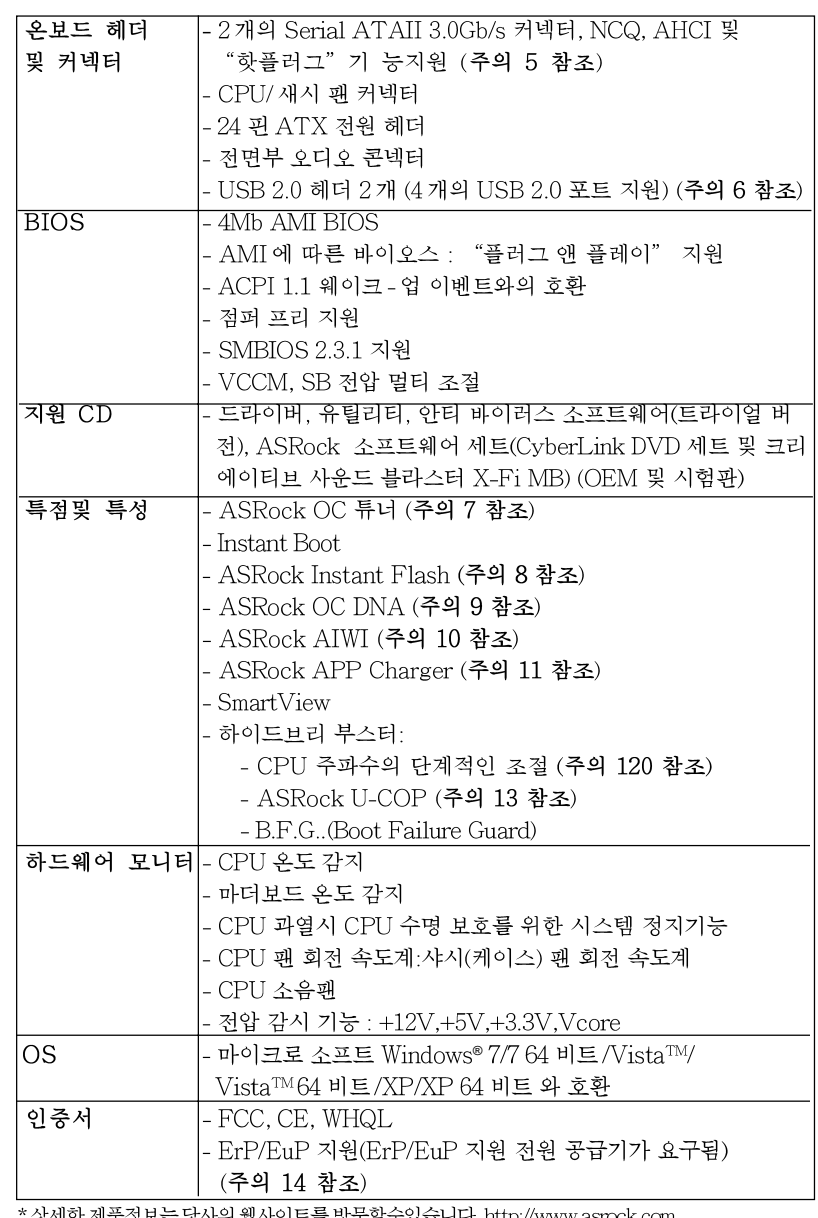

 $\sqrt{\frac{1}{1-\frac{1}{1-\frac$ 

할 국 이

 $\overline{\overline{\overline{1}}}$ 

 $\begin{array}{c|c|c|c} & \multicolumn{3}{c|}{\phantom{-}} \\ \hline \multicolumn{3}{c|}{\phantom{-}} & \multicolumn{3}{c|}{\phantom{-}} \\ \hline \multicolumn{3}{c|}{\phantom{-}} & \multicolumn{3}{c|}{\phantom{-}} \\ \hline \multicolumn{3}{c|}{\phantom{-}} & \multicolumn{3}{c|}{\phantom{-}} \\ \hline \multicolumn{3}{c|}{\phantom{-}} & \multicolumn{3}{c|}{\phantom{-}} \\ \hline \multicolumn{3}{c|}{\phantom{-}} & \multicolumn{3}{c|}{\phantom{-}} \\ \hline \multicolumn{3}{c|}{\phant$ 

상세한 제품정보는 당사의 웹사이트를 방문할수있습니다. <u>http://www.asrock.com</u>

 $90$  —

#### 경고

오버클로킹에는 BIOS 설정을 조정하거나 Untied Overclocking Technology를 적용하거나 타업체의 오버클로킹 도구를 사용하는 것을 포함하여 어느 정도의 위험이 따른다는 것을 유념하 십시오. 오버클로킹은 시스템 안정성에 영향을 주거나 심지어 시스템의 구성 요소와 장치에 손 상을 입힐지도 모릅니다. 오버클로킹은 사용자 스스로 위험과 비용을 감수하고 해야 합니다. 당 사는 오버클로킹에 의해 발생할 수 있는 손상에 대해서 책임이 없습니다.

#### 주의!

- 1. 하이퍼-스레딩 기술의 셋팅에 대하여는 지원 CD의 사용자 매뉴얼의31페 이지를참고하세요
- 2. 이 마더보드는 언타이드 오버클러킹 기술을 지원합니다. 자세한 내용은 16 페이지의 "언타이드 오버클러킹 기술"을 읽으십시오.
- 3. 칩셋의 한계 때문에, Windows®OS에서 시스템 사용 예약을위한 실제 메모리 크기 가 4GB 미만으로 떨어질 수 있습니다.
- 4. 칩세트의 제조원이 정하였거나 그변화를 한제하게되는 최대 공유메 모리의 크기에 대하여, Intel®의 웹사이트를 방문하여 최신 정보를 받 으십시요
- 5. SATAII 하드디스크를 SATAII 커넥터에 연결하기 전에, 지원 CD 의 "User Manual" (사용 설명서)17페이지에 나와 있는 "SATAII Hard Disk Setup Guide" (SATAII 하드 디스크 설치 설명서) 에 따라 SATAII 하드디스크 드라이브를 SATAII 모드로 조정하십시오. 또 한 SATA 하드디스크를 SATAII 커넥터에 직접 연결할 수 있습니 다
- 6. 마이크로소프트 윈도우764 비트/7/Vista™64 비트/Vista™/XP64 비 트/XP SP1; SP2상 에서 USB 2.0의구동을위한 전원 관리 모드가 것상적 아루
- 7. 이것은 사용하기 쉬운ASRock 오버클러킹 툴이며 당신으로하여금, 하드웨어 모니터 기능 으로 당신의 시스템을 감시하며 하드웨어 시설 을 오버클러킹함으로서Windows® 환경속에서 가장 우수한 시스템 작업을 실현합니다. 당사의 웹사이트를 방문하여ASRock OC 튜너 의 작업 절차를요해할수있습니다. ASRock웹사이트:http://www.asrock.com
- 8. ASRock Instant Flash는 플래시ROM에 내장된 BIOS 유틸리티입니다. 이 편리한 BIOS 업데이트 툴을 사용하면 먼저 MS-DOS나 Windows® 같 은 운영체제에 들어가지 않고도 시스템 BIOS를 업데이트할 수 있습니다. POST 중에 BIOS 셋업 메뉴에서 <F6>키를 누르거나 <F2>키를 누르면 이 유틸리티로 ASRock Instant Flash에 액세스할 수 있습니다.. 이제 이툴 을 시작하여 USB플래시 드라이브, 플로피디스크 또는하드드라이브에새 BIOS 파일을 저장하면 플로피디스켓이나기타 복잡한 플래시 유틸리티를 추가로 준비하지 않고도 몇 번의 클릭만으로도 BIOS를 업데이트할 수 있 습니다. USB플래시 드라이브 또는 하드 드라이브는 FAT32/16/12 파일 시스템을 사용해야 합니다.

 $\overline{\delta}$ ᆘ 高

**ASRock AD525PV3 / AD425PV3 Motherboard**

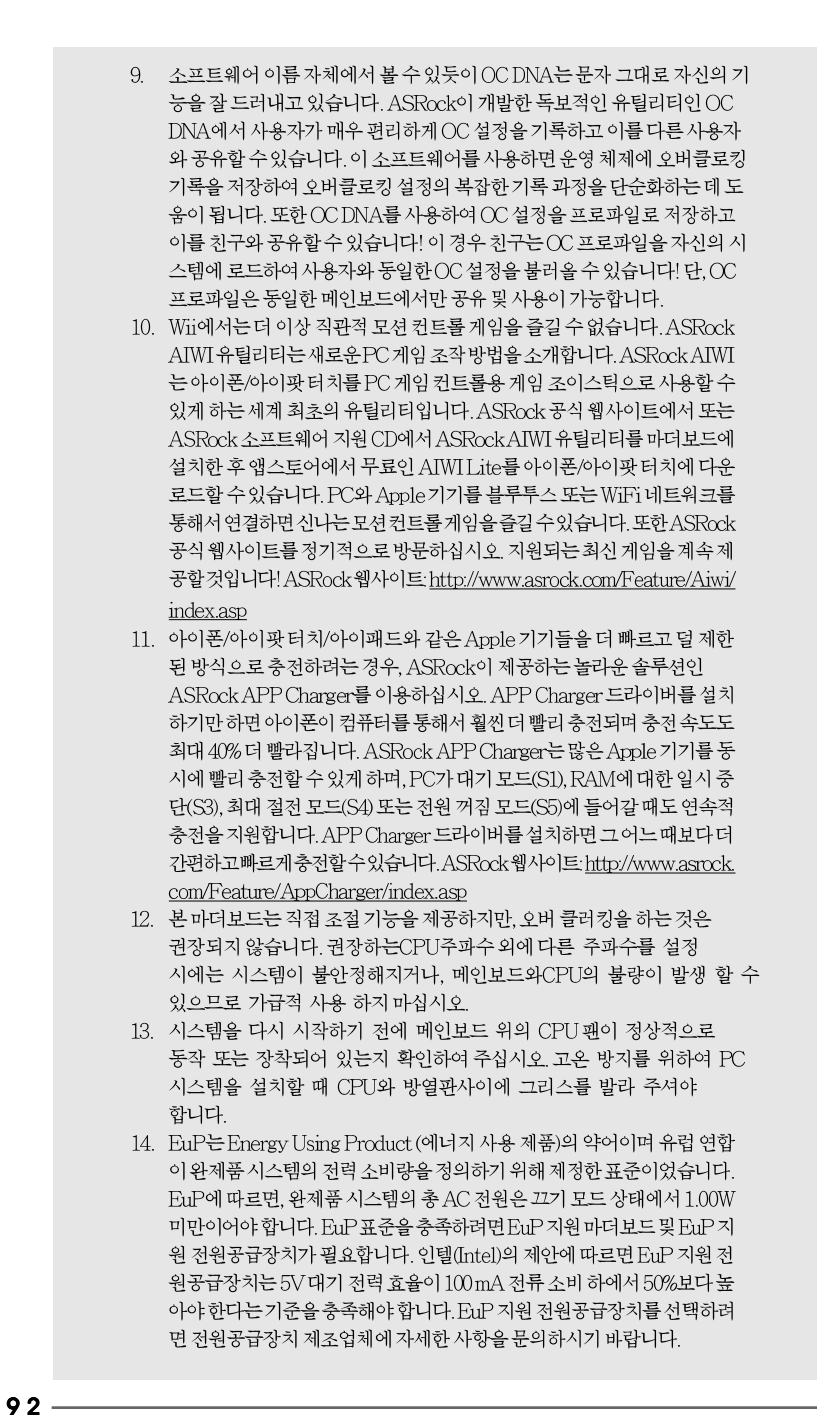

 $\begin{tabular}{|c|c|c|c|c|} \hline & & & & & \\ \hline \hline \quad \quad & \quad & \quad & \quad \\ \hline \quad \quad & \quad & \quad \quad \\ \hline \end{tabular}$ 

**ASRock AD525PV3 / AD425PV3 Motherboard**

한국이

 $\overline{\overline{\overline{1}}}$ 

 $\mathbf{\underline{}}$ 

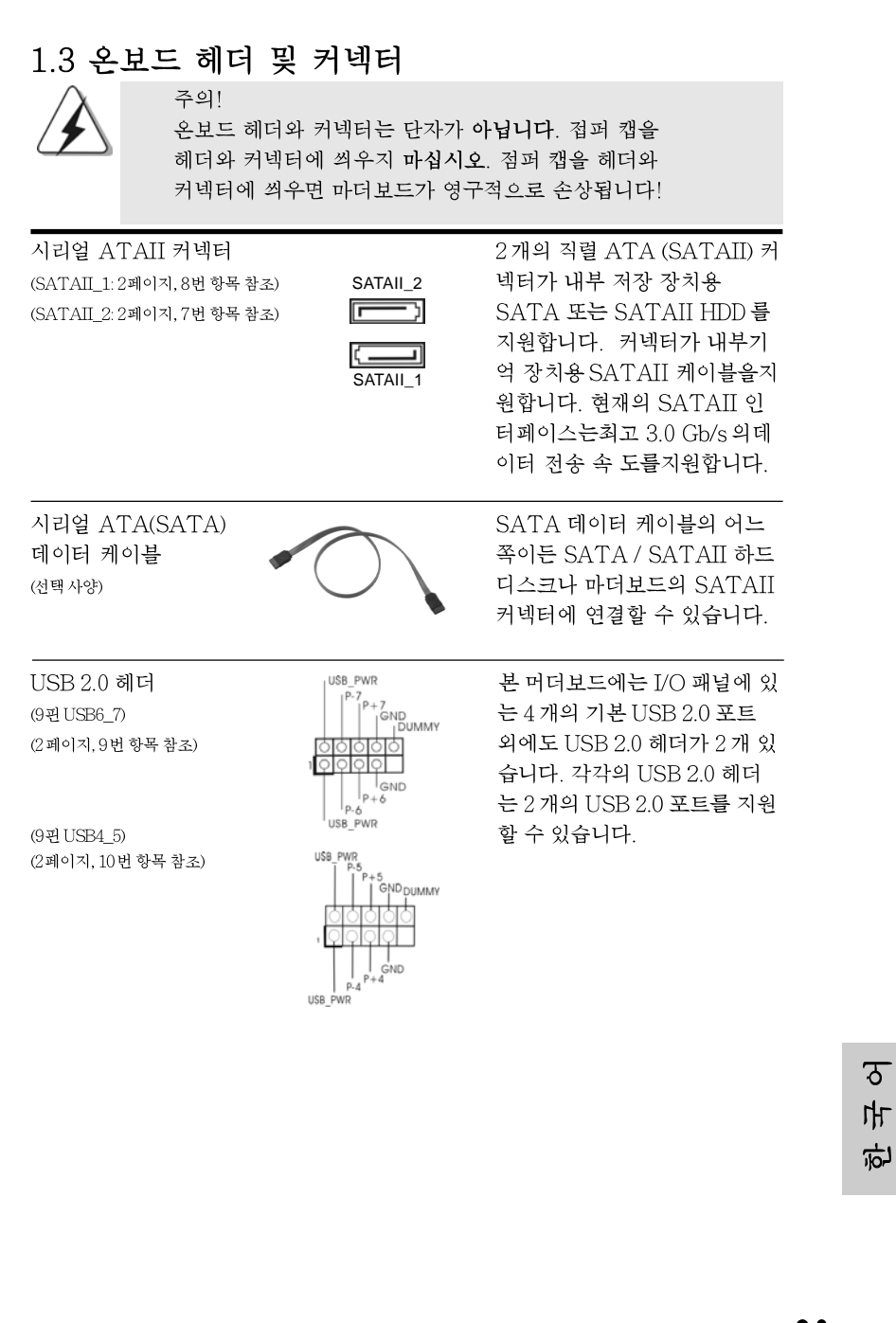

**ASRock AD525PV3 / AD425PV3 Motherboard**

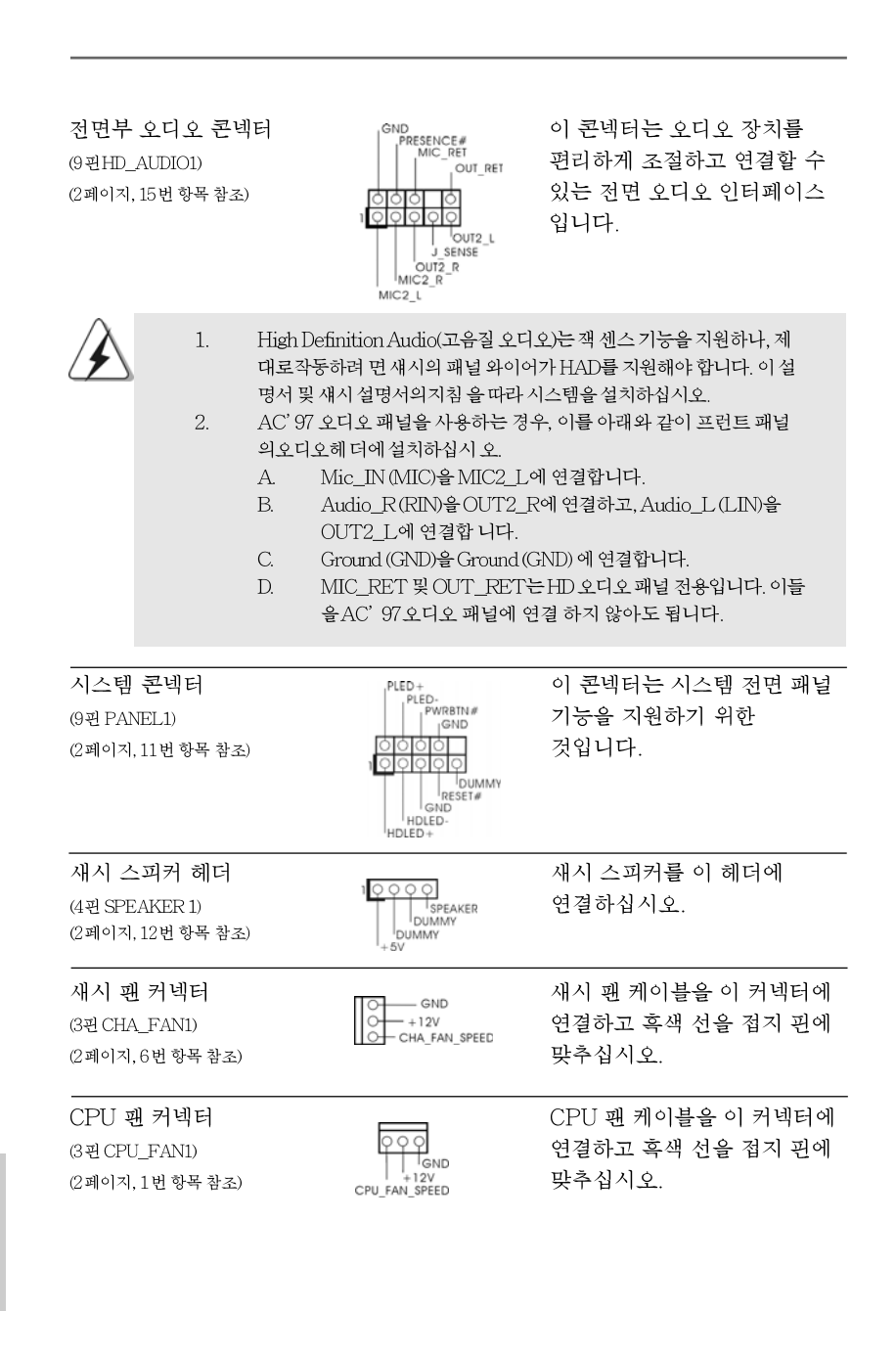

ᄔ  $\mathfrak{L}$ 

rol

**ASRock AD525PV3 / AD425PV3 Motherboard**

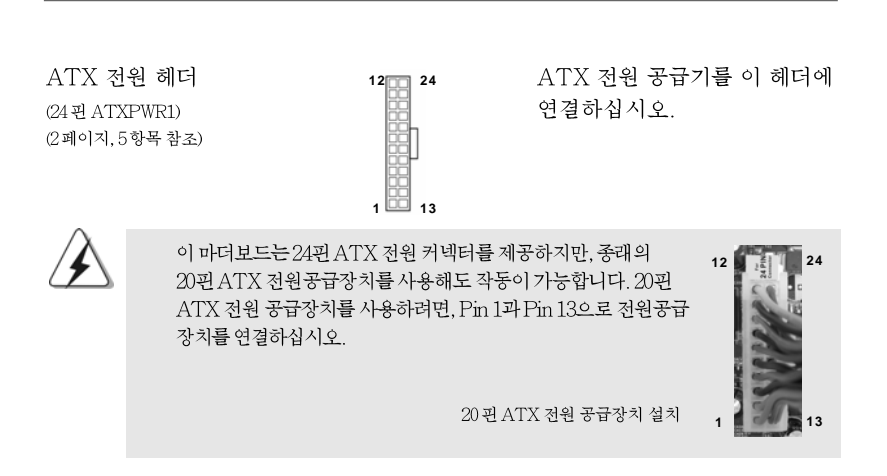

 $\begin{array}{c|c|c|c|c} \hline \quad \quad & \quad \quad & \quad \quad & \quad \quad \\ \hline \quad \quad & \quad \quad & \quad \quad & \quad \quad \\ \hline \end{array}$ 

 $\overline{\phantom{a}}$ 

 $\sigma$  $H$ 它

**ASRock AD525PV3 / AD425PV3 Motherboard**

# 2. 시스템 바이오스 정보

메인보드의 플래쉬 메모리에는 바이오스 셋업 유틸리티가 저장되어 있습니다. 컴 퓨터를 사용하실 때, "자가진단 테스트"(POST) 가 실시되는 동안 <F2>키를 눌 러 바이오스 셋업으로 들어가세요; 만일 그렇게 하지 않으면 POST 는 테스트 루틴을 계속하여 실행할 것입니다. 만일 POST 이후 바이오스 셋업을 하기 원하신다면,<Ctl>+<Alt>+<Delete>키를 누르거나, 또는 시스템 본체의 리셋 버튼을 눌러 시스템을 재 시작하여 주시기 바랍니다. 바이오스 셋업 프로그램은 사 용하기 편하도록 디자인되어 있습니다. 각 항목은 다양한 서브 메뉴 표가 올라오며 미리 정해진 값 중에서 선택할 수 있도록 되어 있습니다. 바이오스 셋업에 대한 보 다 상세한 정보를 원하신다면 보조 CD 안의 포함된 사용자 매뉴얼(PDF 파일)을 따라 주시기 바랍니다.

### 3. 소프트웨어 지원 CD 정보

이 메인보드는 여러 가지 마이크로소프트 윈도우 운영 체계를 지원합니다: 7/7 64 비트/Vista™/Vista™64 비트/XP/XP 64 비트. 메인보드에 필요한 드라이버와 사용자 편의를 위해 제공되는 보조 CD 는 메인보드 의 기능을 향상시켜 줄 것입니 다. 보조 CD 를 사용하여 시작하시려면, CD-ROM 드라이브에 CD 를 넣어주시기 바랍니다. 만일 고객님의 컴퓨터가 "AUTORUN" 이 가능하다면 자동으로 메인 메뉴를 모니터에 디스플레이 시켜 줄 것입니다. 만일 자동으로 메인 메뉴가 나타나 지 않는다면, 보조 CD의 디스플레이 메뉴 안에 있는 BIN 폴더의 ASSETUP.EXE 파일을 더블 클릭하여 주시기 바랍니다.

(D: \BIN \ ASSETUP.EXE, D:는 CD-ROM 드라이브)

rol 내  $\mathfrak{L}$ 

 $96 -$ 

# $1$ ,  $dU$   $\emptyset$   $\mathcal{L}$

ASRock AD525PV3 / AD425PV3 マザーボードをお買い上げいただきあ りがとうございます。本製品は、弊社の厳しい品質管理の下で製作されたマザー ボードです。本製品は、弊社の品質と耐久性の両立という目標に適合した堅牢な 設計により優れた性能を実現します。このクイックインストレーションガイドに は、マザーボードの説明および段階的に説明したインストレーションの手引きが 含まれています。マザーボードに関するさらに詳しい情報は、「サポート CD」の ユーザーマニュアルを参照してください。

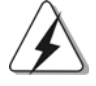

マザーボード の仕様およびBIOSソフト ウェアは、アップデート されること が有りますので、マニュアルの内容は、予告なしに変更されることがあり ます。本マニュアルに変更が有った場合は、弊社のウェブサイトに通告な しに最新版のマニュアルが掲載されます。最新のVGAカードおよびCPUサ ポートリストもウェブサイトでご覧になれます。ASRock社ウェブサイト: http://www.asrock.com

このマザーボードに関連する技術サポートが必要な場合、当社のWebサイト にアクセスし、使用しているモデルについての特定情報を見つけてくださ い。 www.asrock.com/support/index.asp

#### 1.1 パッケージ内容

ASRock AD525PV3 / AD425PV3 マザーボード: (Mini-ITX フォームファクター:6.7-in x 6.7-in, 17.0 cm x 17.0 cm) 1 x Intel<sup>®</sup> Dual-Core Atom<sup>™</sup>プロセッサ D525 (AD525PV3) (バンドル品) 1 x Intel<sup>®</sup> Atom<sup>™</sup>プロセッサ D425 (AD425PV3) (バンドル品) ASRock AD525PV3 / AD425PV3 クイックインストレーションガイド ASRock AD525PV3 / AD425PV3 サポート CD 2 X シリアル ATA (SATA)データケーブル (オプション) 1 X I/0 パネルシールド

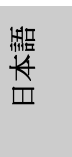

**ASRock AD525PV3 / AD425PV3 Motherboard**

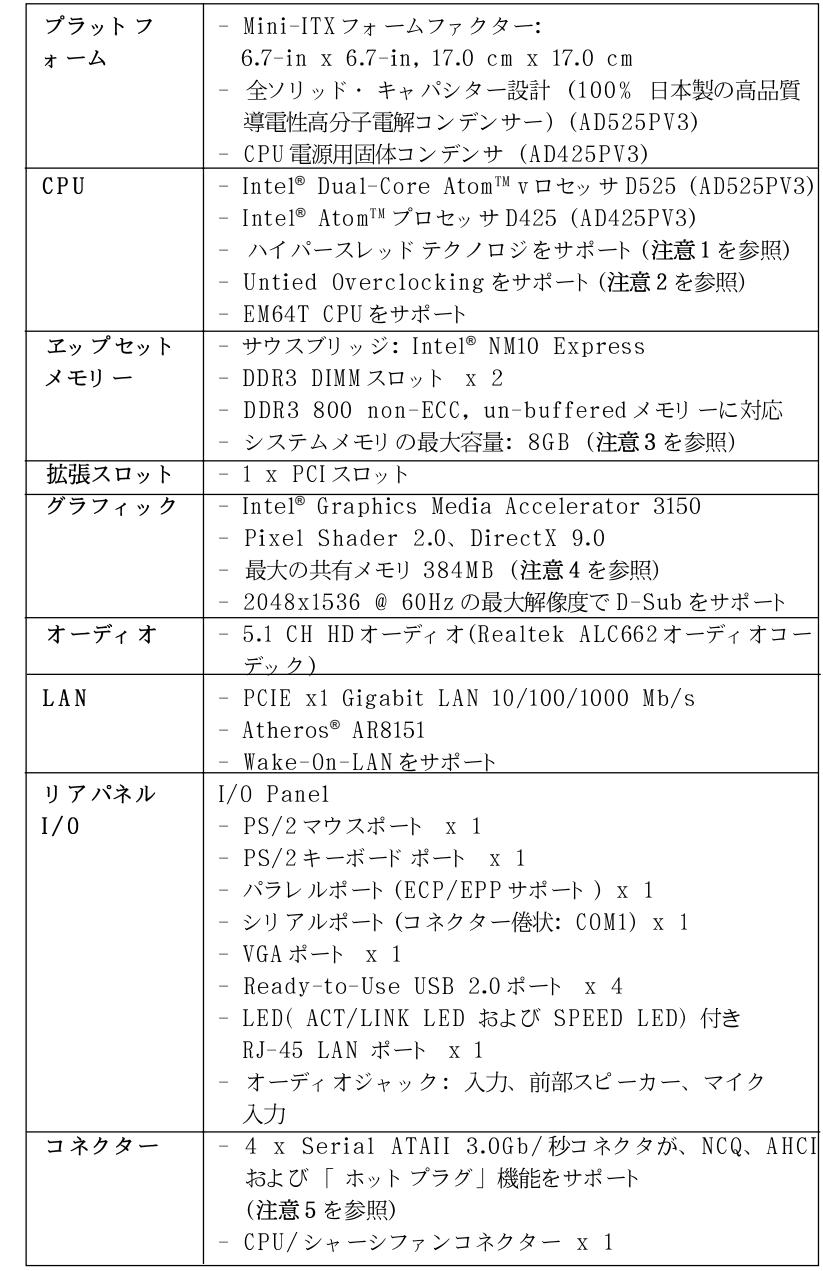

 $\begin{array}{c} \hline \hline \end{array}$ 

# 1.2 仕様

 $\begin{array}{c|c} \hline \hline \hline \end{array}$ 

日本語

 $\frac{1}{\sqrt{2}}$ 

**ASRock AD525PV3 / AD425PV3 Motherboard**

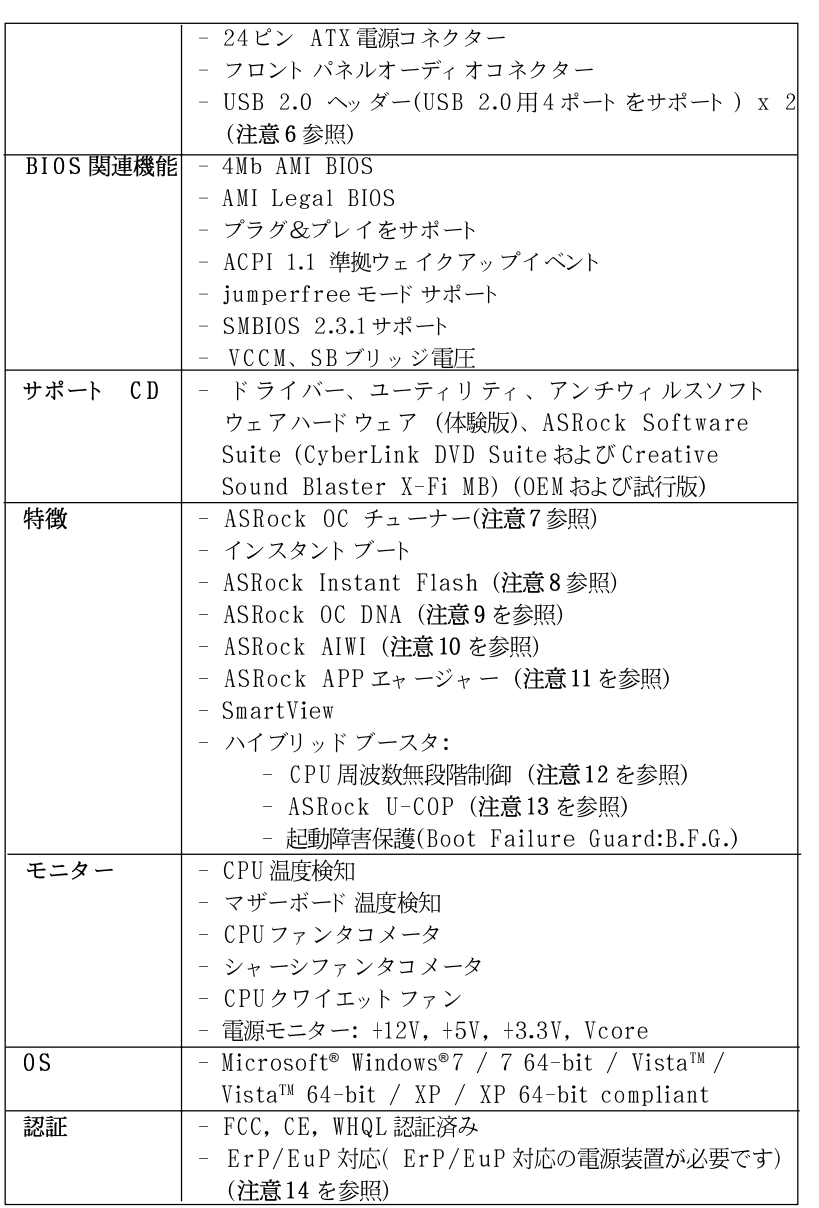

 $\begin{array}{c|c} \hline \hline \hline \end{array}$ 

 $\overline{\overline{\phantom{a}}\phantom{a}}$ 

日本語

 $\frac{1}{\sqrt{1-\frac{1}{2}}}$ 

\* 製品の詳細については、http://www.asrock.comを御覧なさい。

**ASRock AD525PV3 / AD425PV3 Motherboard**

#### 警告

オーバークロック(BIOS設定の調整、アンタイド・オーバークロック・テクノロ ジーの適用、第三者のオーバークロックツールの使用など)はリスクを伴いますので ご注意ください。オーバークロックするとシステムが不安定になったり、システムの コンポーネントやデバイスが破損することがあります。ご自分の責任で行ってくださ い。弊社では、オーバークロックによる破損の責任は負いかねますのでご了承くださ  $\mathbf{U}$ 

#### 注意

- " ハイパースレッドテクノロジ"の設定については、サポート CDの  $\overline{1}$ . 「ユーザーマ ニュアル」の31ページをエェックしてください。
- このマザーボードは、Untied Overclockingテクノロジーをサポートして 2. います。詳細は16ページの"Untied Overclockingテクノロジー"をお読 みください。
- エップセット制限のため、Windows® OS使用下において、システム使用のリ 3. ザーブに対する実際の記憶容量は4GB未満である可能性があります。
- 最大共有メモリサイズは、チップセットメーカーによって定義され、それ  $4.$ ぞれ異なります。Intel®社のWEBサイトで最新情報を確認してください。
- SATAII対応ハード ディスクをSATAIIコネクターにインストールする前に、  $5.$ サポート CDの「SATAII対応ハードディスクセットアップガイド」の17 ページで説明しているSATAIIハードディスクドライブをSATAIIモードに調 整する手順をお読みください。さらに、SATAハードディスクとSATAIIコ ネクターをケーブルで直接接続することもできます。
- USB 2.0のパワーマネージメント機能はMicrosoft® Windows® 7 64-bit / 7 / 6. Vista™64-bit / Vista™/ XP 64-bit / XP SP1; SP2で正しく機能します。
- 使いやすいASRock オーバークロック・ツールとして、ハードウェア·  $\overline{7}$ . モニター機能でシステムを監視することができ、ハードウェア・デバイス をオーバークロックすることにより Windows® 環境での最適なシステム性能 を得られます。ASRock OC チューナーのオペレーション手順については、 ASRock ウェブサイト: http://www.asrock.comを御覧なさい。
- ASRock Instant Flashは、Flash ROM(フラッシュ ROM) に組み込まれて 8. いるBIOSフラッシュユーティリティです。この便利なBIOS更新ツールにより、 MS-DOSあるいはWindows®のように最初にオペレーティングシステムに入る必要 なしに、システム BIOSを更新することができます。このユーティリティでは、 POSTの間に<F6>キーを、あるいはBIOS設置アップメニューの際に<F2>キー を押すことで、ASRock Instant Flashにアクセスすることができます。この ツールを起動し、新規 BIOSファイルを USBフラッシュドライブ、フロッピー ディスク、またはハードドライブに保存、そしていくつかのクリックだけで、 その他のフロッピーディスクや複雑なフラッシュユーティリティを使用せずに BIOS を更新することができます。ご使用の際には、USBフラッシュドライブあ るいはハードドライブがFAT32/16/12 ファイルシステムを使用していることを確 認してください。
- 9. ソフトウェア名-OC DNAの名前がその機能を文字通り示しています。OC DNA はASRockが独自に開発した便利なユーティリティで、OC設定を記録したり他 の人と共有したりすることが容易になります。これにより、オペレーティング システムの下でオーバークロック機能を保存したり、オーバークロック設定の複

#### $100 -$

皿

1本語

雑な記録プロセスを単純化できます。OC DNA では、プロファイルとしてOC設 定を保存し友人と共有することができます。友人はOCプロファイルを自分のシ ステムに読み込んで、あなたと同じ OC設定にすることが可能です。OCプロ ファイルは、同じマザーボードでしか共有し機能できないことにご注意くださ  $\mathbf{V}$ 

- 直感的なモーションコントロールゲームはWiiだけのものではなくなりました。  $10.$ ASRock AIWIユーティリティによって、新しいPCゲームの楽しみかたが広がり ます。ASRock AIWIは、iPhone/iPod touchをジョイスティック代わりに使 用してPCゲームをコントロールする世界初のユーティリティです。ASRock AIWIユーティリティをASRockの公式WebサイトまたはASRockソフトウェアサ ポート CDのいずれかからマザーボード にインストールし、無償のAIWI Liteを AppストアからiPhone/iPod touchにダウンロードするだけという簡単さ。 PCをAppleデバイスにBluetooth(ブルートゥース)またはWiFiネットワー クで接続すれば、このエキサイティングなモーションコントロールゲームを今す ぐお楽しみいただけます。ASRock 公式 Web サイト は是非、定期的にご覧頂く ことをお勧めします。弊社では最新の本製品対応ゲームを続々ご提供しておりま す。ASRockのWebサイト: http://www.asrock.com/Feature/Aiwi/ index.asp
- $11.$ iPhone/iPod/iPad TouchなどAppleデバイスを迅速かつお手軽に充電するた めに、ASRockではASRock APPチャージャーという素晴らしいソリューショ ンをご用意しています。APPチャージャードライバをインストールするだけで、 ご使用のiPhoneをコンピュータから素早く充電することができます。充電時間 は従来より最高40%も速くなります。ASRock APPチャージャーをお使いいた だくと複数のAppleデバイスを同時に素早く充電できます。本製品はPCがスタ ンバイモード (S1)、メモリサスペンド モード (S3)、休止モード (S4)または電源 オフ(S5)の時にも継続充電をサポートします。APPチャージャードライバをイン ストールしていただくと、これまでにない充電性能に充分ご満足いただけること でしょう。ASRockのWebサイト: http://www.asrock.com/Feature/ AppCharger/index.asp
- $12.$ このマザーボードは、無段階制御を提供しますが、オーバークロッキング の実行はお薦めしません。推奨CPUバス周波数以外の周波数は、システム を不安定にしたり CPUを損傷したりすることがあります。
- CPUのオーバーヒートが検出されますと、システムは自動的にシャットダウ 13. ンされます。システムのレジュームを行う前に、マザーボード上のCPU冷 却ファンが正しく機能しているか確認してから電源コードを外し、そして再 度つないでください。放熱効果を高める為には、PCシステムのインストー ル時に、CPUとヒートシンクの間に放熱グリースをスプレイするのが効果的 です。
- $14.$ Energy Using Product( エコデザイン) の略語 EuP は完成システムの消費 雷力を定義するために欧州連合により規制された条項です。EuPに従って、管 制システムの総AC電力はオフモード 条件下で1.00W未満に抑える必要がありま す。EuP規格を満たすには、EuP対応マザーボードと EuP対応電源が必要で す。 Intelの提案に従い、EuP対応電源装置は規格を満たす必要があります、 つまり 5vのスタンバイ電力効率は100 mAの消費電流下で50%以上でなければな りません。EuP対応電源装置を選択する場合、電源装置製造元に詳細を確認す るようにお勧めします。

**ASRock AD525PV3 / AD425PV3 Motherboard**

101

日本語

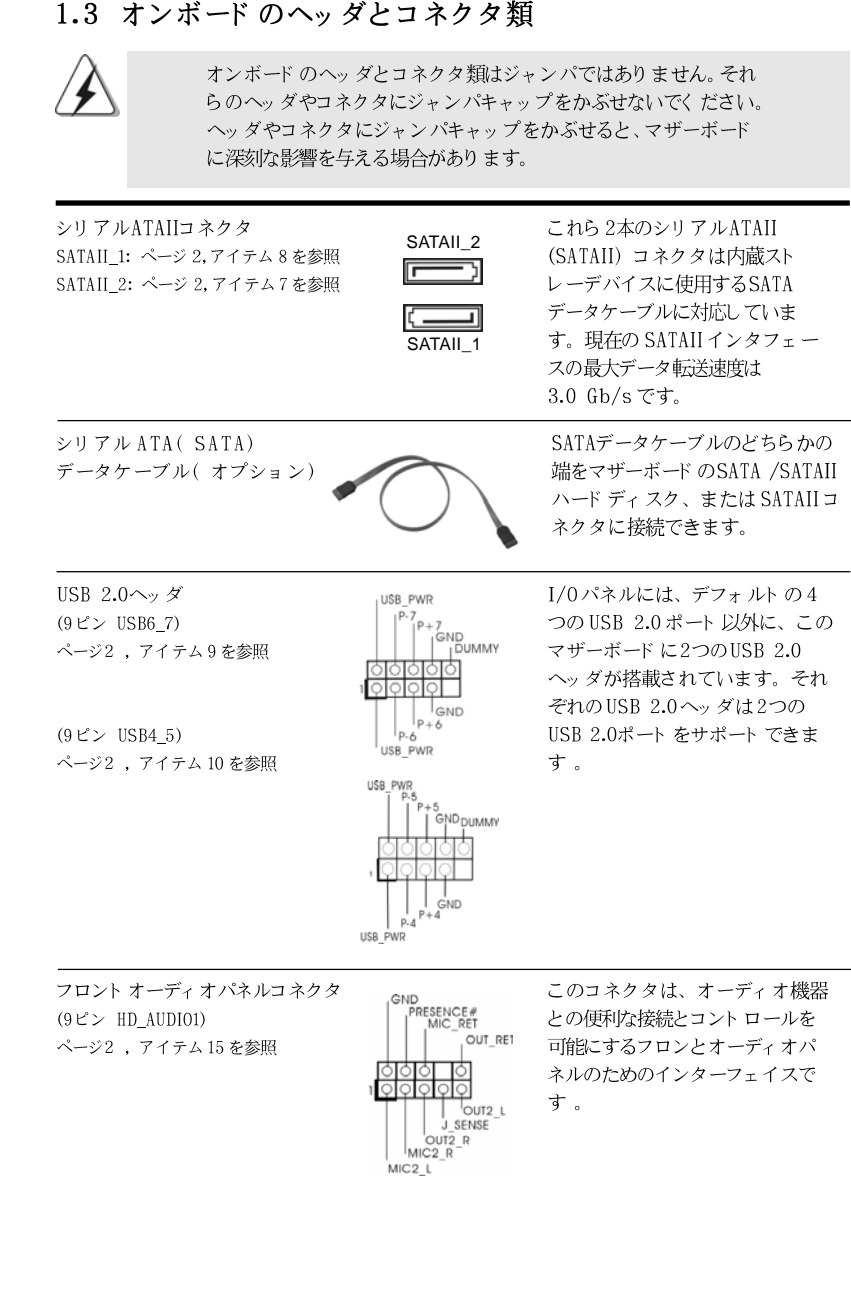

### 1.3 オンボードのヘッダとコネクタ類

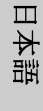

102

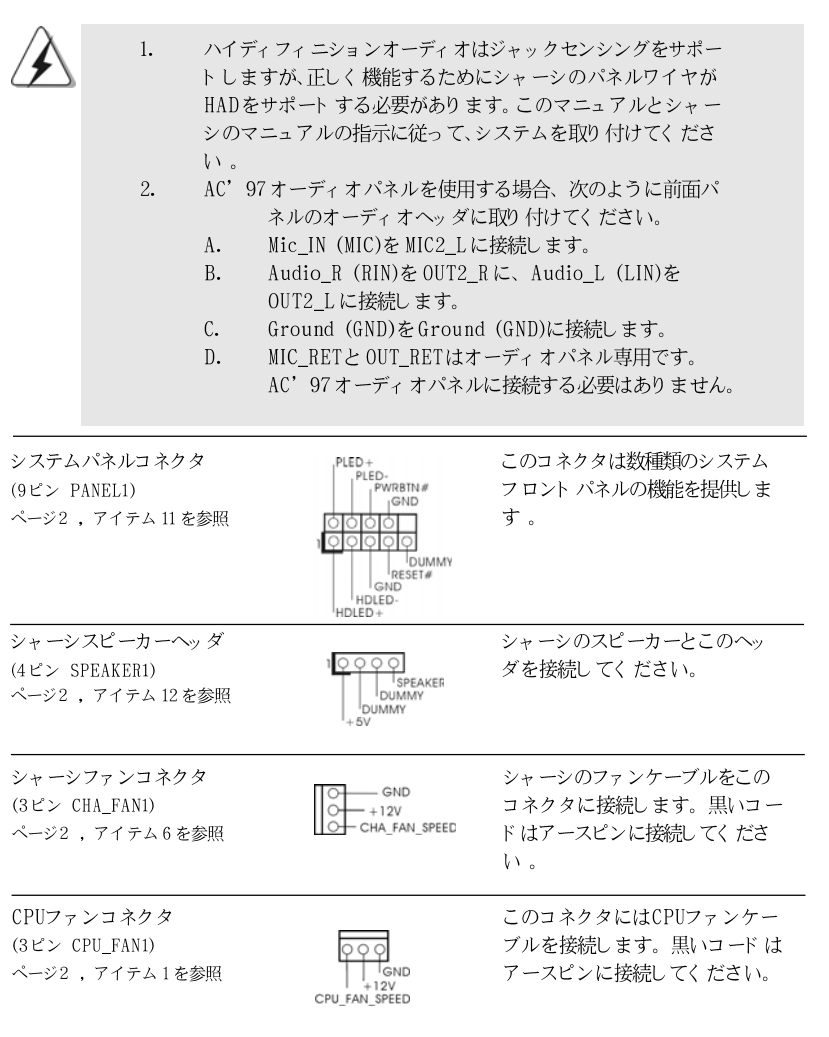

 $\begin{array}{c|c} \hline \hline \hline \end{array}$ 

 $\equiv$ 

日本語

 $\sqrt{1}$ 

 $\begin{tabular}{|c|c|c|c|c|} \hline & $\quad$ & $\quad$ \\ \hline \hline \quad \quad & $\quad$ & $\quad$ \\ \hline \quad \quad & $\quad$ & $\quad$ \\ \hline \end{tabular}$ 

**ASRock AD525PV3 / AD425PV3 Motherboard**

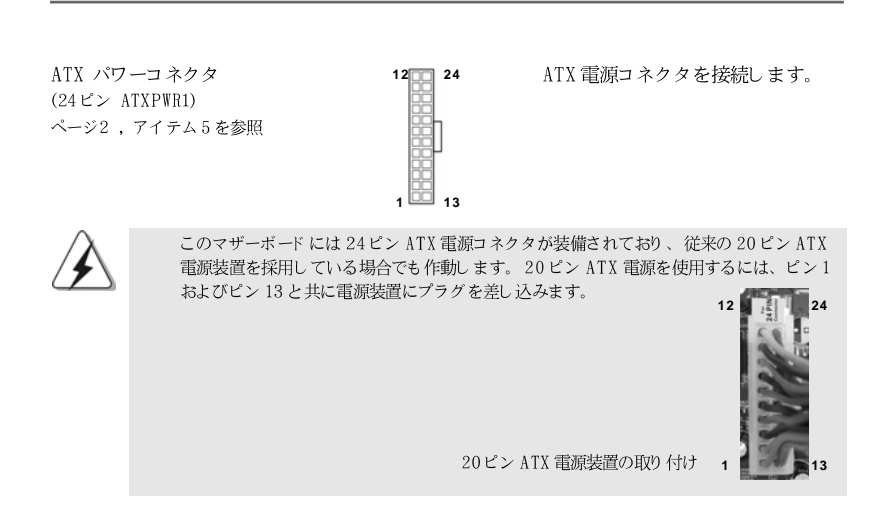

 $\begin{array}{|c|c|} \hline \end{array}$ 

日本語

 $\overline{\phantom{a}}$ 

 $\begin{array}{c|c|c|c} \hline \quad \quad & \quad \quad & \quad \quad & \quad \quad \\ \hline \quad \quad & \quad \quad & \quad \quad & \quad \quad \\ \hline \end{array}$ 

104

### 2. BIOS 情報

BIOS セット アップユーティリティはマザーボード のフラッシュメモリに保存さ れています。コンピュータを起動させた後、POST(パワーオンセルフテス ト)中に〈F2〉を押し、BIOS セットアップユーティリティに入ってくださ い。押さない場合、POSTはテストルーチンを続けます。テストを実行した 後に BIOS セット アップユーティリティに入りたい場合、POST 終了後 〈 Ctrl 〉+<Alt 〉+<Delete 〉を押すか、ケースのリセットスイッチ を押してシステムを再起動してください。BIOSセットアップユーティリティ は、ユーザーフレンドリであることを目指しています。これはメニュウ方式 のプログラムです。スクロールさせることで様々なサブメニューを表示し、 かつあらかじめ定義した選択肢から選択することが可能です。BIOS セットアッ プの詳細な情報については、サポート CD内のユーザーズマニュアル(PDFファ イル)をごらんください。

### 3. ソフトウェア サポート CD 情報

このマザーボードは Microsoft® Windows® 7 / 7 64-bit / Vista™/ Vista™64-bit / XP / XP 64-bitといった様々なマイクロソフト ウインド ウズ オペレーティングシステムをサポートします。マザーボードに付属して いるサポート CD はマザーボードの特徴を有効にするために必要なドライバや ユーティリティを含んでいます。サポート CD を使用するには、CDROMドラ イブに CD を挿入してください。AUTORUN 機能が有効な場合、自動的にメイ ンメニュウが立ち上がります。AUTORUN機能が無効な場合、サポートCD内 の BIN フォルダにある ASSETUP.EXE をダブルクリックすることにより、メイ ンメニュウが立ち上がります。

日本語

**ASRock AD525PV3 / AD425PV3 Motherboard**

# 1. 主機板簡介

謝謝你採用了華擎 AD525PV3 / AD425PV3 主機板, 本主機板由華擎嚴格製 造, 品質可靠, 穩定性好, 能夠獲得卓越的性能。此快速安裝指南包括了主機板 介紹和分步驟安裝指導。您可以查看支持光碟裡的使用手冊了解更詳細的資 料。

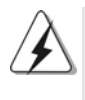

由於主板規格和BIOS 軟體將不斷更新,本手冊之相關內容變更恕不另 行通知。請留意華擎網站上公布的更新版本。你也可以在華擎網站找 到最新的顯示卡和CPU支援列表。 華擎網址: http://www.asrock.com 如果您需要與此主機板有關的技術支援,請參觀我們的網站以了解您 使用機種的規格訊息。  $\underline{\textsf{www.} } \texttt{asrock.} \texttt{com/support/index.} \texttt{asp}$ 

#### 1.1 包装盒內物品

華擎 AD525PV3 / AD425PV3主機板 (Mini-ITX 規格: 6.7英吋 X 6.7英吋, 17.0公分 X 17.0公分) 一個 Intel® Dual-Core Atom™ D525 處理器(AD525PV3) 一個 Intel® Atom™ D425 處理器(AD425PV3) 華擎 AD525PV3 / AD425PV3快速安裝指南 華擎 AD525PV3 / AD425PV3支援光碟 兩條 Serial ATA(SATA)數據線(選配) 一塊 Ⅰ/0 擋板

饕 體  $\overline{+}$  $\overline{\mathsf{x}}$ 

106

### 1.2 主機板規格

 $\Box$ 

 $\overline{\overline{\phantom{a}}\phantom{a}}$ 

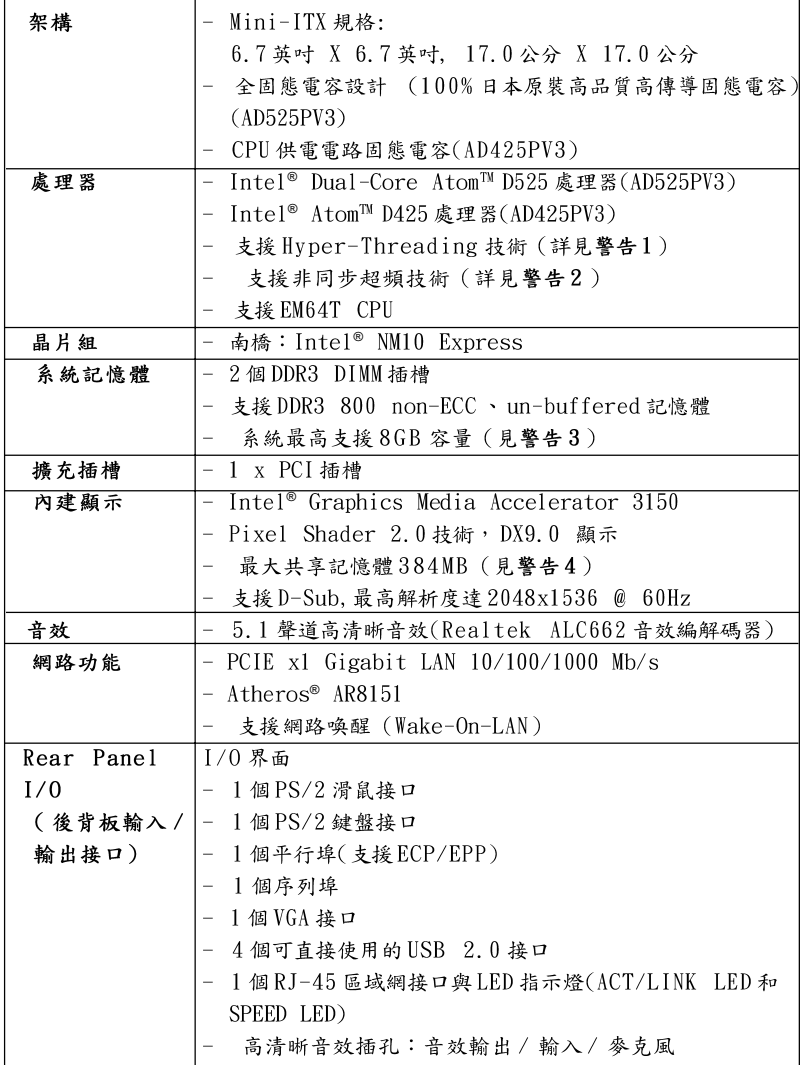

繁體中文

 $\overline{\overline{\Gamma}}$ 

**ASRock AD525PV3 / AD425PV3 Motherboard**

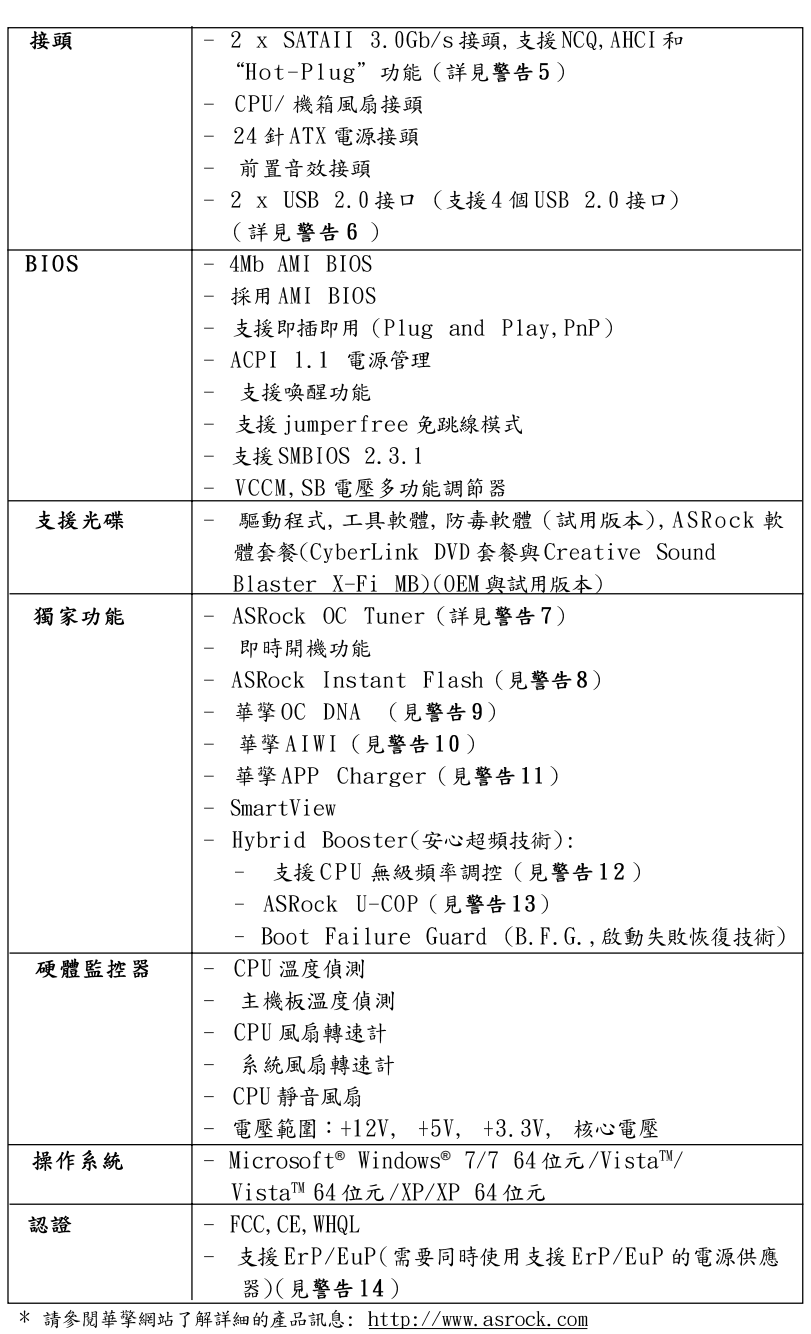

 $\begin{tabular}{|c|c|c|c|c|} \hline & $\quad$ & $\quad$ \\ \hline \hline \quad \quad & $\quad$ & $\quad$ \\ \hline \quad \quad & $\quad$ & $\quad$ \\ \hline \end{tabular}$ 

 $\sqrt{2}$ 

108

繁體中文

 $\overline{\overline{\phantom{a}}}_{\phantom{a}1}$ 

 $\mathbf{\underline{}}$
#### 警告

請了解超頻具有不可避免的風險,這些超頻包括調節BIOS設置、運用非同步 超频技術或使用第三方超频工具。超频可能會影響您的系統穩定性,甚至會 導致系統組件和設備的損壞。這種風險和代價須由您自己承擔,我們對超頻 可能導致的損壞不承擔責任。

### 警告!

- 1. 關於"Hyper-Threading Technology"的設置,請參考CD 光碟中的 "User Manual"(使用手冊, 英文版)第31頁。
- 2. 這款主板支援非同步超頻技術。請閱讀第16頁的"Untied Overclocking Technology"(非同步超頻技術)了解詳情。
- 3. 由於晶片組的限制,在Windows®作業系統下,供系統使用的實際記憶 體容量可能小於4GB。
- 4. 最大共享記憶體大小由晶片組廠商定義並且可能更改。請查閱 Intel® 網站了解最新訊息。
- 5. 在將 SATAII 硬碟連接到 SATAII 接口之前,請閱讀 CD 光碟中的"User Manual"(使用手冊, 英文版)第17頁的"SATAII Hard Disk Setup Guide" (SATAII 硬碟安装指南) 調整您的SATAII 硬碟驅動器為SATAII 模式。您也可以直接將SATA硬碟連接到SATAII接口。
- 6. USB2.0 電源管理在 Windows® 7 64 位元/7/Vista™ 64 位元/Vista™/ XP 64位元/XP SP1 或SP2 系統下可正常工作。
- 7. 這是一款具有易使用介面的華擎超頻工具,讓您通過硬體監控功能監控 您的系統,幫助您在Windows®環境下對硬體進行超頻以獲得最佳的系統 性能。請參閱我們的網站了解ASRock OC Tuner 的使用方法。 華擎網站: http://www.asrock.com
- 8. 華擎 Instant Flash 是一個內建於Flash ROM 的BIOS 更新工具程式。 這個方便的BIOS更新工具可讓您無需進入操作系統(如MS-DOS或 Windows®)即可進行BIOS 的更新。在系統開機自檢過程中按下〈F6>鍵或 在 BIOS 設置菜單中按下<F2>鍵即可進入華擎 Instant Flash 工具程式。 啟動這一程式後,只需把新的BIOS文件存取在隨身碟、磁片或硬盤中, 輕鬆點選滑鼠就能完成BIOS的更新,而不再需要準備額外的磁片或其他 複雜的更新程序。請注意:隨身碟或硬碟必須使用FAT32/64 文件系統。
- 9. 軟體的名字本身-OC DNA 已經向您透露了它的用途。OC DNA 是華擎 獨家研發的創新工具程式, 它為用戶提供一種記錄超頻設置並與他人分 享的簡單方法。這個好用的工具程式可幫助您在操作系統中存取超頻記 錄, 大大簡化了超頻設置的記錄過程。有了OC DNA, 您可以將超頻設置 存取為一個設置文件並與朋友分享!請注意:超頻設置文件只能在同款的 主機板上分享和使用。
- 10. 體驗直觀的運動控制遊戲不再只是Wii 的特權。華擎AIWI 應用程式引 進了一種全新的PC 遊戲操作方法。華擎AIWI 是世界上首個將您的 iPhone/iPod touch 當作遊戲搖桿來控制PC 遊戲的工具。您所要做的 只是從華擎官網或華擎主機板的軟體光碟中下載AIWI 應用程式, 將其安 裝到您的電腦,並從App 商店下載免費的AIWI Lite 到您的 iPhone/iPod touch。然後將您的PC和Apple設備透過藍芽或無線網路連接起來,您

**ASRock AD525PV3 / AD425PV3 Motherboard**

 $\boldsymbol{\kappa}$  $\ddot{+}$ 體 skr.

109

就可以開始體驗另人興奮的運動控制遊戲了。同時,不要忘記定期關注 華擎官方網站, 我們將持續提供最新支援的遊戲!

- 華擎網站: http://www.asrock.com/Feature/Aiwi/index.asp 11. 若您想要更快速、更自由地為您的蘋果設備, 如 iPhone/iPad/iPod touch 充電, 華擎為您提供了一個絕妙的解決方案 - 華擎 APP Charger 。 只需安裝 APP Charger 驅動程式, 用電腦為 iPhone 充電最多可比以往快 40%。華擎 APP Charger 讓您可以同時為多部蘋果設備快速充電, 甚至 可以在電腦進入待命(S1)、待命(S3)、休眠(S4)或關機(S5)模式下持續 為設備充電。只需安裝了APP Charger 驅動程式, 您立刻就能擁有非凡 的充電體驗。
- 12. 儘管本主板提供無級頻率調控,但不推薦用戶超頻使用。不同於標準 CPU 前匯流排的非標準頻率可能會使系統不穩定,甚至會損害CPU 和主 板。主板的處理器主頻由跳線裝置決定。
- 13. 當檢測到CPU 過熱問題時,系統會自動關機。在您重新啟動系統之 前,請檢查主板上的CPU風扇是否正常運轉並拔出電源線,然後再將它 插回。為了提高散熱性,在安裝PC系統時請在CPU和散熱器之間塗上 一層散熱膏。
- 14. EuP, 全稱Energy Using Product(能耗產品), 是歐盟用來定義完整系統 耗電量的規定。根據EuP的規定,一個完整系統在關機模式下的交流電 總消耗必須在1.00W 以下。為符合EuP 標準, 您需要同時具備支援EuP 的主機板和支援EuP 的電源供應器。根據 Intel® 的建議, 支援EuP 的電 源供應器必須符合在100mA電流消耗時,5Vsb電源效率高於50%。有關 支援EuP 的電源供應器選擇方面的詳情, 我們建議您諮詢電源供應器的 製造商。

繁體中  $\forall$ 

110

**ASRock AD525PV3 / AD425PV3 Motherboard**

## 1.3 接頭

 $\hfill\Box$ 

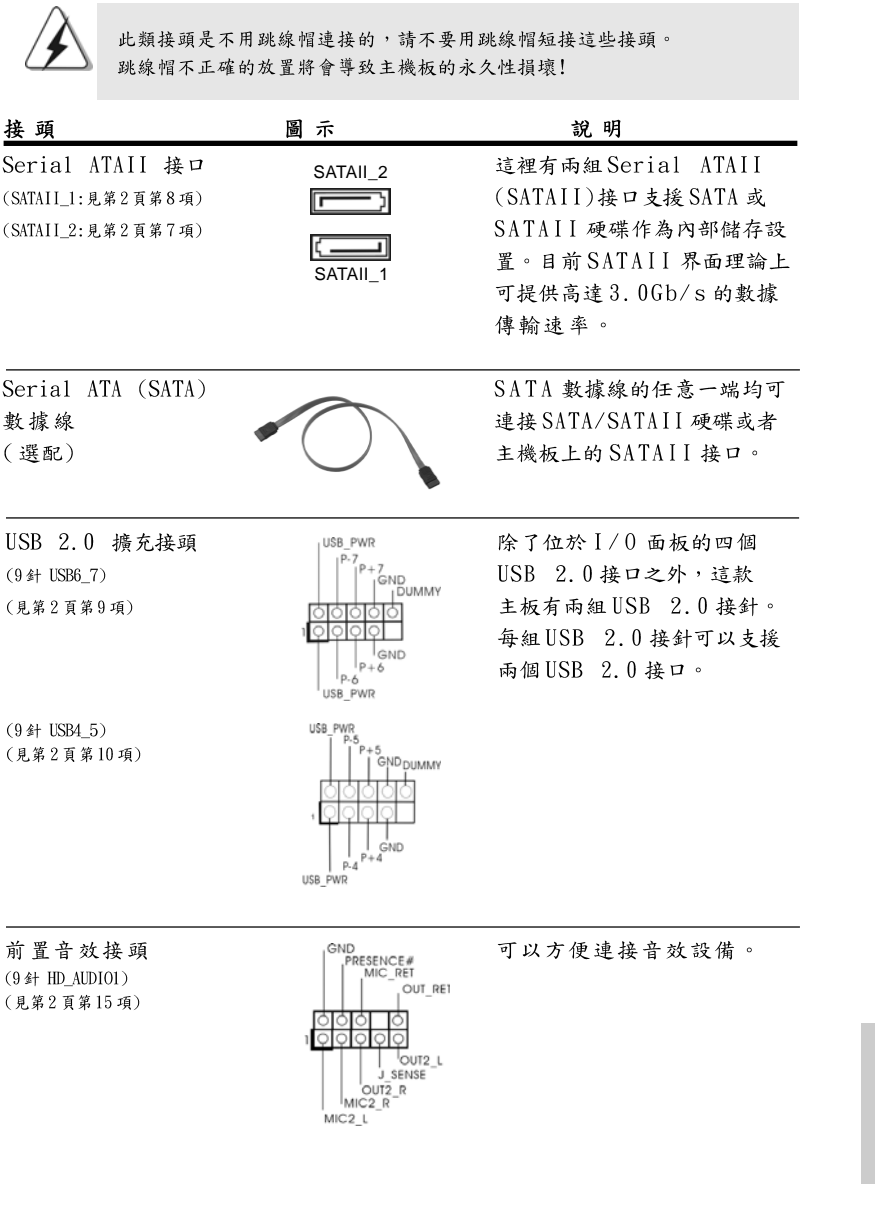

**ASRock AD525PV3 / AD425PV3 Motherboard**

111

 $\overline{\overline{\phantom{a}}}$ 

繁體中文

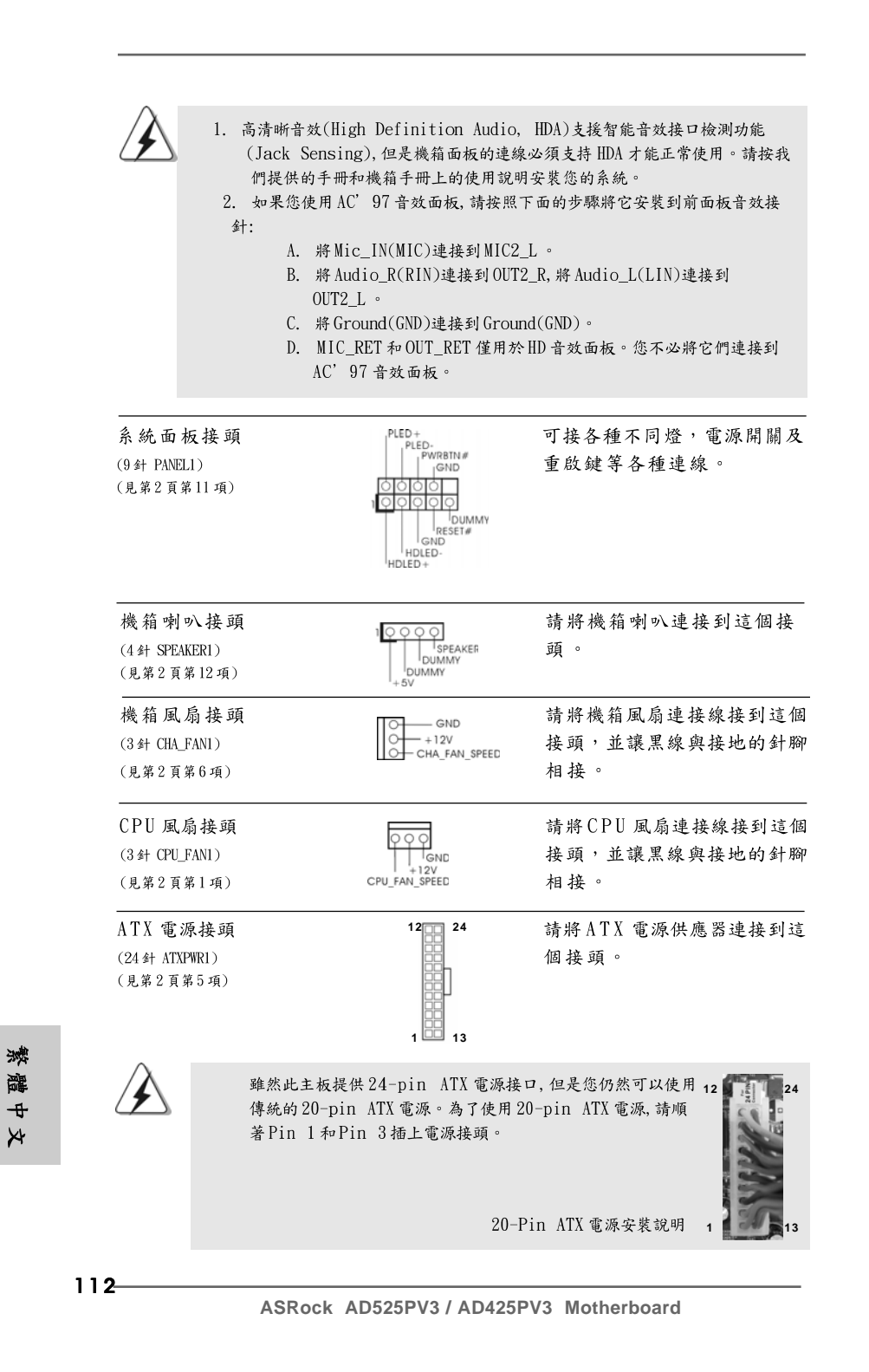

# 2. BIOS 訊息

主板上的 Flash Memory 晶片存储了 BIOS 設置程序。啟動系統, 在系統開機自 檢(POST)的過程中按下<F2>鍵,就可進入BIOS設置程序,否則將繼續進行開 機自檢之常規檢驗。如果需要在開機自檢後進入BIOS 設置程序,請按下 <Ct1> + <Alt> + <Delete>鍵重新啟動電腦,或者按下系統面板上的重開按 鈕。功能設置程序儲存有主板自身的和連接在其上的設備的缺省和設定的參 數。這些訊息用於在啟動系統和系統運行需要時,測試和初始化元件。有關 BIOS 設置的詳細訊息,請查閱隨機支援光碟裡的使用手冊(PDF 文件)。

# 3. 支援光碟訊息

本主板支援各種微軟Windows®操作系統:Microsoft® Windows® 7/7 64位 元/Vista™/Vista™ 64位元/XP/XP 64位元。主板附帶的支援光碟包含各種有 助於提高主板效能的必要驅動和實用程式。請將隨機支援光碟放入光碟機裡, 如果系統的"自動運行"功能已啟用,銀幕將會自動顯示主菜單。如果主菜單 不能自動顯示,請查閱支援光碟內BIN 文件夾下的ASSETUP. EXE 文件並雙點 它,即可調出主菜單。

> $\boldsymbol{\kappa}$  $\ddot{+}$ 體 ster.

**ASRock AD525PV3 / AD425PV3 Motherboard**

 $-113$